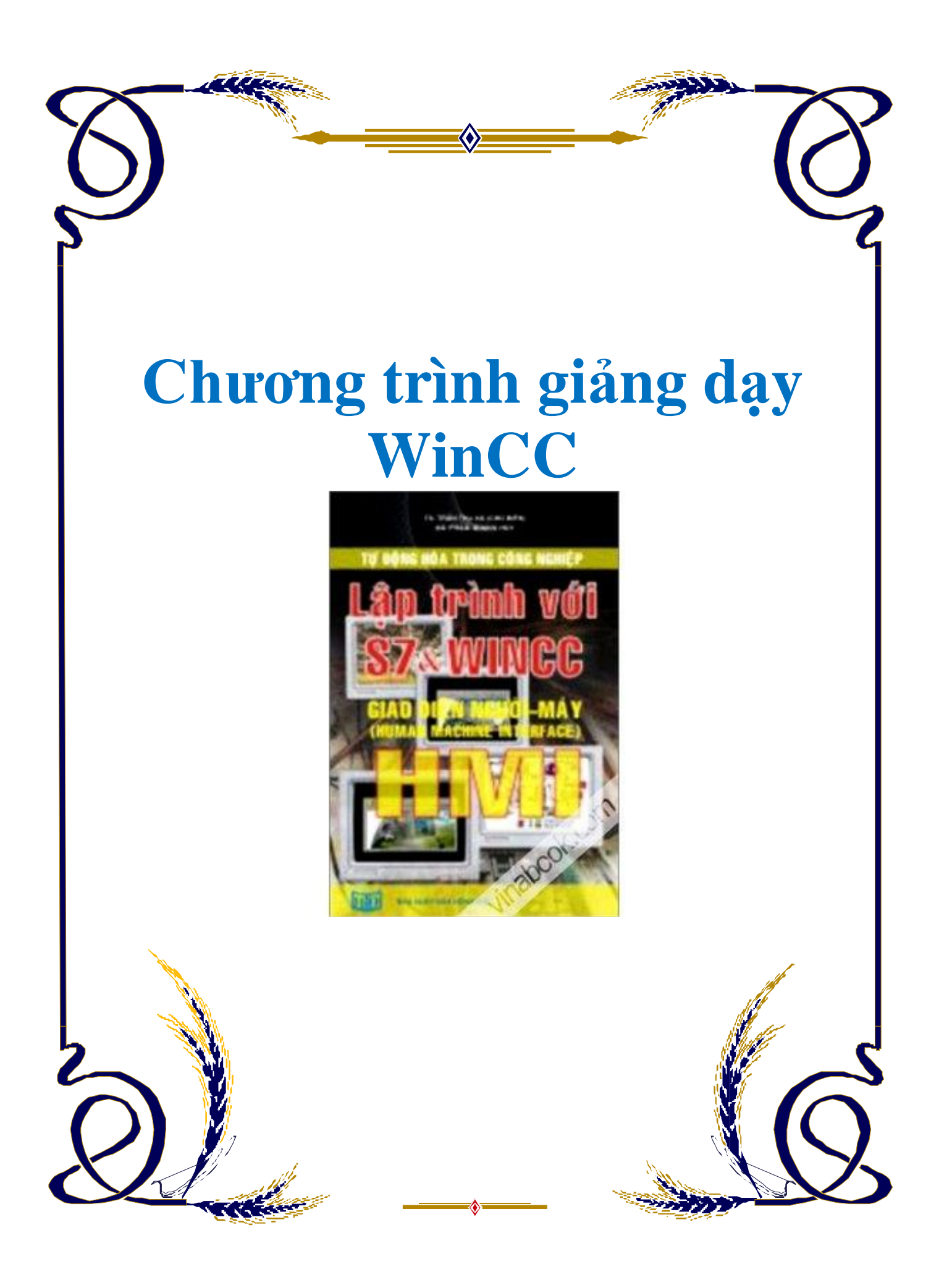

# **Chương trình giảng dạy WinCC** I/ Yêu cầu cấu hình và Cách cài đặt WINCC :

 $1/Ca$ íu hình :

Yêu cầu về cấu hình của máy tính cho việc cài đặt Wincc :

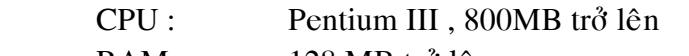

RAM: 128 MB trở lên

 $\hat{O}$  cứng :  $\hat{O}$  cứng còn trống cho việc cài đặt >500MB

WinCC phải được cài đặt cho hệ điều hành **Win NT4.0, Win 2000**,hoặc **WinXp** Thông thường ngày nay hệ thống máy tính thường dùng là Win2000 hoặc WinXp ( từ PIII trở lên) do vậy yêu cầu về cấu hình phần cứng không quá khó đối với hệ điều hành hiện tai.

Cấu hình máy tính nêu ở trên là cấu hình có thể chay được cho WinCC,nếu có điều kiên dùng Pentium IV thì hê thống chay sẽ tốt hơn, đỡ tốn thời gian hơn nhiều  $2/\gamma$ êu cầu :

Phần mềm Wincc  $5.0$ 

Phần mềm SQL cho Wincc

Service pack 2 ( đối với hệ điều hành dùng Win 2000,còn đối với WinXp thì không cần dùng ,mà chỉ cần chọn thêm Query là đủ).

3/ Cài đăt WinCC:

 $\triangleright$  Đưa đĩa Wincc autorun vào trong ổ CD chờ cho đĩa tư động chay.

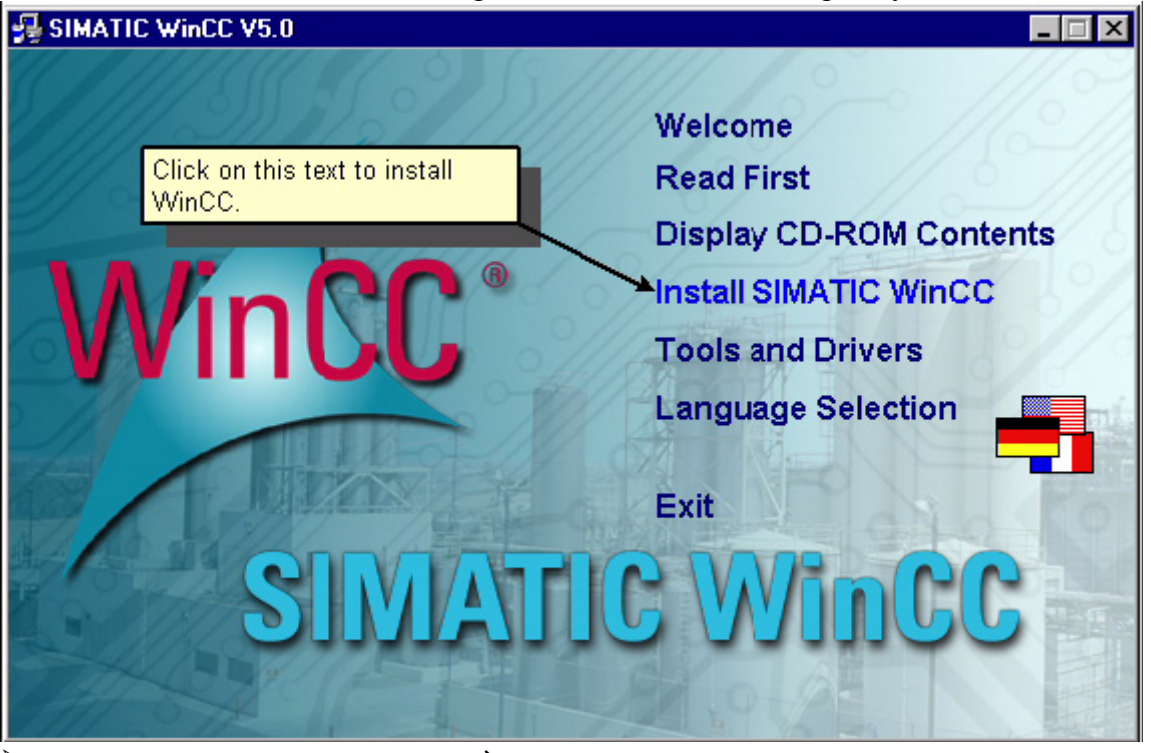

 $\triangleright$  Chon Install SIMATIC WinCC bằng cách Click vào Install SIMATIC Wincc

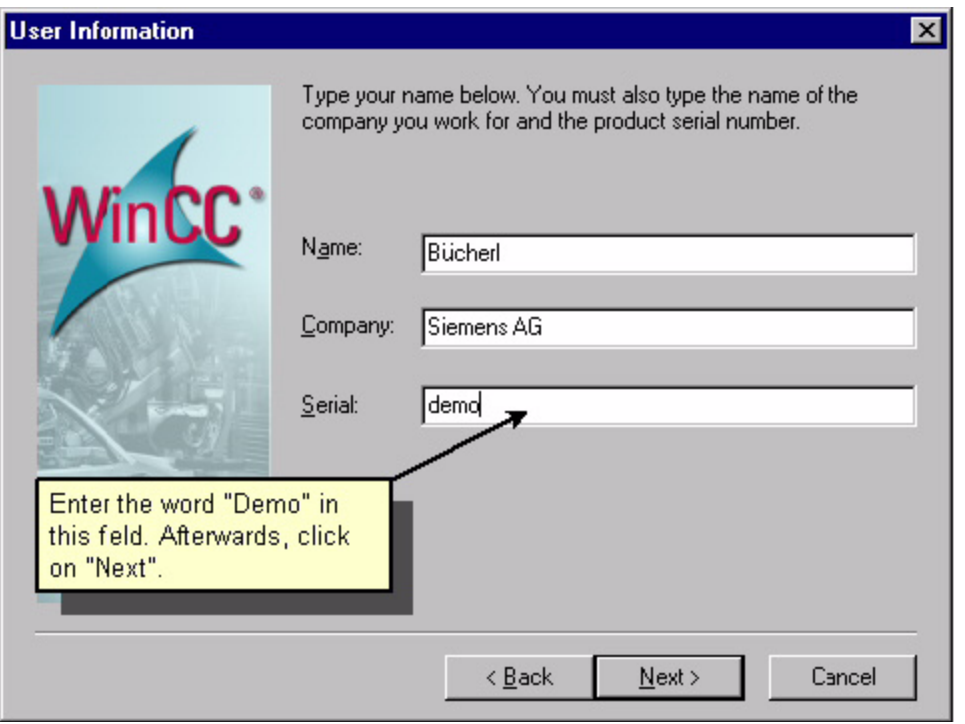

→ Điền thông tin người sử dụng,tên công ty và số Serial ( nếu có ) hoặc là demo rồi chọn Next. ä.

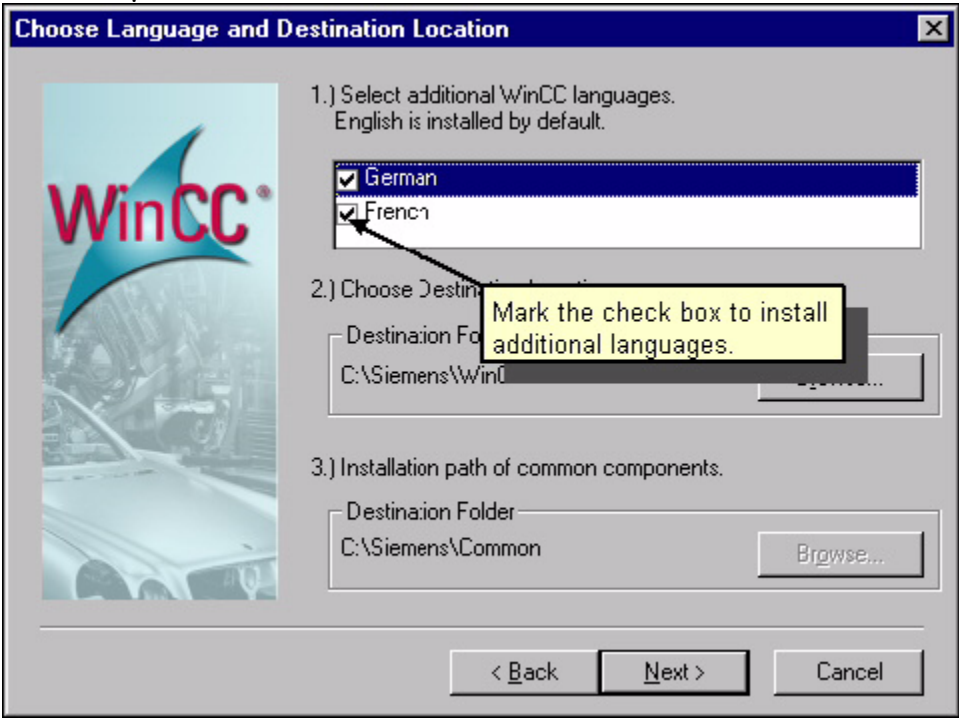

→ Chọn ngôn ngữ cho việc sử dụng rồi chọn Next

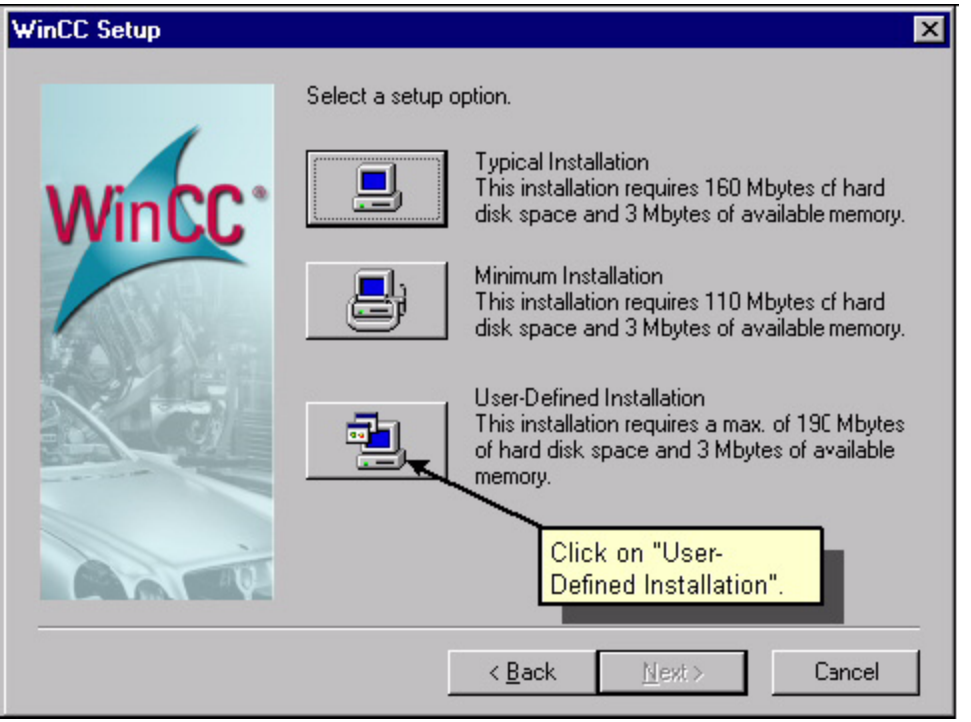

→ Chọn ứng dụng người dùng,có 3 ứng dụng người dùng cho phép chọn,và phải chú ý đến yêu cầu của từng ứng dụng cụ thể.  $\overline{a}$ 

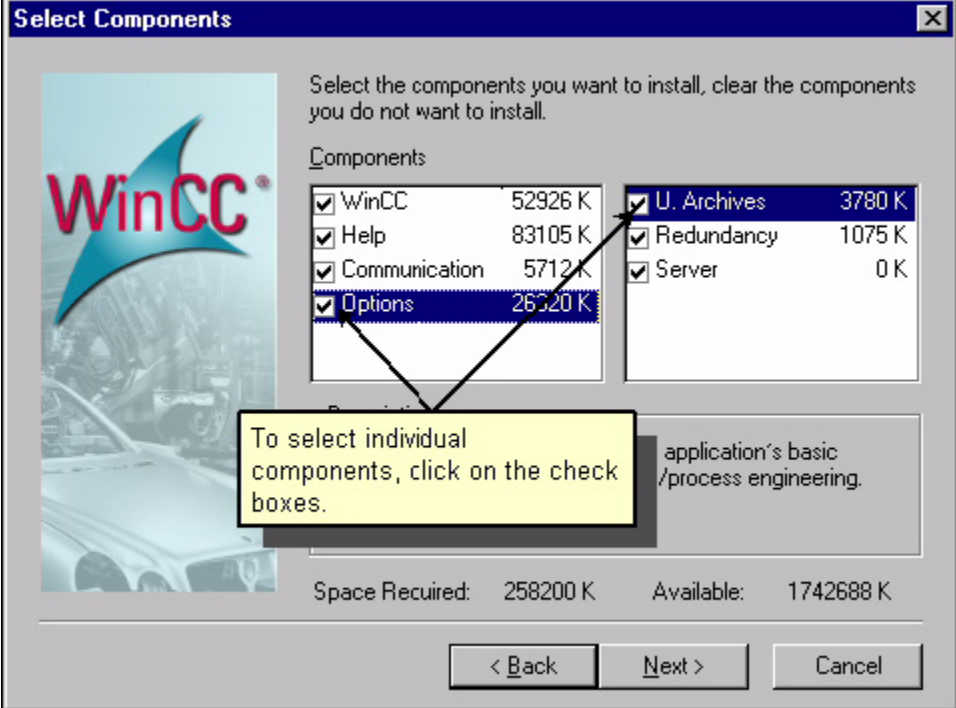

► Chọn Option cho việc cài đặt Help,Communication.....rồi click Next.

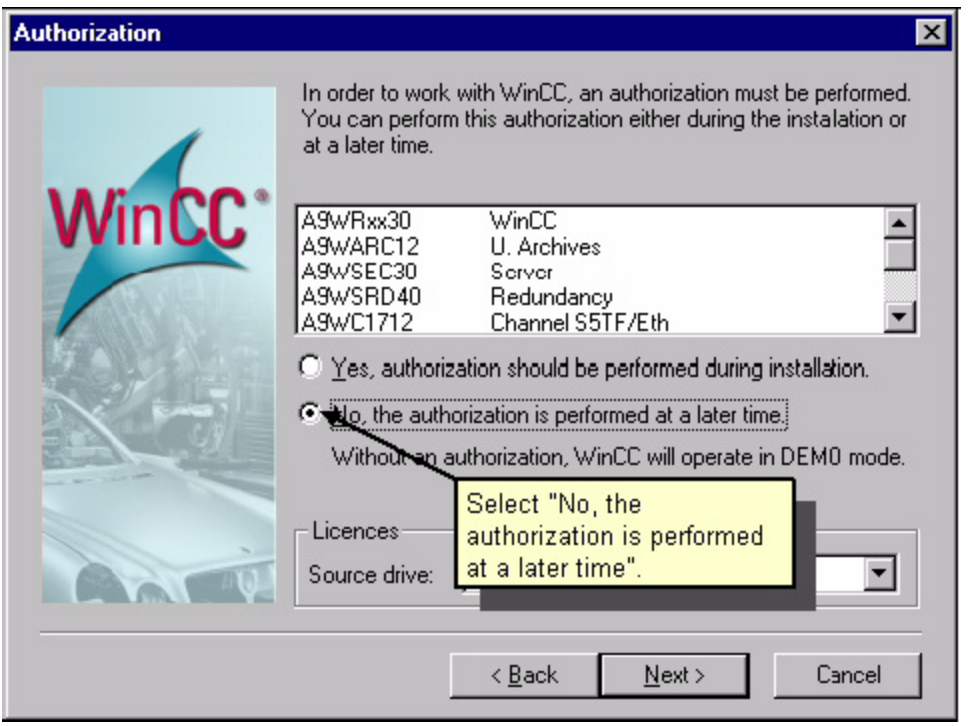

 $\overline{\triangleright}$  Cài đặt bản quyền ,nếu có bản quyền thì chọn option trên,còn không có bản quyền hoặc là mua bản quyền sau thì chọn option dưới,trường hợp không có bản quyền thì chương trình vẫn chạy bình thường nhưng chỉ chạy được ở trạng thái demo,nghĩa là chỉ chạy trong 1 khoảng thời gian cho phép mà thôi. Chọn Next để tiếp tục.

# **Cài đăt Tag Simulator :**

 $\triangleright$   $\Theta^2$  có thể thay đổi giá trị của Tag trong quá trình chạy ,ta phải cài đặt Tag Simulator

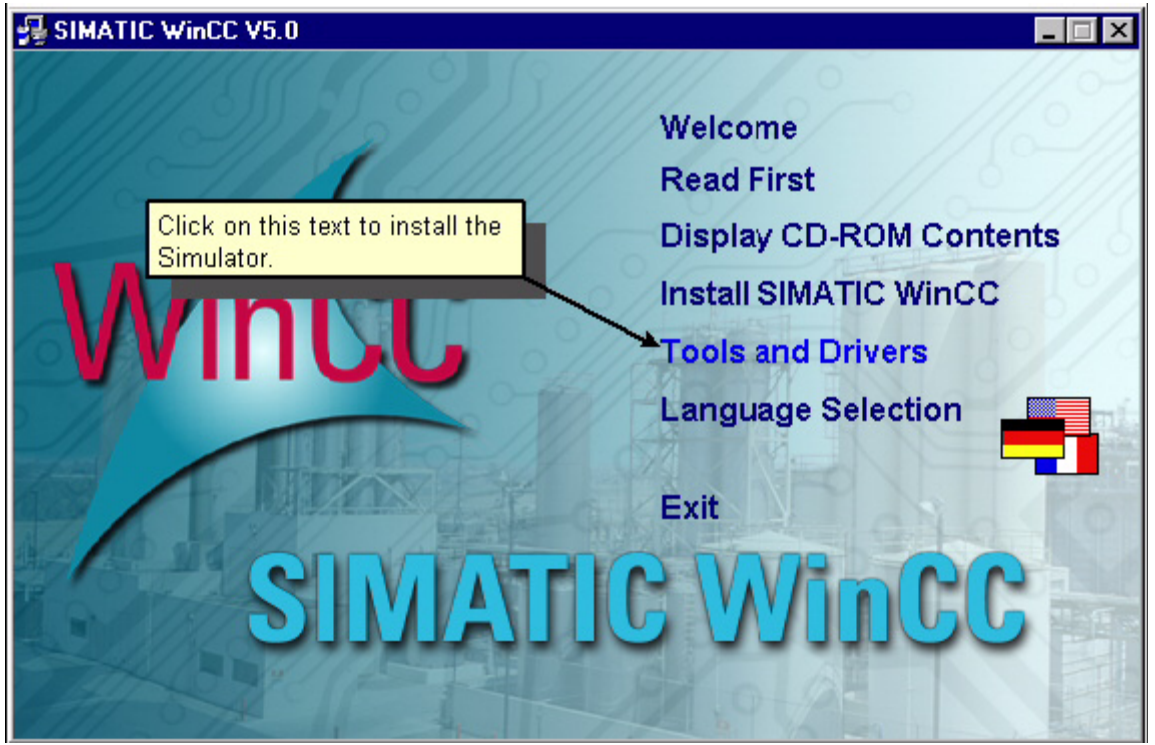

- $\triangleright$  Click chon Tools và Drivers để cài đặt Tag Simulator.
- $\triangleright$  Click Next để chọn các bước kế tiếp
- $\triangleright$  Chọn Acept để chấp nhận hoặc thừa nhận những yêu cầu rồi hoàn tất quá trình cài đăt

Chọn đường dẫn cho việc cài đặt Wincc ( thông thường là ổ C) hoặc là để mặc định (C:\Siemens\WinCC\SmartTools\Simulator).

# Bước kế tiếp :

- $\triangleright$   $\Theta^{\xi}$  chay được Wincc bước kế tiếp là phải cài đặt SQL cho Wincc
- $\triangleright$  Cài Service Pack 2 ( cho hê điều hành Win 200 ), hoặc chon Message Query cho hệ điều hành WinXP.

# **II** / Cách thức tao môt Project mới:

Bước 1: Khởi động Wincc bằng cách chon *Start / Simatic / Wincc / Window control center 5.0* 

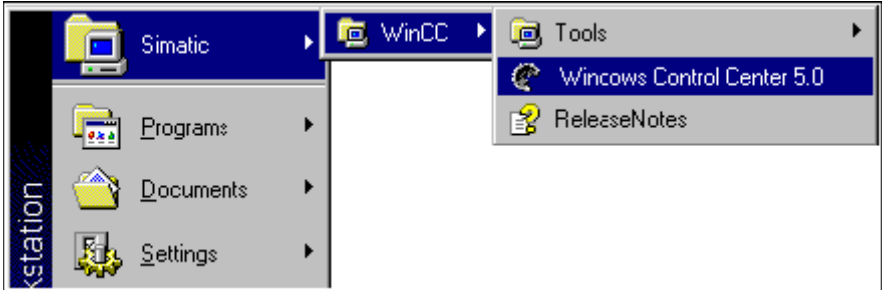

Bước  $2$ : Tạo một Project mới ,thông thường có 3 option cho việc chon 1 project mới.

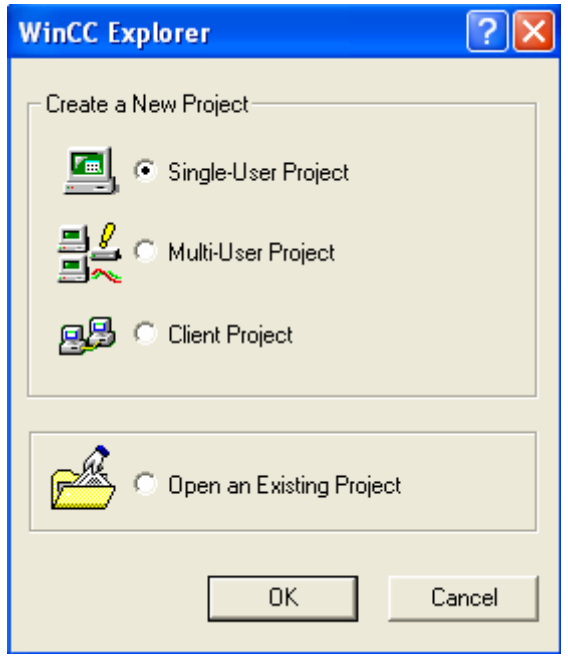

Chọn Single-User Project rồi chọn OK,khi đó nó sẽ tạo ra 1 Project mới. Nếu muốn mở một Project có sẵn ta có thể chọn Open an Existing Project rồi chọn OK.

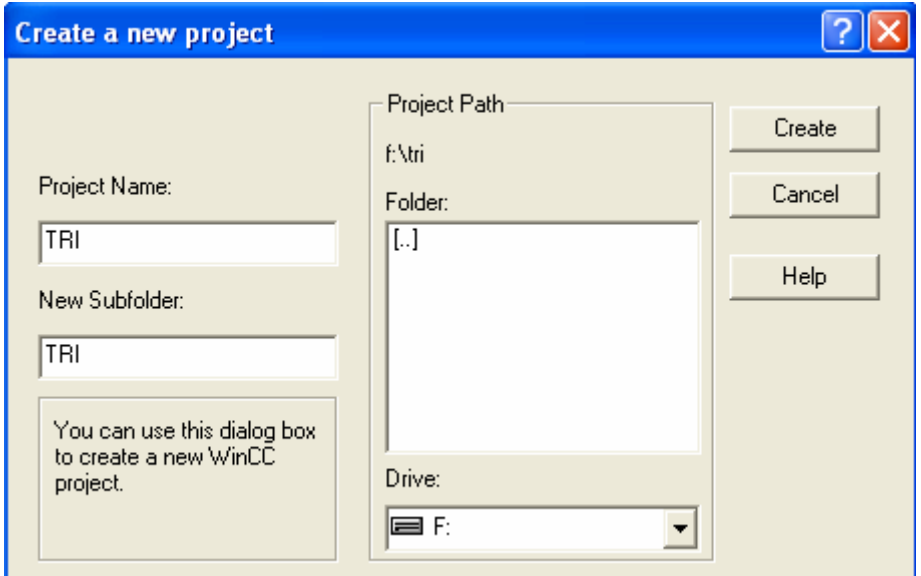

Sau đó chọn Tên Project cũng như đường dẫn của Project đó,bằng cách chọn tên Project và chọn đường dẫn của Project.

Sau đó chọn Create để tạo ra Project mới đó.

| WinCCExplorer - F:\TRI\TRI\TRI.MCP      |                          |                |
|-----------------------------------------|--------------------------|----------------|
| File<br>Edit<br>View Tools Help         |                          |                |
| $\bigoplus$                             | $\sqrt{2}$<br>m<br>ft    |                |
| <b>TRI</b><br>$\Box$                    | Name                     | Type           |
| Computer                                | <b>马</b> Computer        | Computer       |
| Tag Management<br>$\overline{+}$<br>HAH | <b>WI Tag Management</b> | Tag Management |
| Structure tag                           | E: Structure tag         | Structures     |
| Graphics Designer                       | าใๅ Graphics Designer    | Editor         |
| Alarm Logging                           | Alarm Logging            | Editor         |
| Tag Logging                             | illil Tag Logging        | Editor         |
| Report Designer                         | 合Report Designer         | Editor         |
| Si Global Script<br>Text Library        | Global Script)           | Editor         |
| User Administrator                      | 目 Text Library           | Editor         |
| <b>Cross-Reference</b>                  | User Administrator       | Editor         |
| △ Load Online Changes                   | Cross-Reference          | Editor         |
|                                         | △ Load Online Changes    | Editor         |

Bước 3 : Thêm Driver của PLC cần liên kết bằng cách Click chuột trái vào Tag Management rồi chon Add New Driver

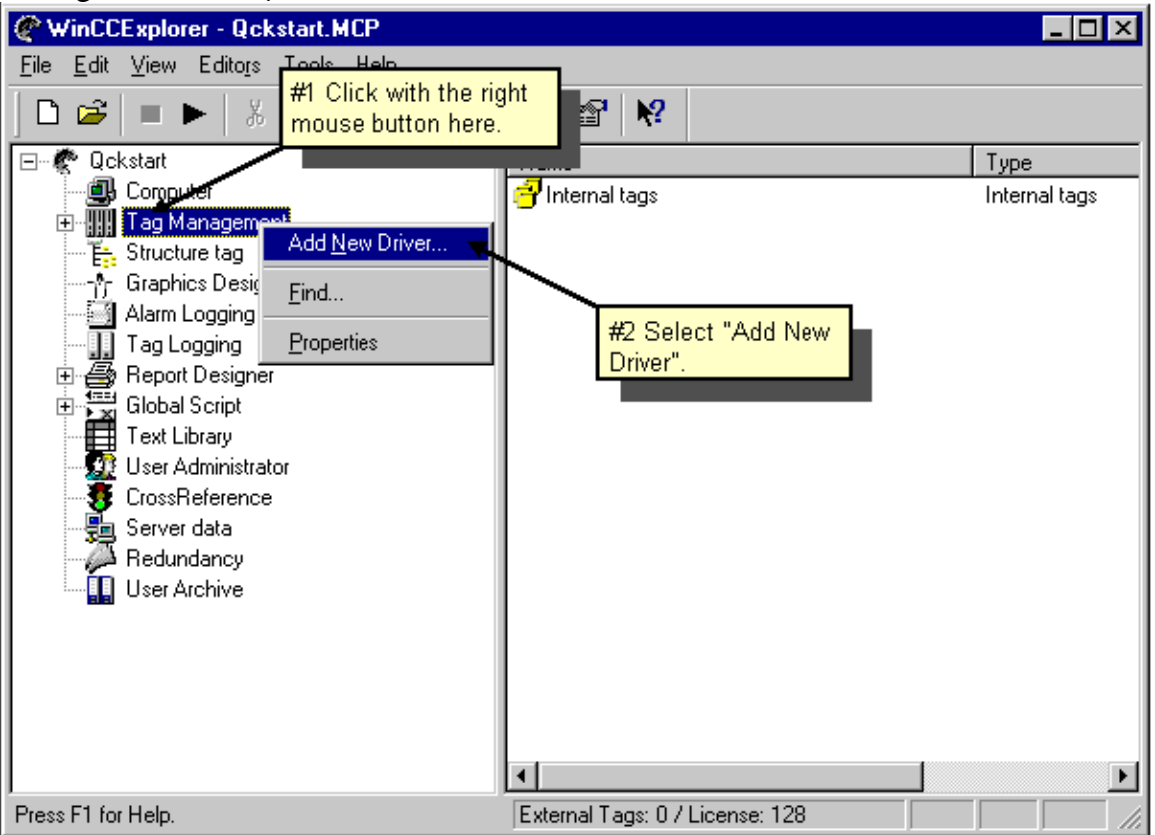

- ≻ Trong ô Add new Driver,chon SIMATIC S7 Protool Suit,bằng cách click chọn vào dấu cộng.
- $\triangleright$  Tạo một kết nối mới bằng cách click chuột phải vào MPI rồi chọn New connection.

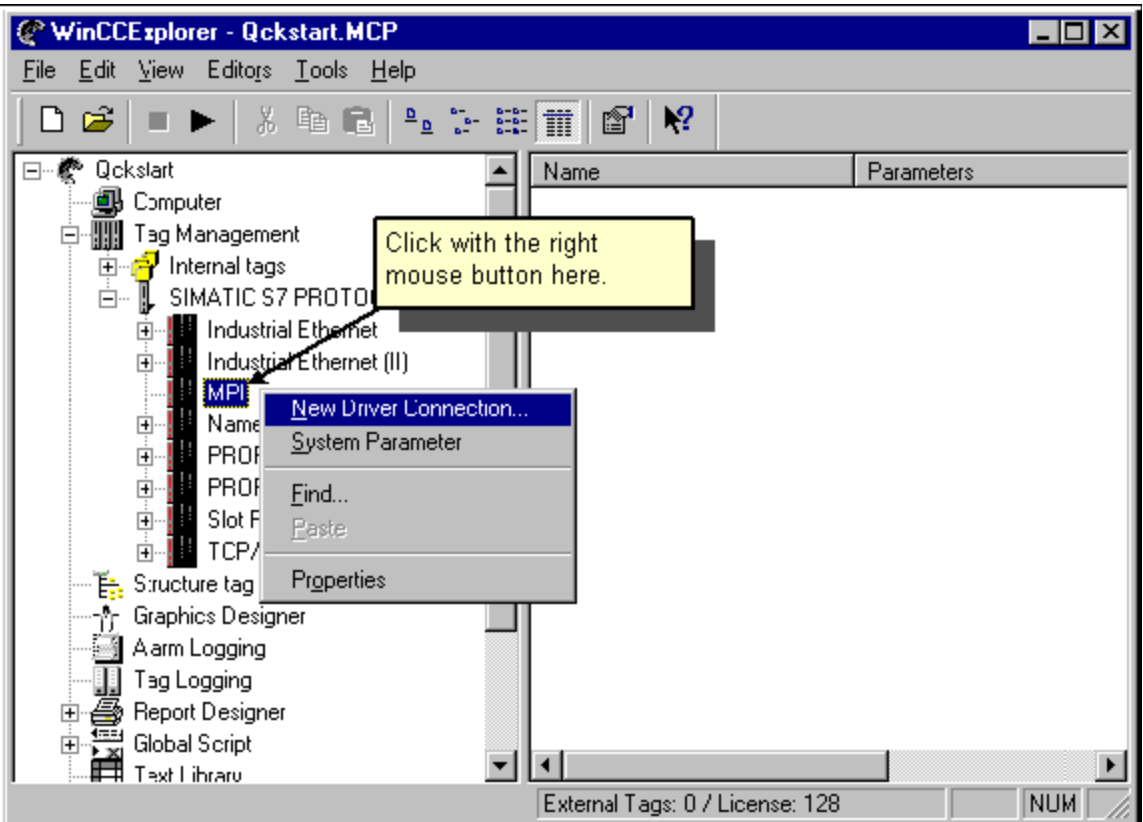

≻ Chọn tên của Connection,có thể là PLC rồi địa chỉ ,ID...bằng cách chọn Properties.

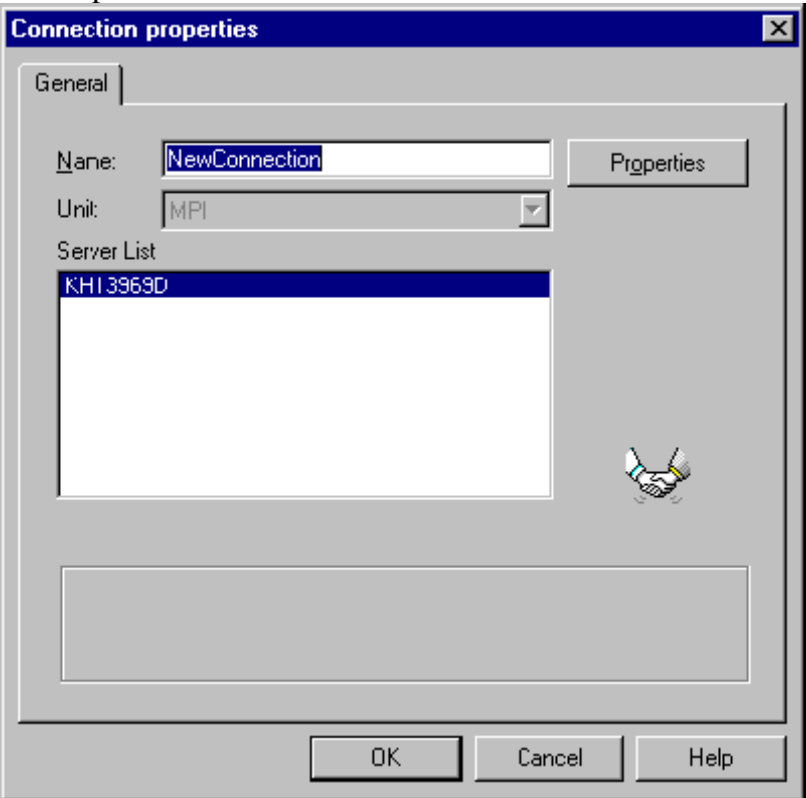

 $\triangleright$  Tên của Server List thông thường là tên máy.

# **III / Tao Tag và nhóm Tag :**

Thông thường có 2 loại Tag

- $\triangleright$  Process Tag (External tag, Power Tag): Là tag ngoài dùng để liên kết với PLC ,để hiển thị những thông số của PLC
- $\triangleright$  Vd: Như muốn hiển thị mức nước trong bồn,hay hiển thị trạng thái của một động cơ bơm nước.... Tất cả các trang thái đó phải dùng đến Tag ngoài.
- $\triangleright$  Internal Tag : Tag nội được dùng để thực hiện các phép tính trung gian hoặc dùng cho chế độ Simmulator, với Tag nội không thể liên kết với thiết bi bên ngoài được.

#### The Hierarchy of Tag Management with Process Tags

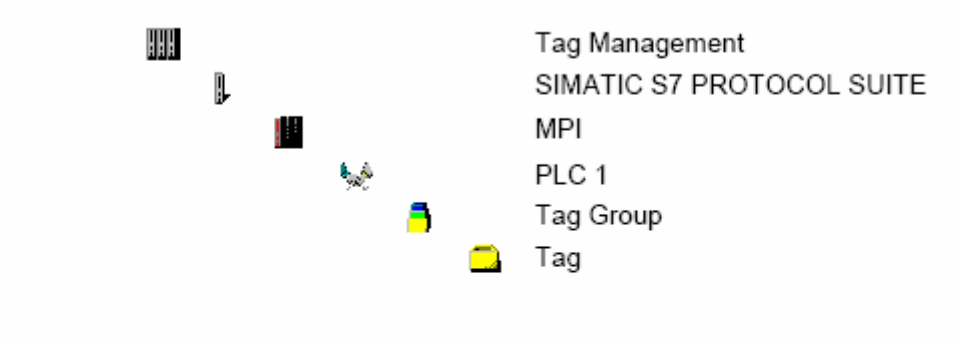

#### The Hierarchy of Tag Management with Internal Tags

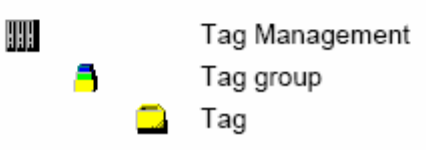

Bước 4: Tạo Tag nội (Internal Tag)

- $\triangleright$  Chon Tag Manager rồi mở nó bằng cách Double click vào Tag Manager
- $\triangleright$  Click chuột phải vào Internal Tag rồi chon New Tag

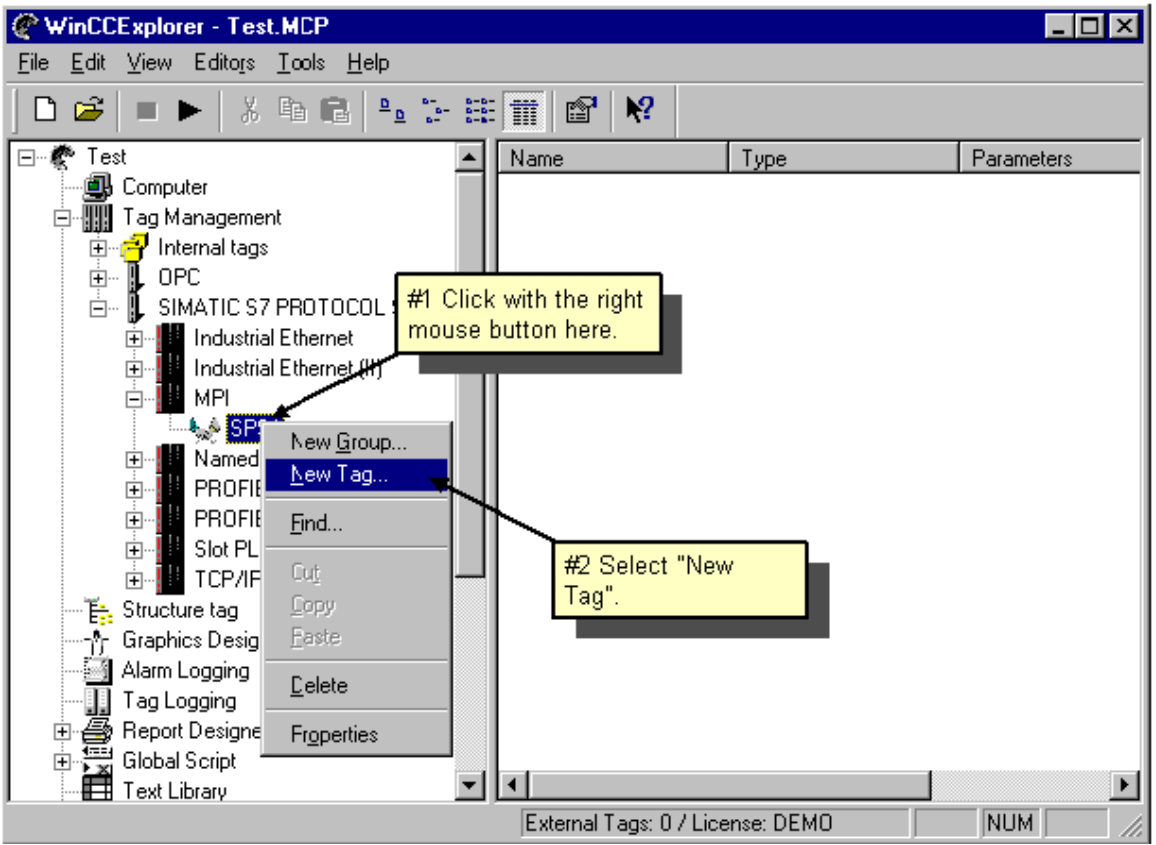

- $\triangleright$   $\dot{O}$  phần Tag Properties chon Tên của Tag,kiểu dữ liệu cho Tag cần dùng.
- $\triangleright$  Sau đó chọn OK để chấp nhận Tag vừa tạo
- $\triangleright$  Những Tag vừa tạo sẽ nằm ở những ô bên phải
- $\triangleright$  Cách tạo Tag có thể chọn copy rồi Paste hoặc có thể chon Ctrl C,hoặc Ctrl P

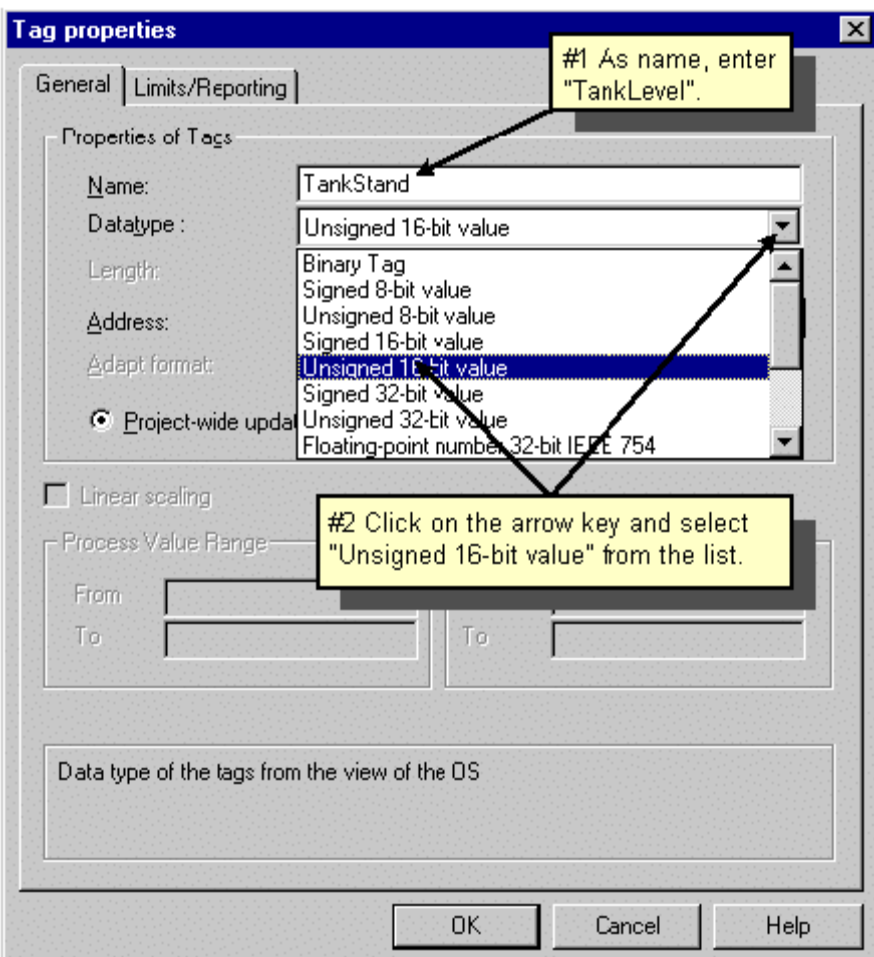

Bước 5 : Tạo một nhóm Tag .

 $\triangleright$  Nhóm tag sẽ được tạo bên dưới PLC Connection bằng cách click chuột phải vào PLC rồi chọn New Group.

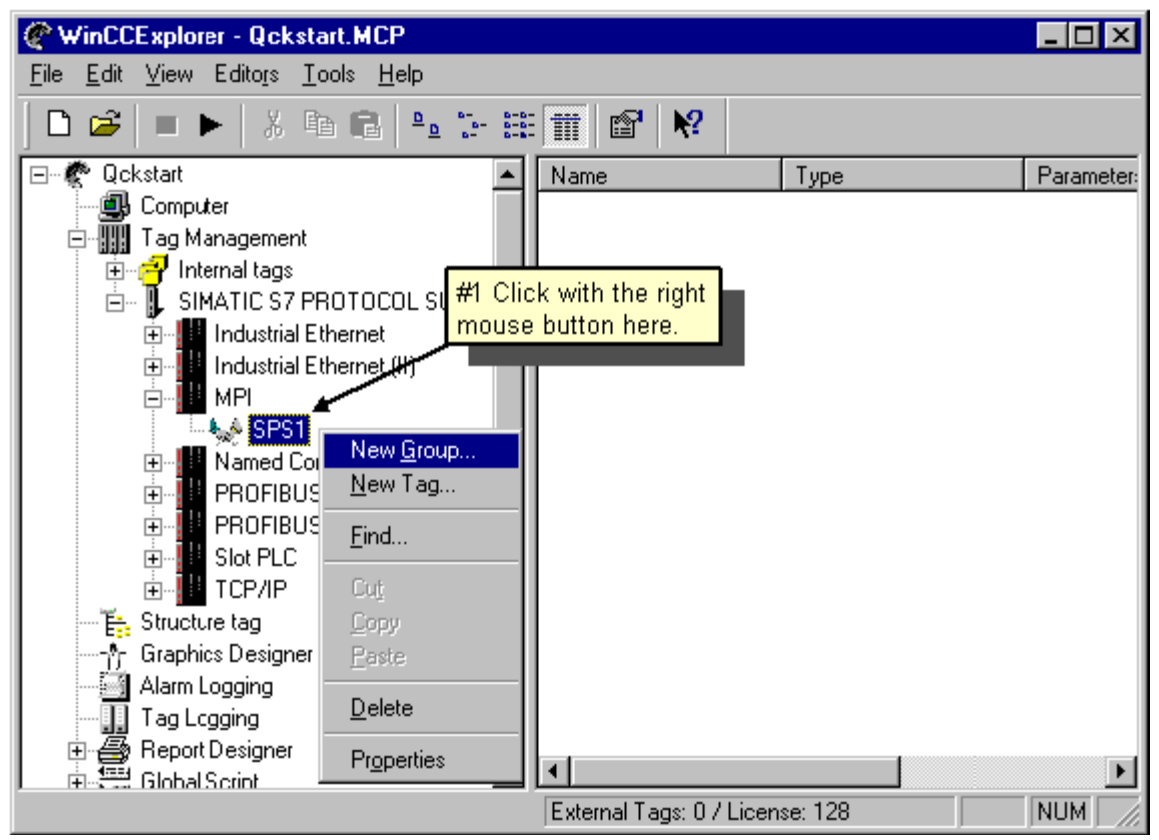

Trong Properties của Tag Group Nhập tên của Nhóm Tag cần chọn.

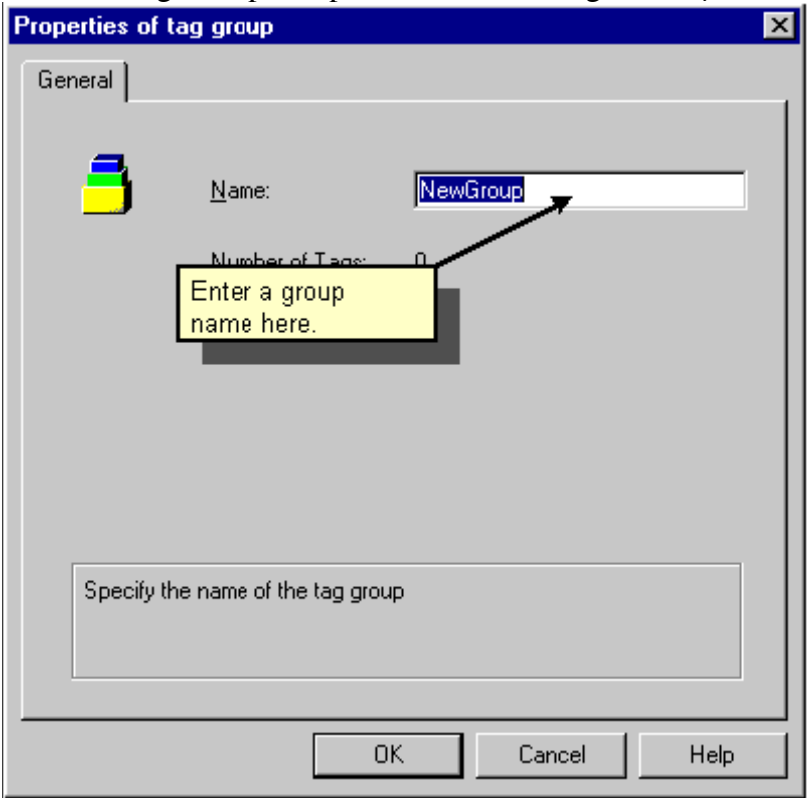

Sau đó chọn OK,nhóm Tag vừa mới được tạo sẽ nằm bên dưới PLC Connection.

Bước 6 : Tạo một Process Tag ( External Tag ) :

- $\triangleright$  Trước khi tao Process Tag,ta phải tao New Driver cũng như New Connection ( Chon loai PLC cần liên kết).
- $\triangleright$  Tao Process Tag bằng cách click chuột phải vào New Connection rồi chon New Tag.

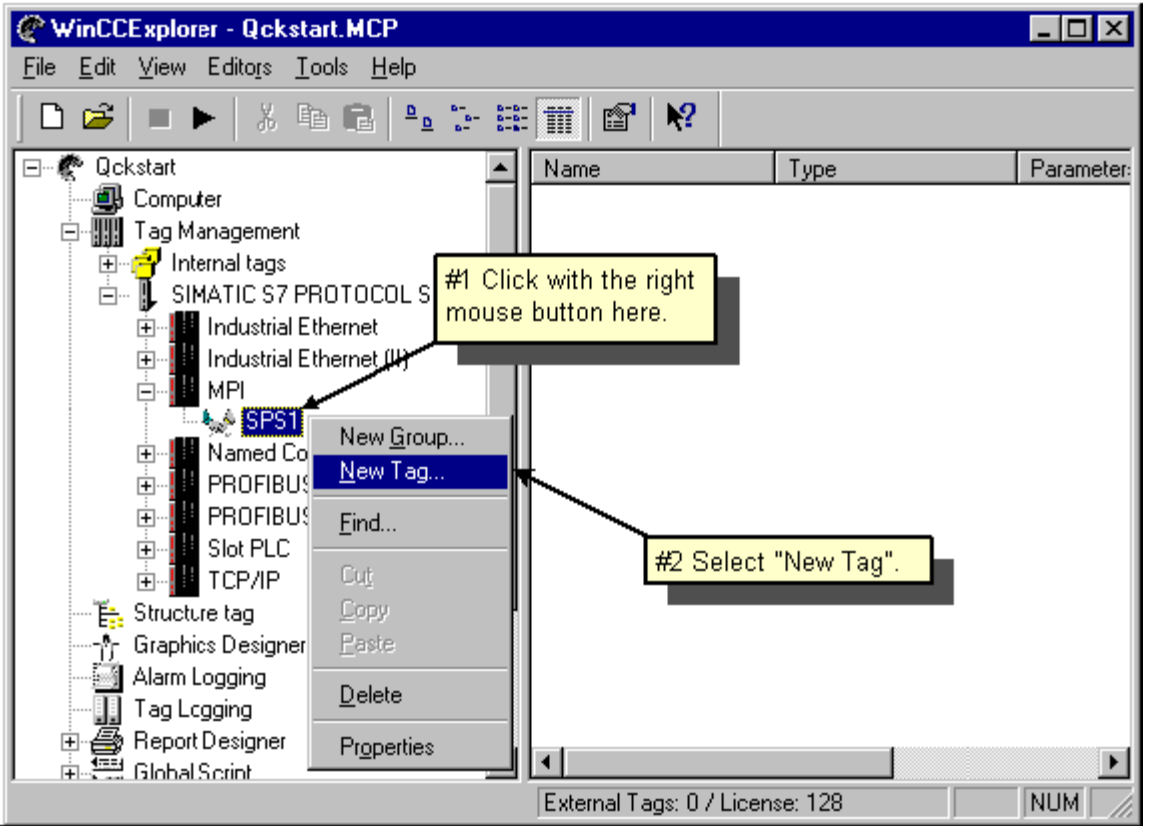

- $\triangleright$  Trong ô Tag Properties nhập tên của Tag
- ≻ Nhập Kiểu Tag mà ta chọn (16 Bit không dấu,16 Bit có dấu....)
- ≻ Nếu cần thiết có thể chon biến đổi kiểu dữ liệu sau khi đọc dữ liệu đó vào Tag
- ≻ Chon địa chỉ của PLC liên kết với Tag bằng cách chọn "Select" Button
- ≻ Sau đó chon đia chỉ cần liên kết với PLC ( vd MW0,DB1.DBD20...).
- $\triangleright$  Sau đó chon OK để chấp nhận việc tạo Tag ngoại.

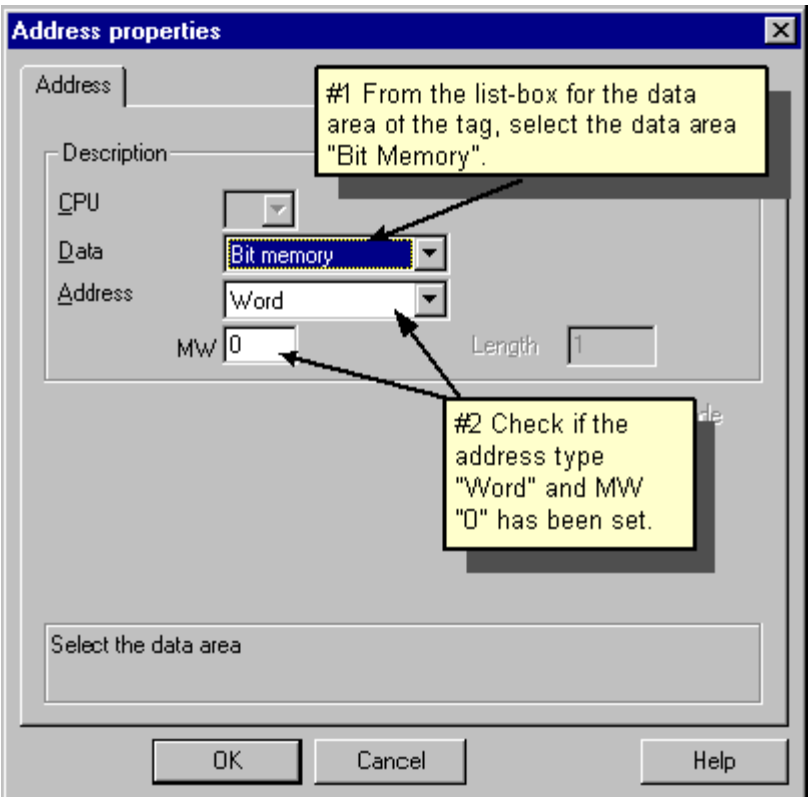

- $\triangleright$  Ngoài ra ta có thể chọn Scale cho giá trị đọc thành giá trị theo mong muốn bằng cách chọn Linear Scaling.
- $\triangleright$  Click vào ô chọn Linear Scaling rồi điền giá trị cần Scale vào các ô cần thiết.

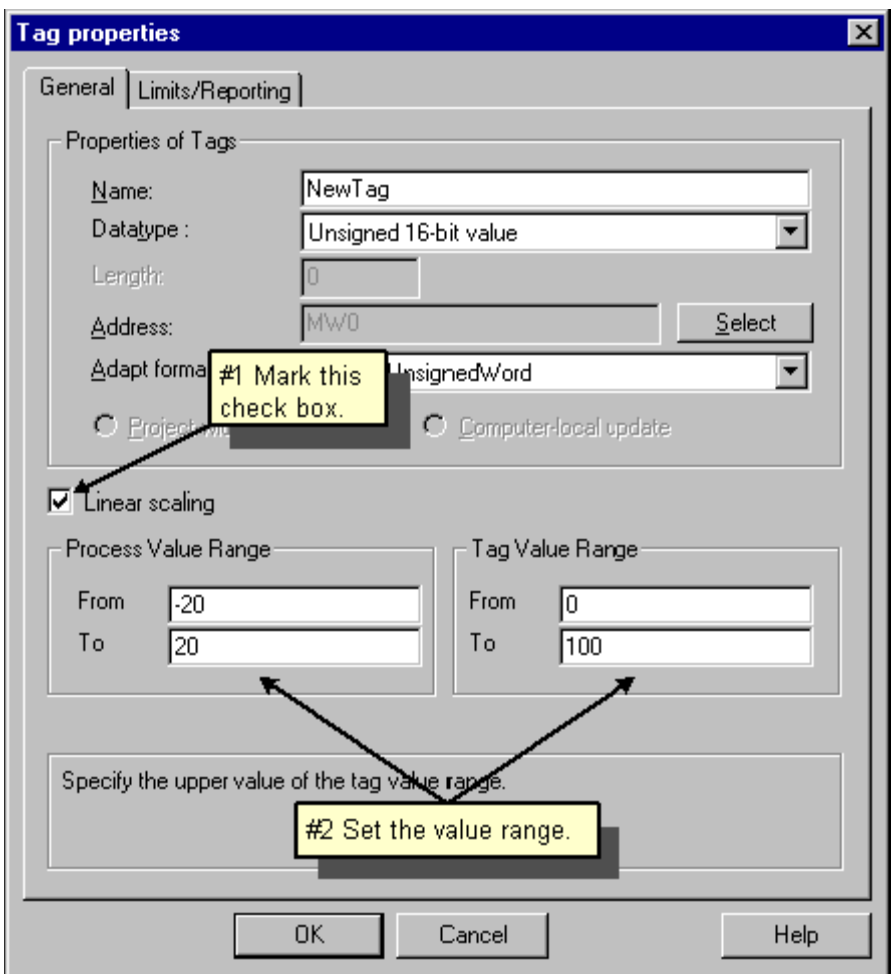

# **IV/ Process Picture :**

1/ Tao Process Picture :

 $\triangleright$   $\dot{O}$  ô bên trái WinCC Explorer : Click chuột phải Grapics Designer chọn New Picture, Tên NewPdl0.pdl sẽ được tạo ra tại ô bên phải.

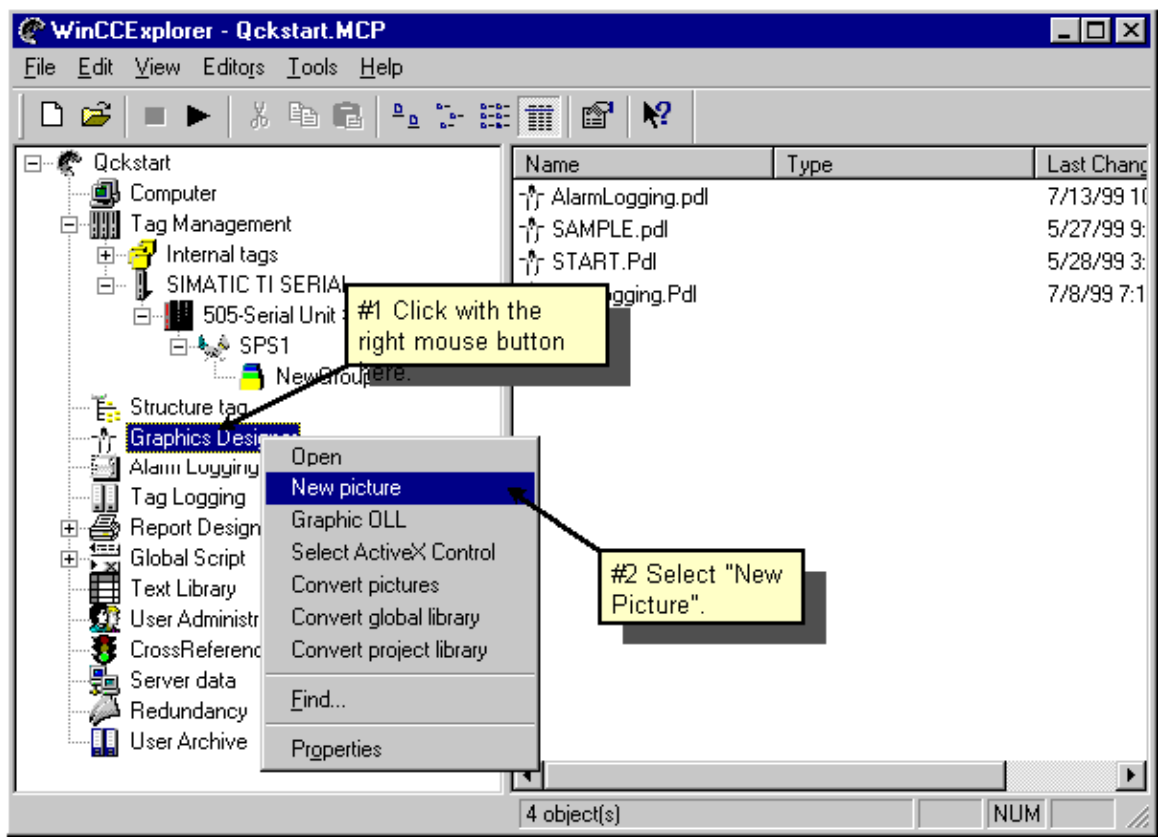

- ≻ Tại ô NewPdl0.pdl click chuột phải chọn Rename để thay đổi tên của Picture cần thiết kế ( Ví du là START.pdl ).
- $\triangleright$  Tương tự như vậy ta có thể tạo ra các màn hình tiếp theo.
- $\triangleright$  Để mở màn hình ta Double vào màn hình chon đó để mở màn hình ra.
- 2/ Thiết kế màn hình giao diện :

Khi mở màn hình thiết kế giao diện, giao diện như hình dưới:

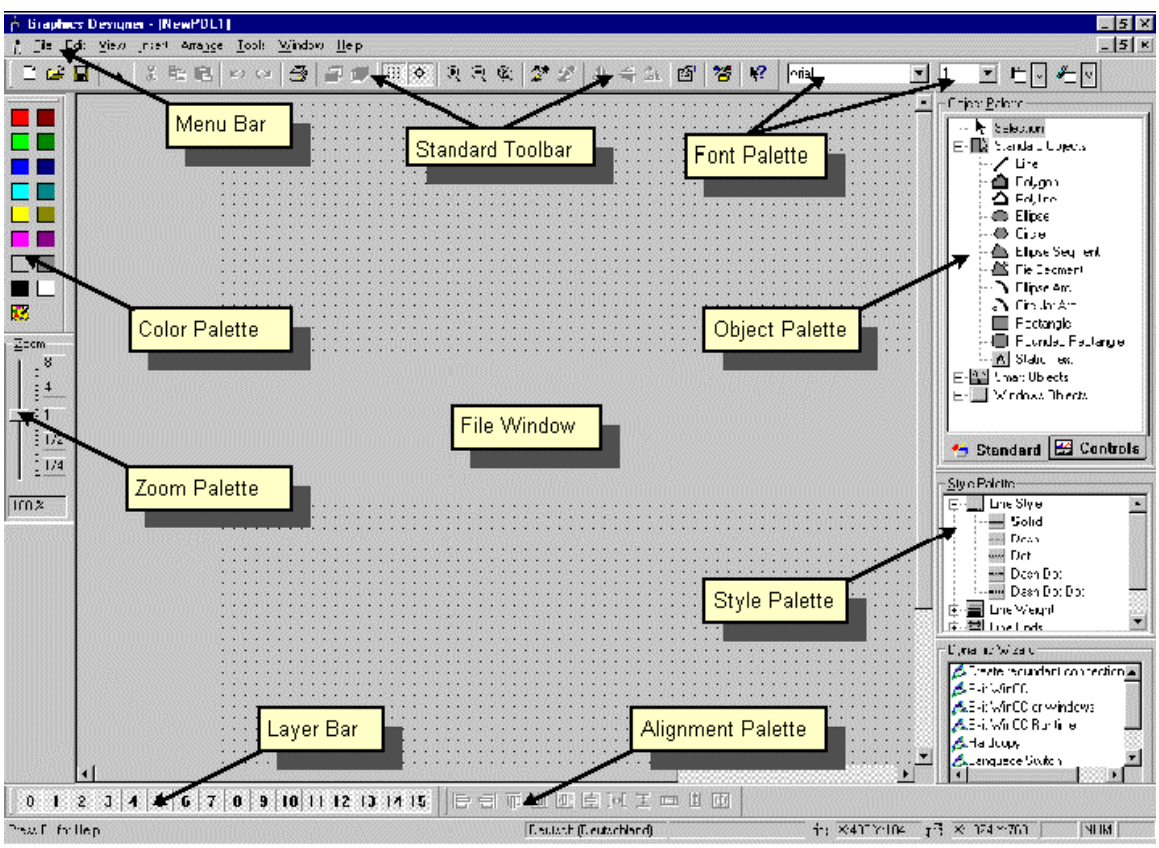

Ta có thể chọn loại Palatte tại Slyle Palette

Có thể chọn Palette tại Object Palette

Chon Font Palette tai Font Palette

Chon Zoom Palette đi phóng to thu nhỏ Palette

3/ Process Picture :

Hình dưới thiết kế Process Picture bao gồm I/O,Static Text ,Bar Chart và Button.

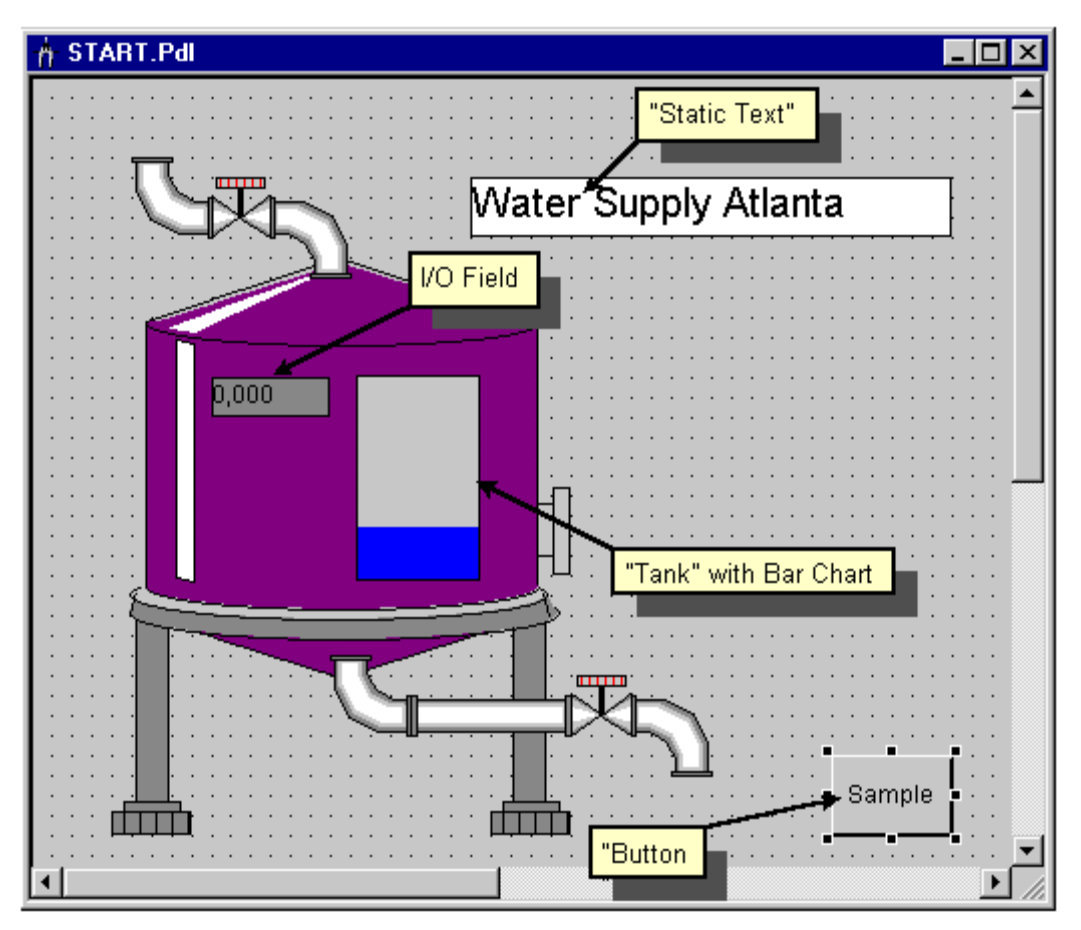

#### a/ Tao 1 Button:

- $\triangleright$   $\Theta^{\xi}$  đơn giản trước hết tao ra 1 Button cho phép ta chuyển qua lai giữa 2 màn hình ,màn hình 1 và màn hình 2.
- $\triangleright$   $\dot{O}$  màn hình 1 : Chon Window Object / Button để lấy button ra
- $\triangleright$  Chỉnh lai kích cỡ nut nhấn cho phù hơp với màn hình.
- ▶ Vào Button Configuration để định dạng cho nút nhấn: Tên Text của nút nhấn.
- ▶ Chon Font cho ô Text của Nút nhấn,Chon màu cho ô Text,Chon Hotkey cho nút nhấn (Hot Key có thể F1...F12)
- $\triangleright$  Chọn Picture muốn nhảy đến khi nhấn nút,bằng cách chọn  $\frac{1}{\sqrt{2}}$  để chọn màn hình muốn nhảy đến.

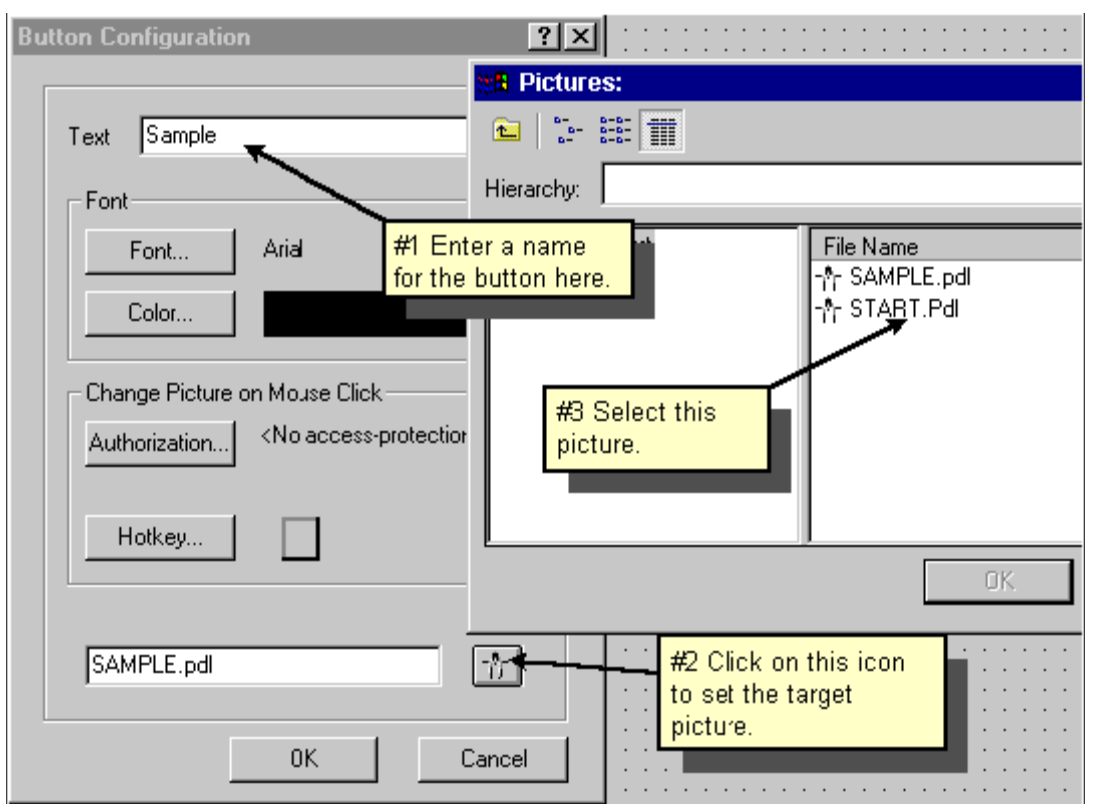

Tương tự như vậy ta có thể định dạng cho các nút nhấn tiếp theo.

### b/ $D$ inh dang Process Picture :

#### **Tao Tank Nước** :

 $\triangleright$  Trên Menu Bar chon View / Library /Plant Element / Tanks sau đó View để xem Tank cần chọn rồi Drag Tank đó ra màn hình giao diện cần thiết kế, sau đó thay đổi kích cỡ của Tank theo ý muốn.

#### Tạo đường ống :

- $\triangleright$  Vào Global Library / PlantElements / Pipe để đưa hình ống vào giao diên
- $\triangleright$  Vào Global Library / PlantElements / Valves để đưa hình van vào giao diện
- $\triangleright$  Các hình vẽ có thể cắt dán ,sữa hoặc xoay theo ý muốn.

# **Tao Static Text :**

- ► Vào Object Palette chon Standard Object / Static Text ,rồi đưa Static Text vào giao diên hình cần thiết kế
- $\triangleright$  Nhập dòng Text cần hiển thị

# **Hiển thi mực nước :**

- $\triangleright$   $\Theta^2$  hiển thi và thay đổi đặc tính của mực nước ta click chuột phải và chon Properties
- ¾ ÔÛ beân traùi cöûa soå choïn Tag Assignement
- $\triangleright$   $\dot{\rm O}$  bên phải cửa sổ chọn Fill Level ,click chuột phải chọn Tag cần liên kết để hiển thi mức cho Tank

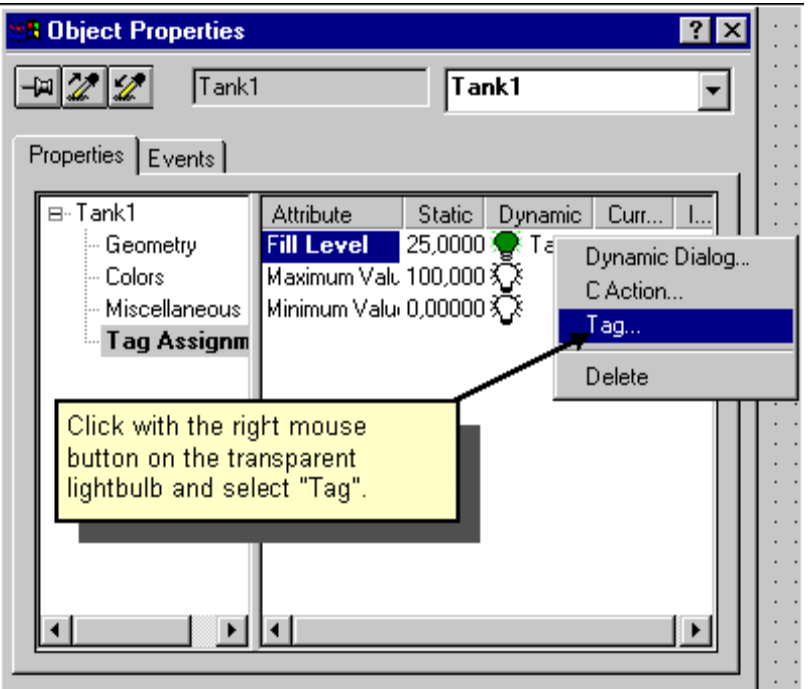

 $\triangleright$   $\dot{O}$  ô Update Cycle ( Current) chọn thời gian Cycle là 2s

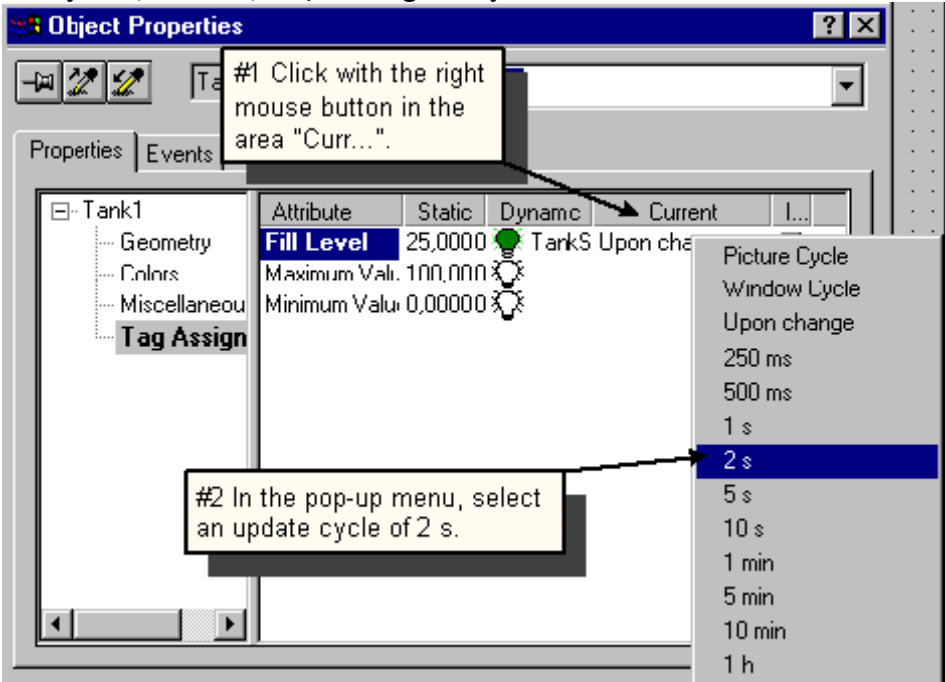

≻ Chọn giá trị nhỏ nhất và giá trị lớn nhất cho hiển thị của Tank là 0 và 100.

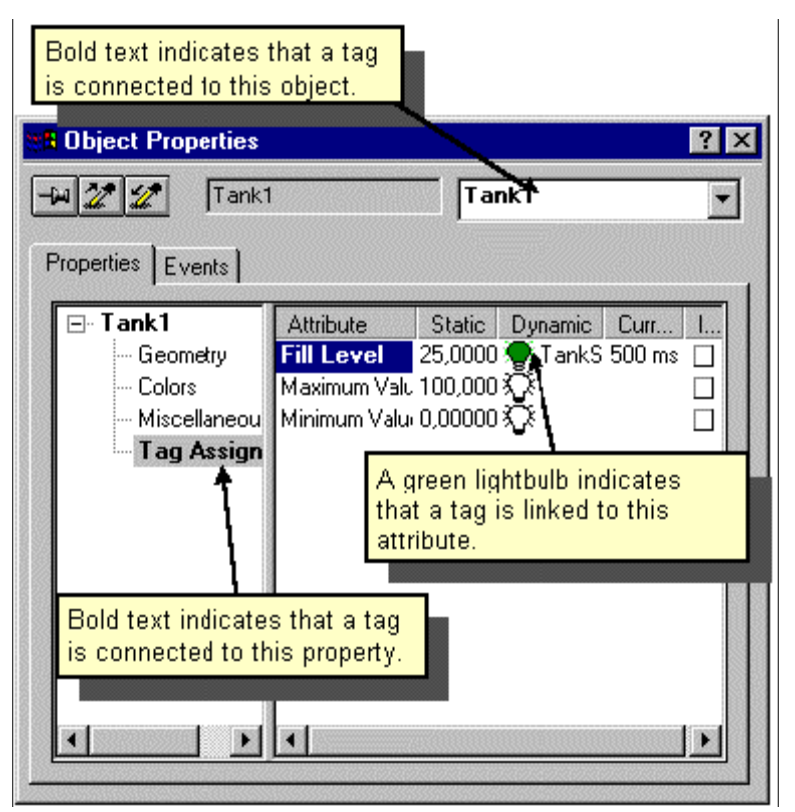

c/ Tạo và thiết lập 1 I/O Field :

# **Tao I/O Field:**

- ≻ Để tạo I/O Field chọn Smart-Object/ I-O Field,rồi Drag vào giao diện thiết kế.
- $\triangleright$  Chỉnh sữa kích thước I/O theo ý muốn ,khi đó màn hình configuration xuất hiện
- ≻ Chon Tag của I/O Field cũng như thời gian cập nhật của I/O Field.

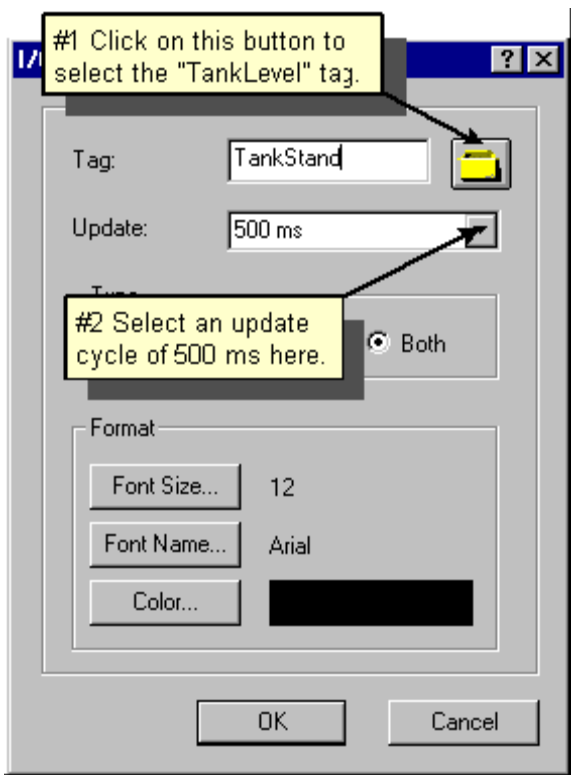

Thiết lập cho I/O Field :

- $\triangleright$  Click chuột phải vào I/O Field, chọn Properties
- $\triangleright$  Chon Min Value là 0,chon Max Value là 100,tương ứng với mức nước từ 0-100.

d/ Thiết lập đặc tính cho chế độ chạy :

Để thiết lập đặc tính cho chế độ Runtime ta thực hiện các bước sau:

- $\triangleright$   $\dot{O}$  cửa sổ trái của Wincc Explorer ,click chuột trái vào My Computer rồi chọn Properties.
- ≻ Click vào Tab Graphic Runtime,ở Tab này ta có thể chọn màn hình xuất hiện đầu tiên khi bắt đầu chạy chương trình.
- $\triangleright$  Dưới Window Attribute chọn Title, Max, Min

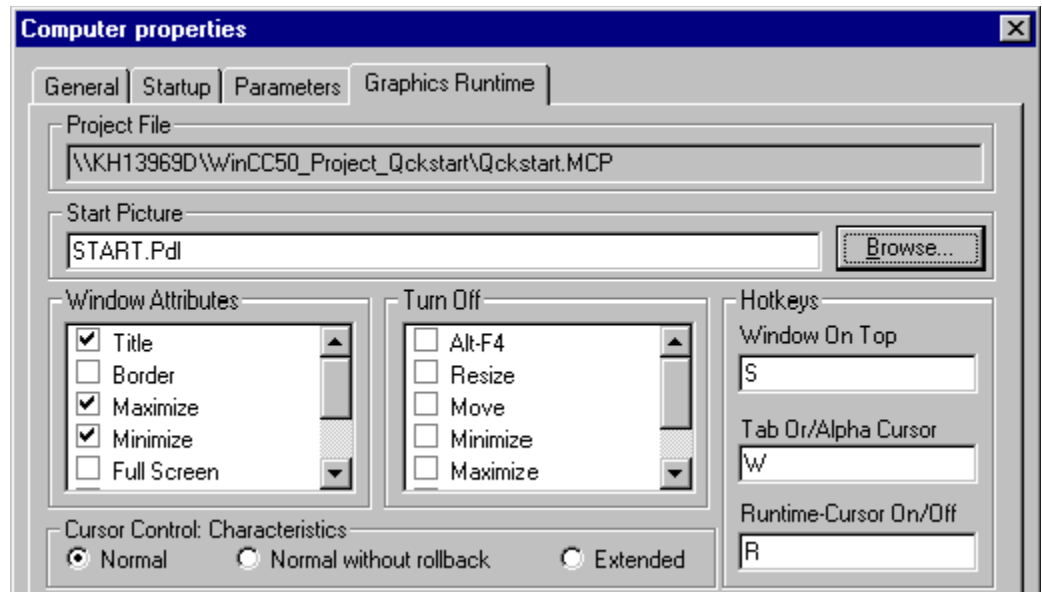

Click OK để hoàn tất việc định dạng,bây giờ chương trình sẵn sàng chạy ở chế độ Runtime.

Bước 7 : Kích hoạt Project

Để kích hoạt Project, vào File chọn Active hoặc click → ,màn hình Runtime sẽ hiện thị

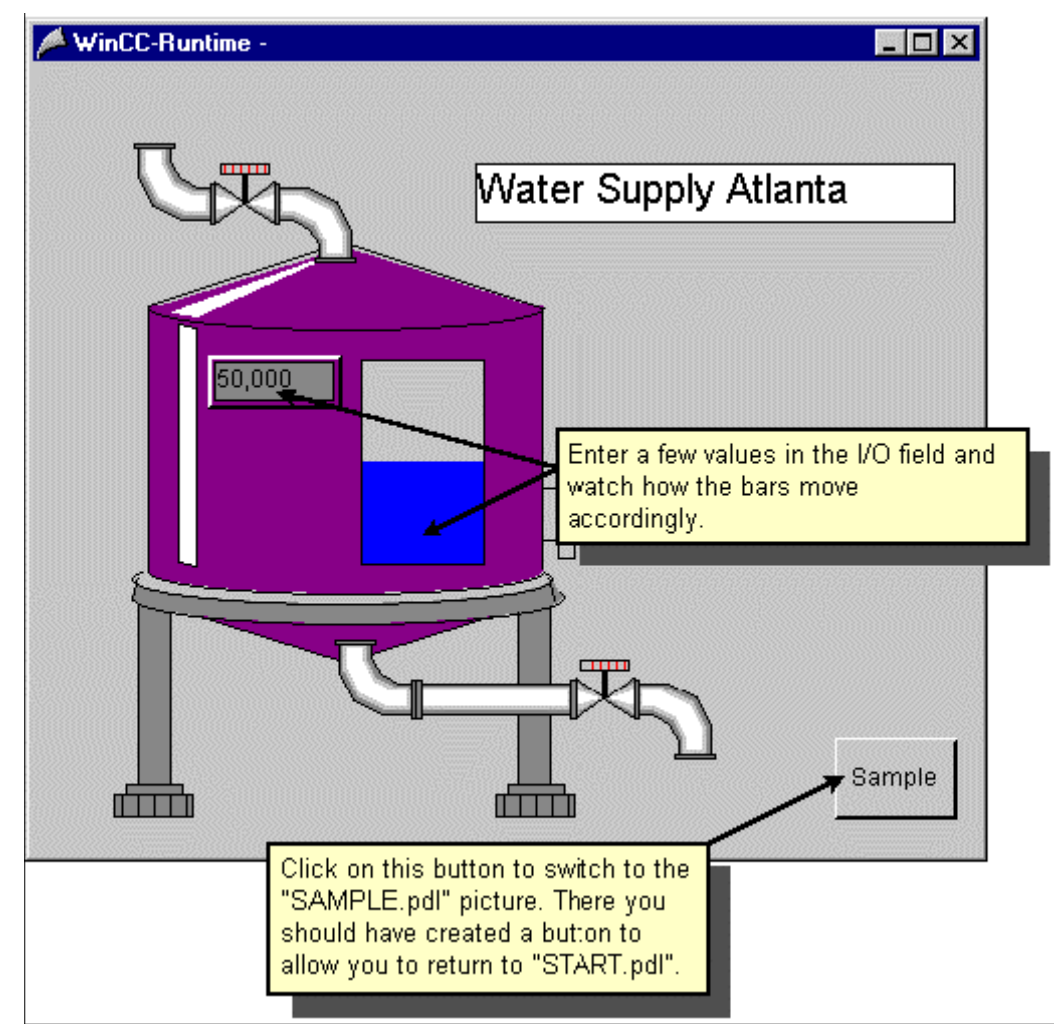

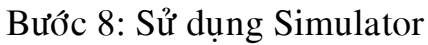

Nếu không có PLC kết nối với Wincc ta có thể sử dụng mô phỏng để chạy chương trình Wincc, bằng cách chon Start / Simatic /Wincc / Wincc Simulator

Trong bảng Simulator,chon Tag muốn mô phỏng,để làm điều này click Edit / New Tag

Trong ô Project Tag,chọn Tag cần thực hiện việc mô phỏng.

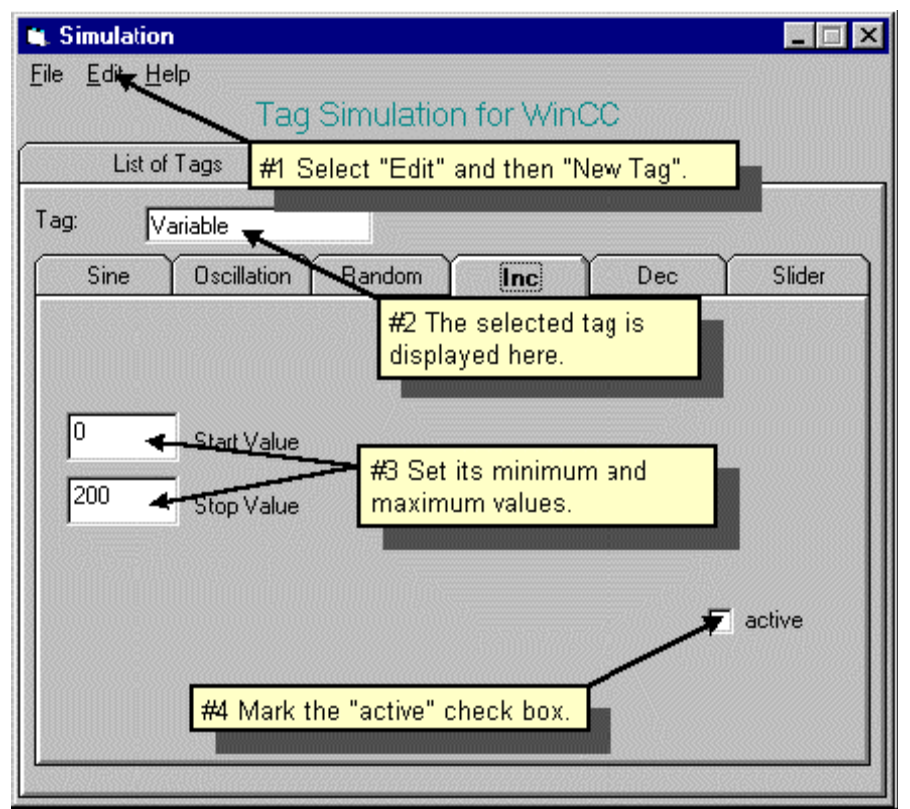

Chọn Tab Inc cho việc mô phỏng

Chọn giá trị nhỏ nhất và lớn nhất cho việc mô phỏng.

Bước 9: Hiển thị Process Value

 $\triangleright$  Mồ Tag Logging : Ở cửa sổ bên trái ,click chuột phải vào Tag Logging,chọn Open

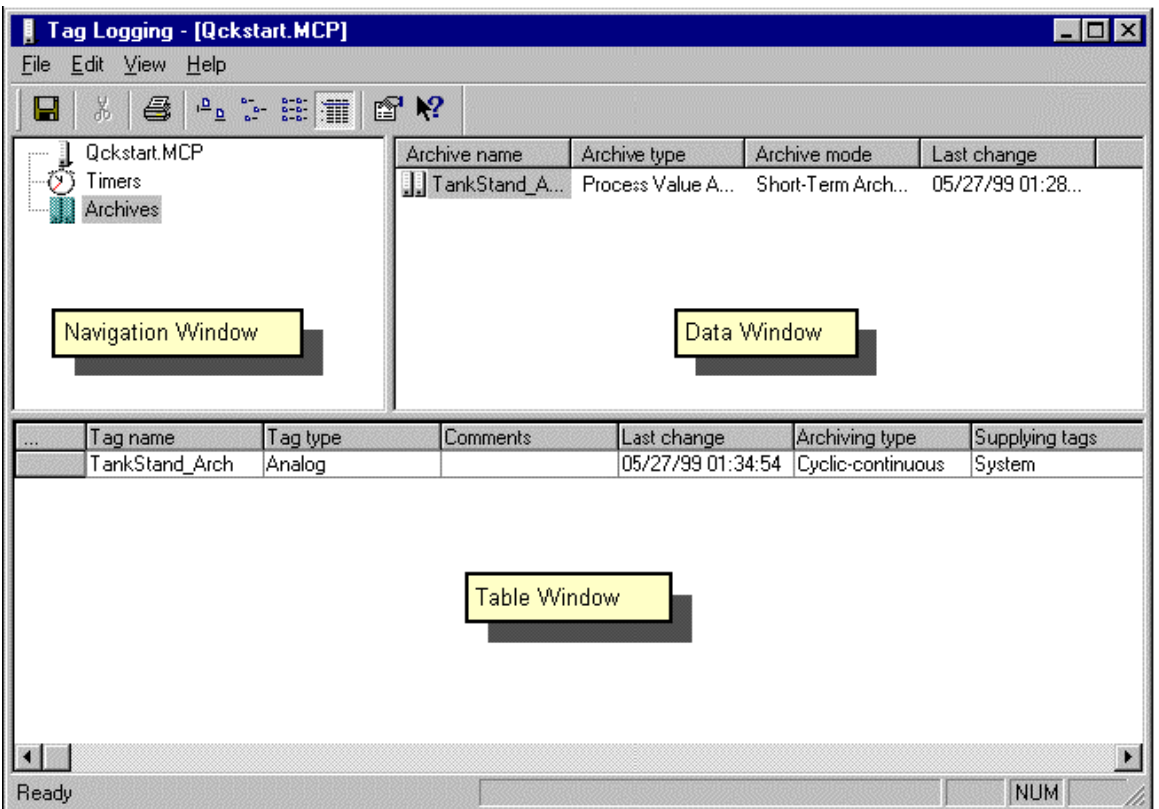

 $\triangleright$  Định dạng Timer cho Tag Logging : Để tạo một Timer mới,click chuột phải vào Timer chọn New.

- Trong cửa sổ Timer Properties,nhập tên của Timer, ví dụ là Weekly chẳng hạn
- Chọn 1 day trong ô Base
- Chọn 7 trong ô Factor

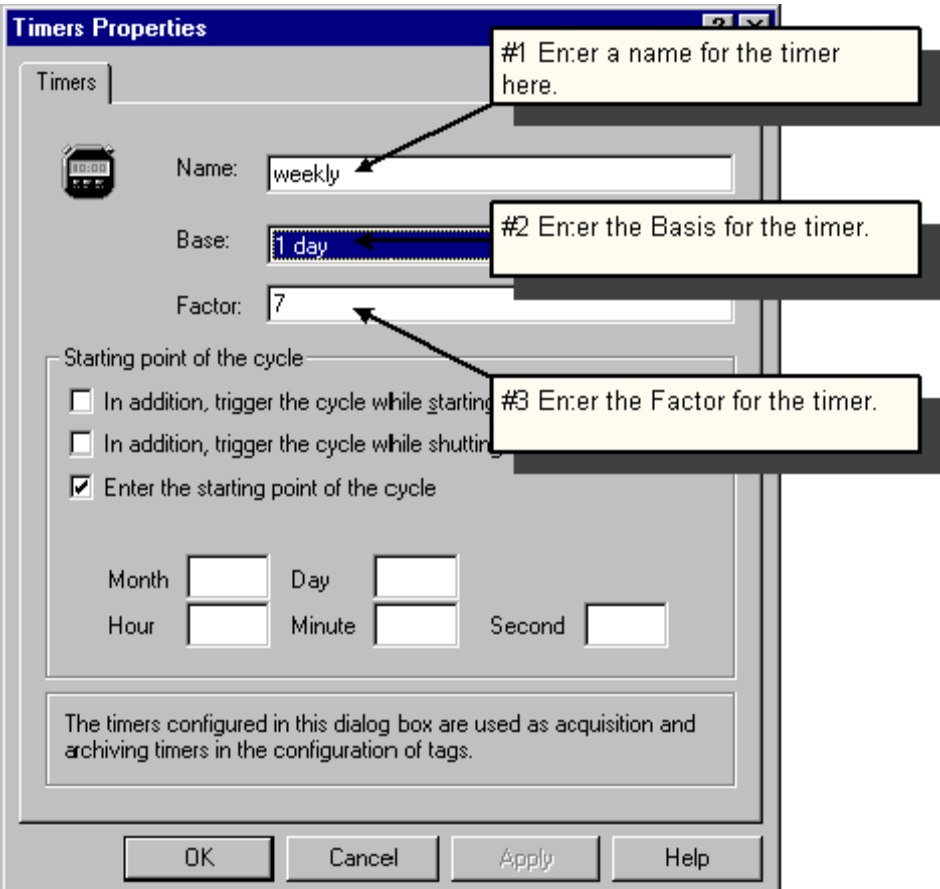

• Chọn OK để chấp nhận việc định dạng.

≻ Tạo Một Archive

Để tạo một Archive ,trong cửa sổ Navigation,click chuột phải vào Archive chọn Archive Wizard

Chọn Next rồi chọn tên của Archive ,rồi chọn loại Process Value Archive

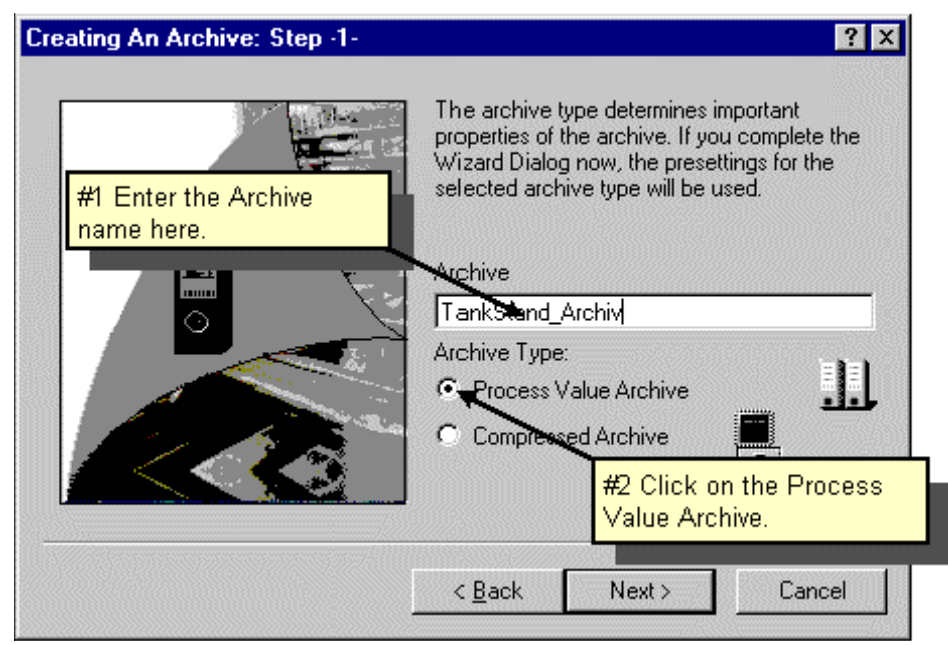

Click Next rồi chọn Select để chọn Tag cần thực hiện việc Archive, chọn Apply để chấp nhân,cuối cùng chon Finish.

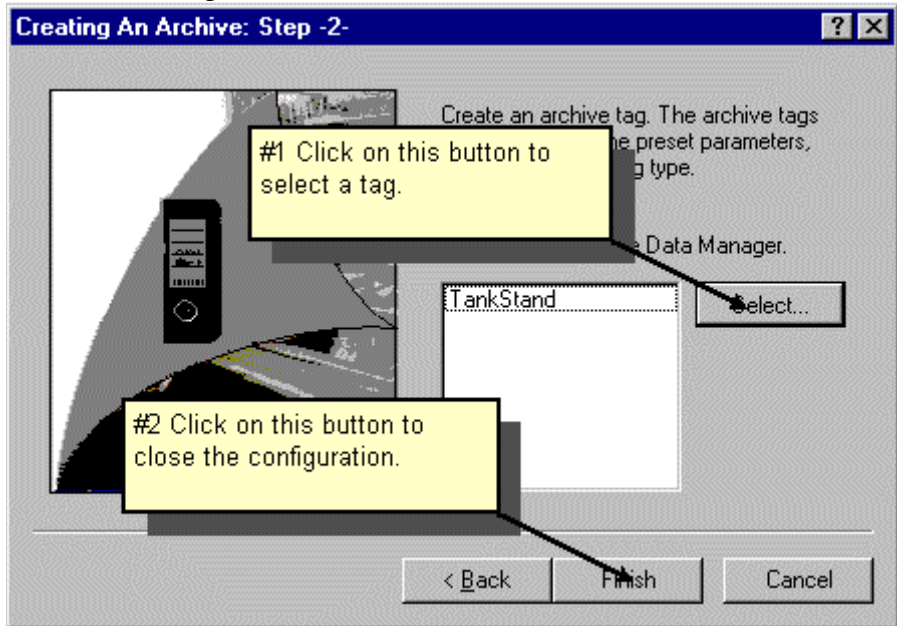

Để thay đổi đặc tính của Tag Archive ,trong cửa sổ Table ,click chuột phải vào cửa sổ Table,nếu không có Tag nào được chọn ,lệnh sẽ tự động chọn Tag đầu tiên trong bảng Table.

Đổi tên của Tag Archive thành 7, chon Parameter Tab

Với Phạm vi của chu kì,điền Logging = 1s, Archiving =  $1 * 1s$ 

#### Bước 10 : Tao một Trend Window

 $\triangleright$  Trend Window để hiện thị dạng đồ thị của Process Tag, để hiện thị dạng đồ thị của Process Tag,ta phải tạo mới một màn hình thiết kế.

- ▶ Trong Object Palette chon " Control" Tab sau đó chọn " Wincc Online Trend Control" đưa phần tử được chọn đó vào màn hình thiết kế và chỉnh kích thước cho phù hợp theo yêu cầu.
- $\triangleright$  Chon Tên cho Trend Window mong muốn

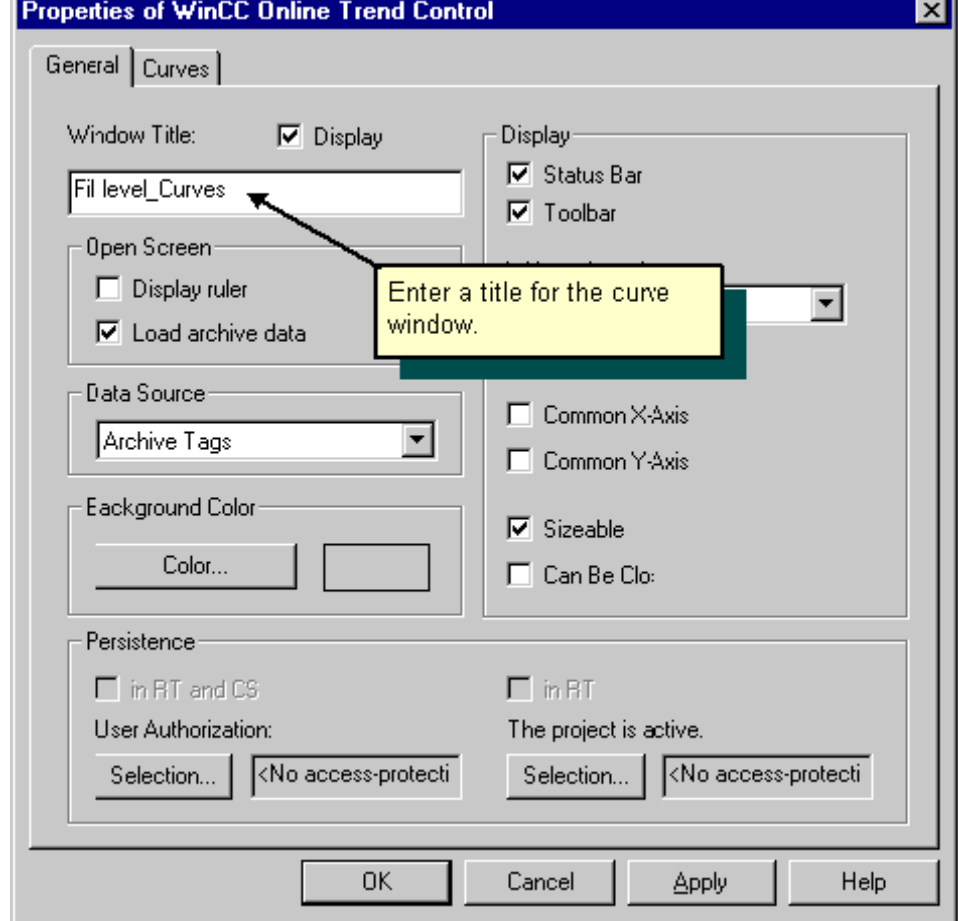

- → Click Curves Tab,đặt tên cho Curve tương ứng.
- $\triangleright$  Click chon Button Selection, bên trái khung Archive/Tag Selection chon Tanklevel Archive, bên phải chọn Tag Tanklevel Archive.

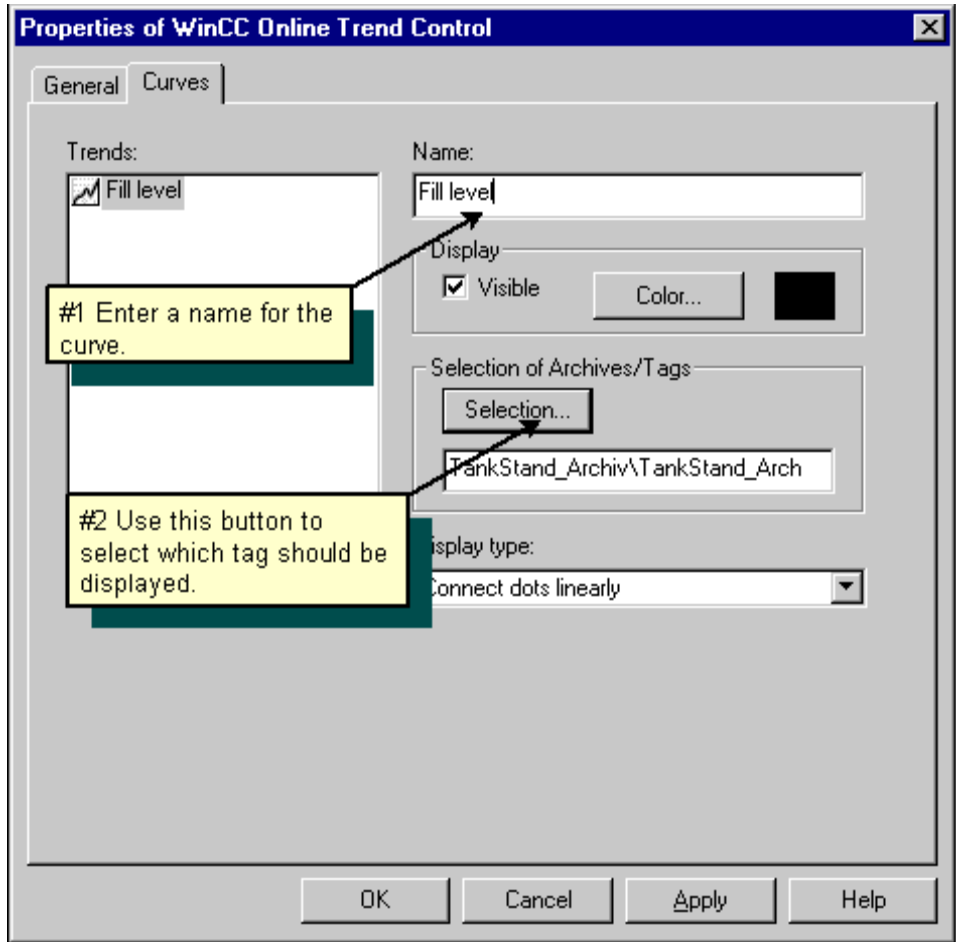

Chọn OK để chấp nhận việc định dạng.

≻ Double Click vào Control để hiển thị Trend Window lúc chạy chương trình.

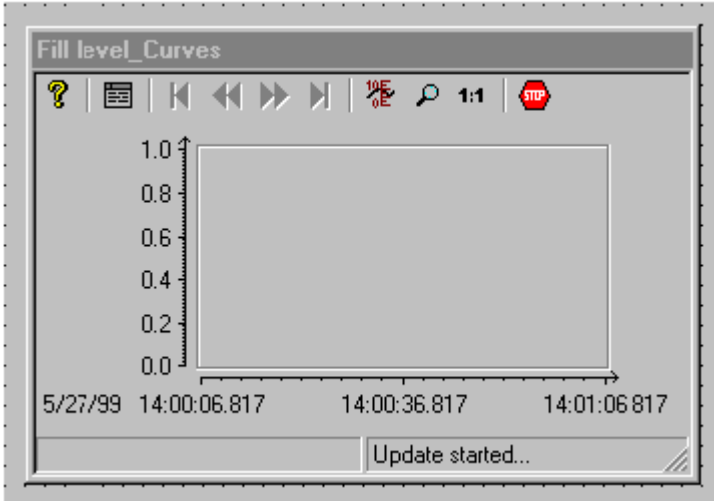

 $\triangleright$  Để trở về màn hình bình thường ,Click chuột trái vào điểm bên ngoài Trend Window.

Bước 11 : Tạo một Table Window

Với một Table Window ta có thể hiển thị một bảng Process Tag dưới dạng một bảng .

- $\triangleright$  In Object Palette chon Control Tab rồi chon "Wincc Online Table" Control"
- $\triangleright$  Đưa Control vào cửa sổ bằng cách Click chọn và hiệu chỉnh kích thước cho phù hợp.
- ≻ Trong ô định dạng ,dười General Tab,chọn tên "TankLevel\_Table" như tưa của Trend Window.

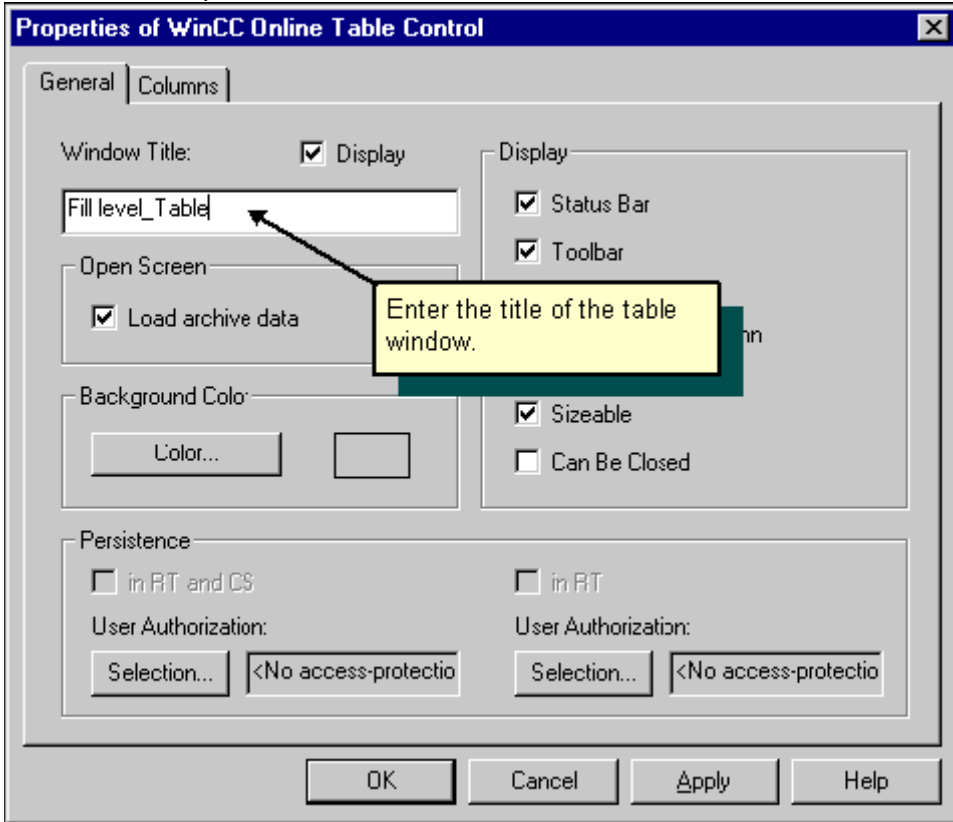

- $\sum_{n=1}^{\infty}$  Chon Column Tab,nhập "TankLevel" cho tên củaColumn
- $\triangleright$  Click chon button Selection, Bên trái ô Archive/Tag chon "TankLevel\_Archive", bên phải chon Tag :TankLevel\_Arch"
- $\triangleright$  Click Ok để chấp nhận việc đỉnh dang.

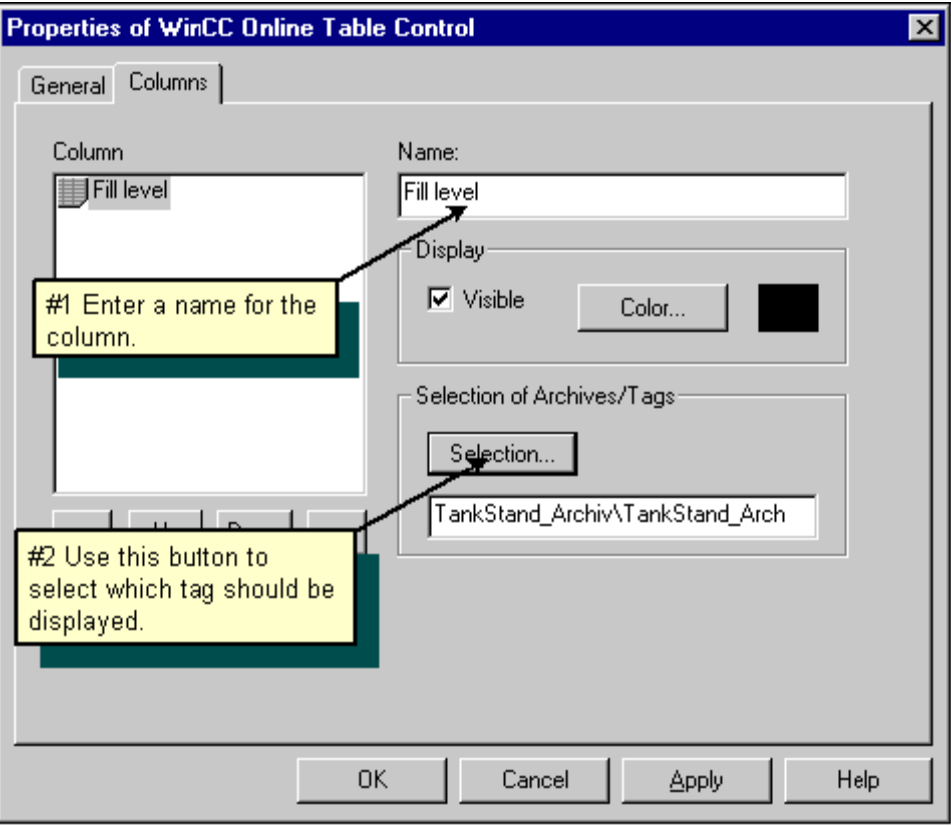

- → Để hiển thị Control này trong khi chạy chương trình Double click vào Control trong khi chạy
- $\triangleright$  Để trở về lại màn hình bình thường Click bên ngoài Control.

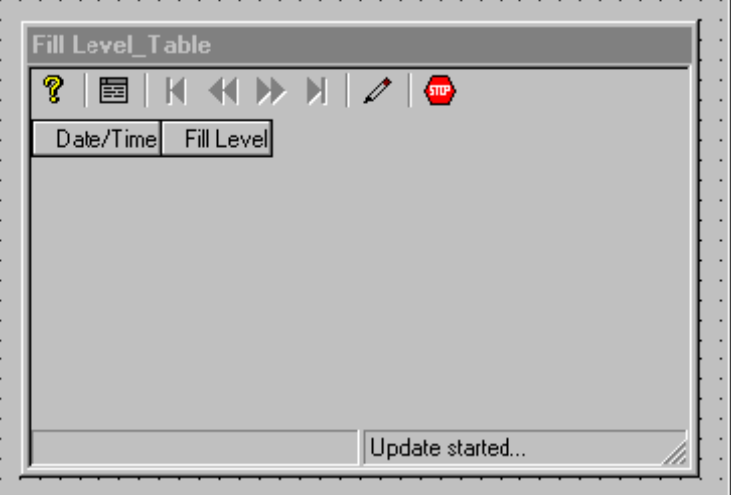

Bước 12: Định dạng đặc tính cho chế độ RUNTIME

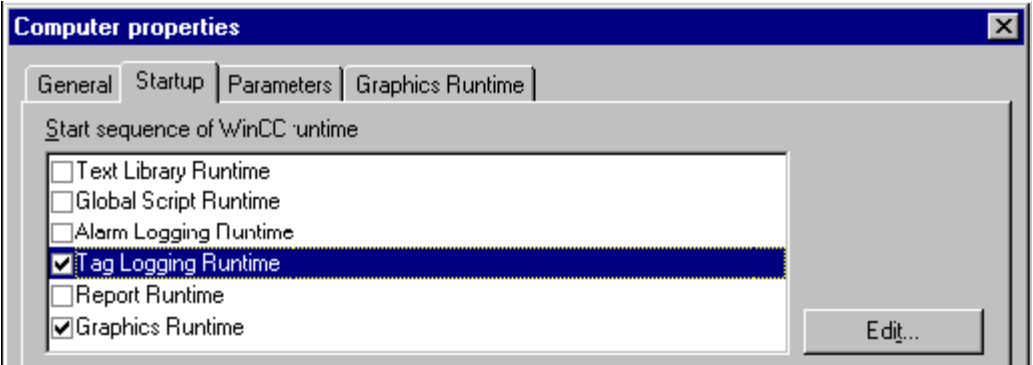

- Weinaphies Handine<br>
Bên trái cửa sổ Window Explorer chọn "Computer",Click chuột phải chọn Properties
- $\triangleright$  Click Startup Tab, chon Tag Logging Runtime.
- $\triangleright$  Click Graphic Runtime Tab
- ▶ Để chọn start Picture,Click on Search,trong ô "Start Picture "Chọn Picture cho việc chạy "TagLogging.pdl"
- $\triangleright$  Click OK để chấp nhận việc định dạng.

Bước 13: Kích hoat một Project

#### WinCC-Runtime - $\overline{\Box}$ **Fill level Curve:** 蟹  $\rho$  1:1  $\mathbb{N}$  $rac{1}{2}$ 圉  $\mathbf{D}$  $10.0$  $8.0$ 6.0  $4.0$  $2.0$  $0.0$ 08.07.99 07:16:50.056 07:17:50.056 Update started.. Fill Level\_Table  $\bullet$ ? Fill Level Date/Time  $6.00$ 08.07.99 07:17:44.057  $7.00$ 08.07.99 07:17:45.058  $8.00$ 08.07.99 07:17:46.050 08.07.99 07:17:47.051  $9.00$  $10.00$ 08.07.99 07:17:48.053  $0.00$ 08.07.99 07:17:49.054 08.07.99 07:17:50.056  $1.00$  $2.00$ 08.07.99 07:17:51.057 Update started...

- $\triangleright$   $\Theta^2$  xem tất cả việc định dạng trong quá trình chay, Click Activate trong Window Explorer.
- $\triangleright$   $\Theta$ ể kích hoạt Simulator,chọn Start / Simatic / Wincc / Wincc Simulator.
- $\triangleright$  Chon Tag cho việc Simulator là Intenal Tag "Tank Level".
- $\triangleright$  Trong ô "Propeties" Panel chon "Inc" cho loai Simulate.
- $\triangleright$  Chon 0 cho giá trị bắt đầu và chọn 10 cho giá trị kết thúc.
- $\triangleright$  Trong chế đo chay Tag sẽ được hiển thì theo giá trì mới, khi đó các giá trì Tag sẽ được mô phỏng trên Trend Window,Table....

# **IV/ Định dạng Message :**

Phần này đặc trưng cho nhân tố cơ bản cho việc định dạng Alarm Logging và mô tả cách thức tạo một Message trong quá trình chay.

**Để đình dang Alarm Logging ta thực hiên các bước sau :** 

- $\triangleright$  Mở Alarm Logging Edittor
- ≻ Bắt đầu với System Wizard
- $\triangleright$  Đinh dang Message Text
- $\triangleright$  Dùng loai cho lớp Message cũng như việc định dạng màu sắc.
- $\triangleright$  Định dạng việc theo dõi giá trị giới hạn
- $\triangleright$  Thêm Message Window vào trong giao diện thiết kế
- $\triangleright$  Set thông số cho việc bắt đầu
- $\triangleright$  Kich hoat Project ( Chay Project ).

#### Bước 1 : Mở Alarm Logging Edittor

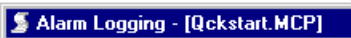

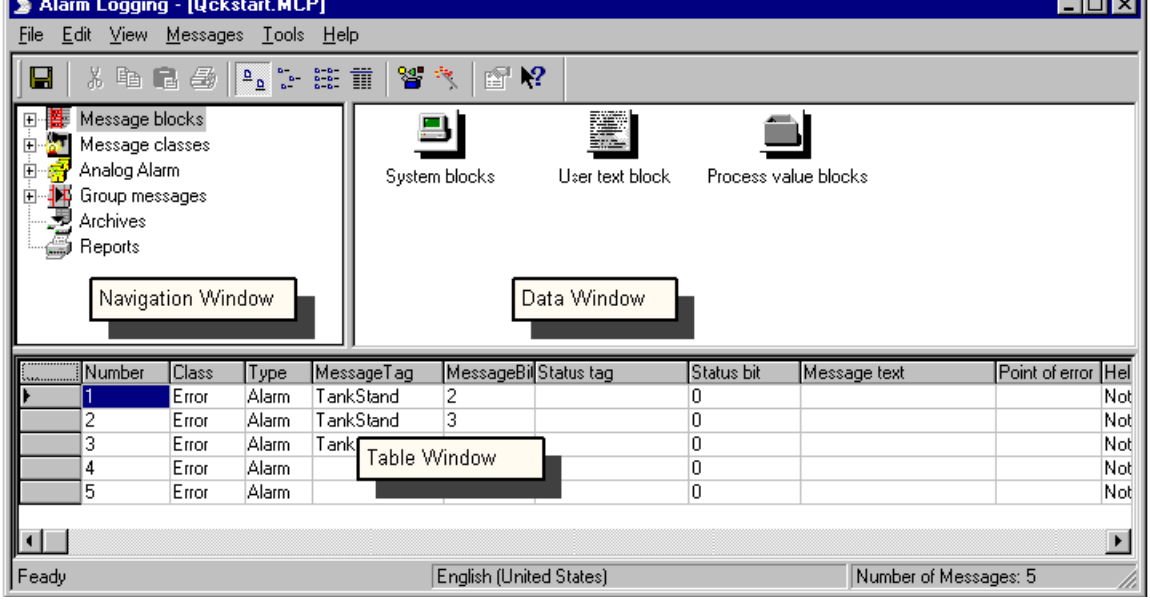

 $\triangleright$  Cửa sổ bên trái Window Explorer, click chuột phải vào "Alarm Logging" chọn Open

# Bước 2: Khởi động System Wizard

System Wizard là cách thức đơn giản nhất để tao một Alarm System

- $\triangleright$   $\Theta^2$  kích hoat System Wizard chon File / select Wizard Hoặc có thể Click chon  $\mathbb{B}$  Button.
- ▶ Trong Wizard Dialog chon Double Click System Wizard,rồi chọn Next
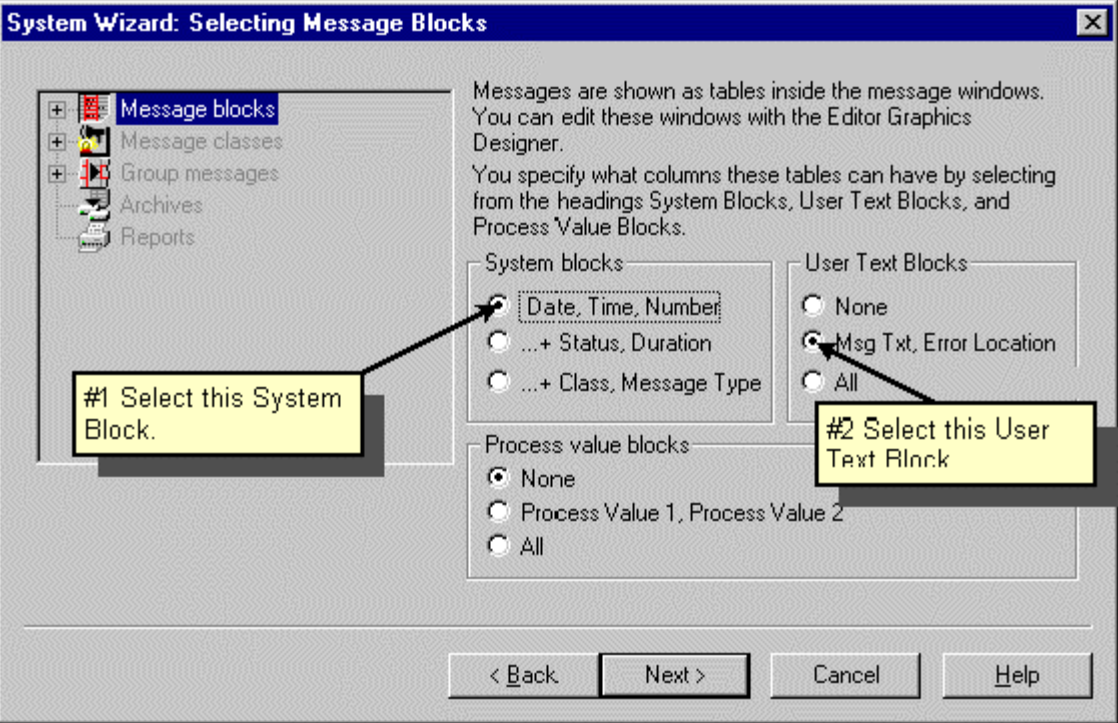

#### ▶ Trong Message Blocks chon "Date,Time,Number", và "Msg Txt,Error Location", rồi Click chọn Next.

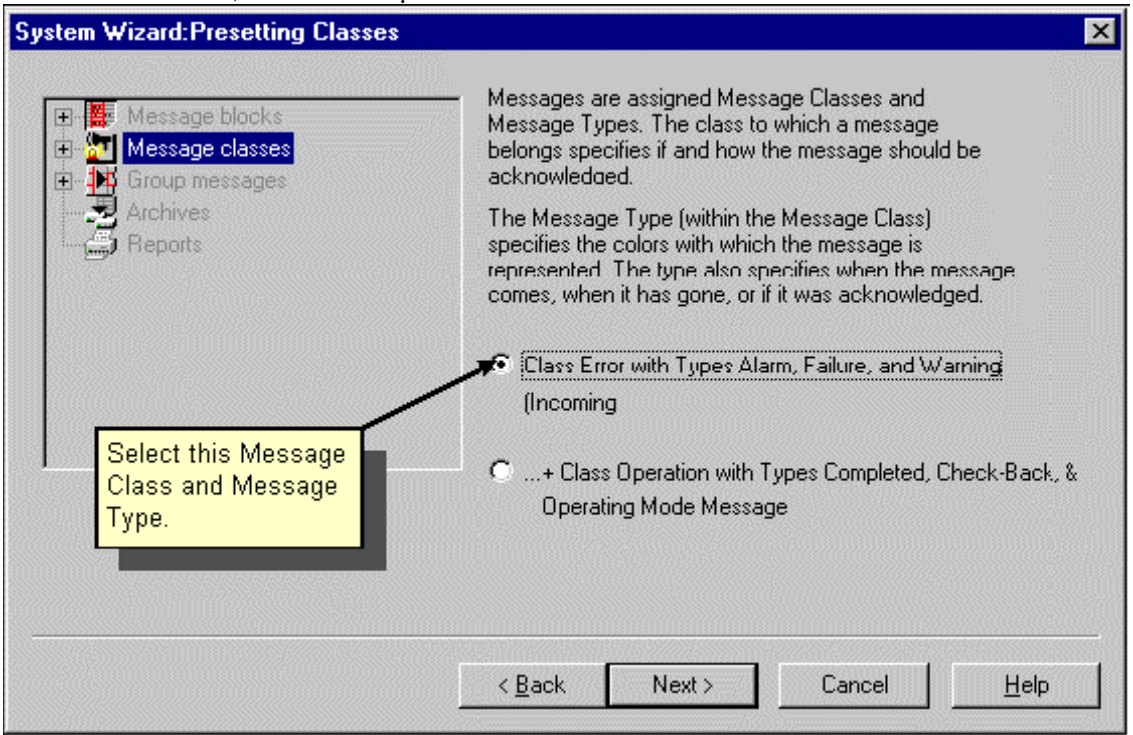

> Trong Message Classes chon " Class Error with Types Alarm,Failure,and Warning, rồi chọn Next

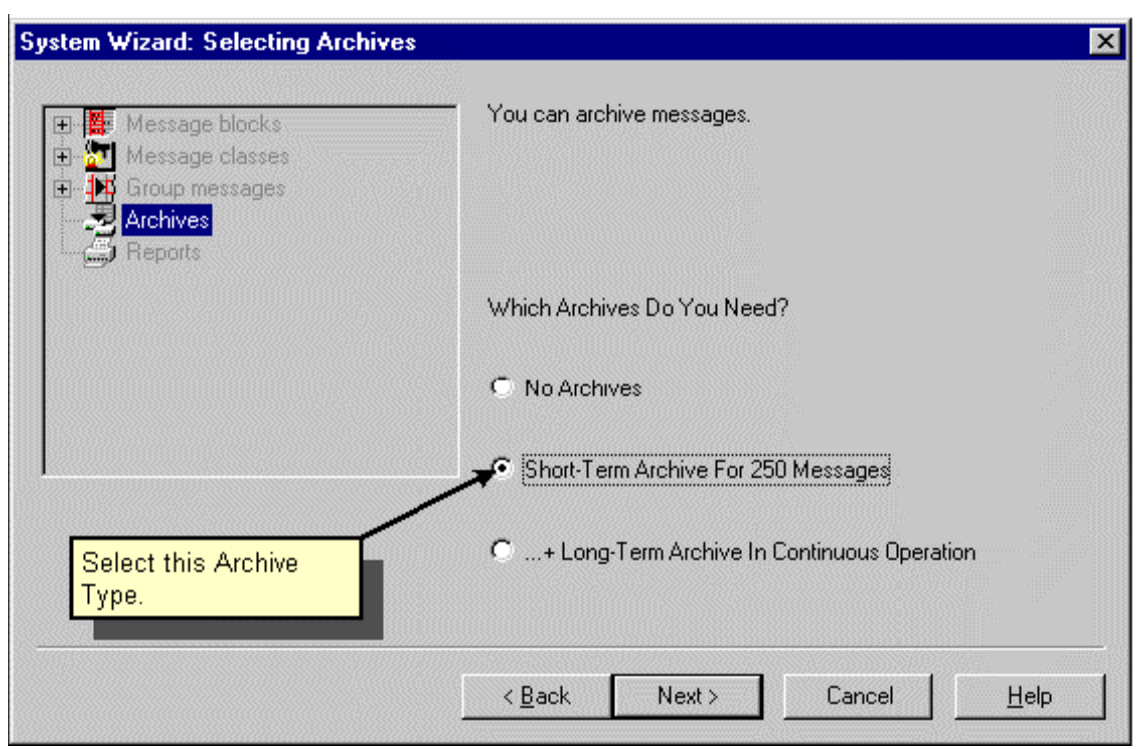

- $\triangleright$  Trong Archive chon Short-Term Archive for 250 Message
- $\triangleright$  Click Next rồi chọn Apply để chấp nhận việc định dạng Wizard.

## Bước 3: Định dạng Message Text

Bước kế tiếp ta sẽ chon Message trong bảng Table Window.

#### **Thay đổi chiều dài Message Text dùng Text Block**

- $\triangleright$  Trong Navigation Window Click vào Icon tại "Message Block", rồi Click chọn User Block
- $\triangleright$  Click chuột phải vào "Message Text" chon Properties, rồi nhập giá trì 30

#### **Thay ñoåi chieàu daøi "Point of Error" trong User Text Block**

- Iversion States Trong Navigation Window Click chon Message Blocks / User Text Block
- $\triangleright$  Trong Data Window Click chuột phải vào "Point of Error" rồi chọn Properties rồi nhập giá trị 25

#### **Định dạng Message đầu tiên**

- ¾ Trong Line 1 double Click vaøo "Message Text" Tag
- $\triangleright$  Click Next, rồi chon Tag "TankLevel" và Click OK
- ¾ Trong Line 1 Click vaøo "MessageBit" Field
- $\triangleright$  Điền giá trị "2", giá trị này chỉ rằng Message trong Line 1 khi Bit thứ 3 từ phải sang trong 16 Bit của "Tank Level"
- $\triangleright$  Trong Line 1 Double Click vào "Message Text", rồi chon Next và chon tên Text là "Field Level Exceeded".
- $\triangleright$  Trong Line 1 chon double Click vào "Point of Error" rồi chon tên Text là "Tank".

#### **Dinh dang Message thứ 2:**

- $\triangleright$  Click chuột phải vào số 1 tại cột đầu tiên của Table Window rồi chọn "Append" new line"
- ¾ Trong Line 2 ,Double Click vaøo "Message Tag" Field.
- $\triangleright$  Click Next, rồi chon Tag "TankLevel" và Click OK
- ¾ Trong Line 2 Click vaøo "MessageBit" Field
- $\triangleright$  Điền giá trị "3", giá trị này chỉ rằng Message trong Line 1 khi Bit thứ 4 từ phải sang trong 16 Bit của "Tank Level"
- $\triangleright$  Trong Line 2 Double Click vào "Message Text", rồi chọn Next và chọn tên Text là "Field Level Exceeded".
- $\triangleright$  Trong Line 2 chon double Click vào "Point of Error" rồi chon tên Text là "Tank".

#### Việc định dạng cho Message tiếp theo cũng hoàn toàn tương tự.

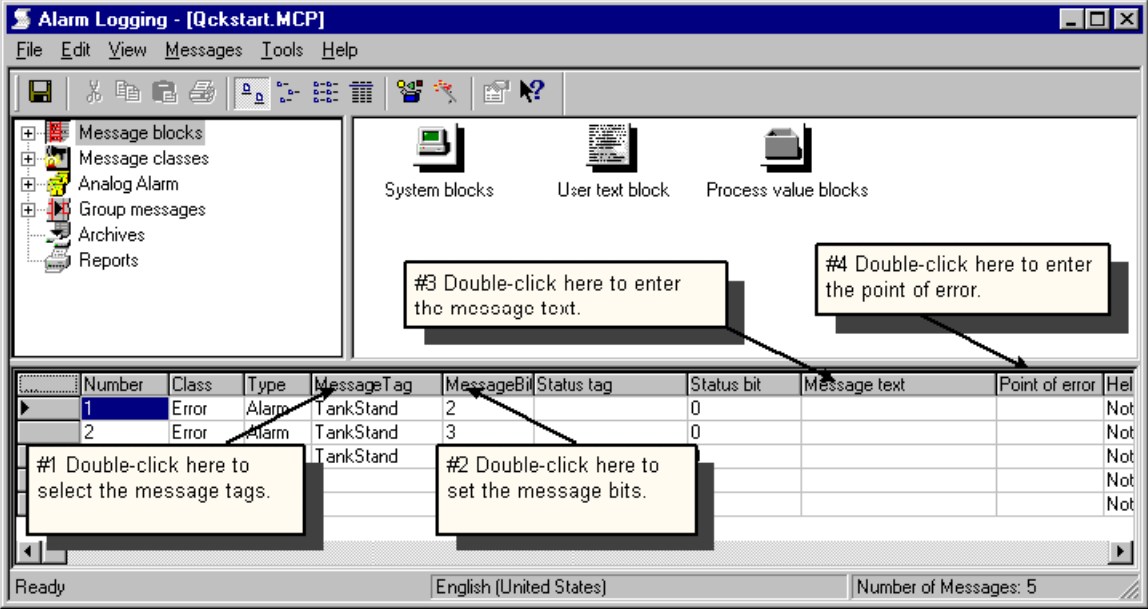

Bước 4: Định dạng màu của Message

*Màu của Message dễ dàng được thay đổi trong chế độ Runtime bằng cách định dạng maøu cuûa noù.* 

- $\triangleright$  Trong Navigation Window , Click chon "Message Class", rồi Click chon "Error".
- $\triangleright$  Trong Data Window Click chuột phải tại "Alarm" rồi chọn Properties

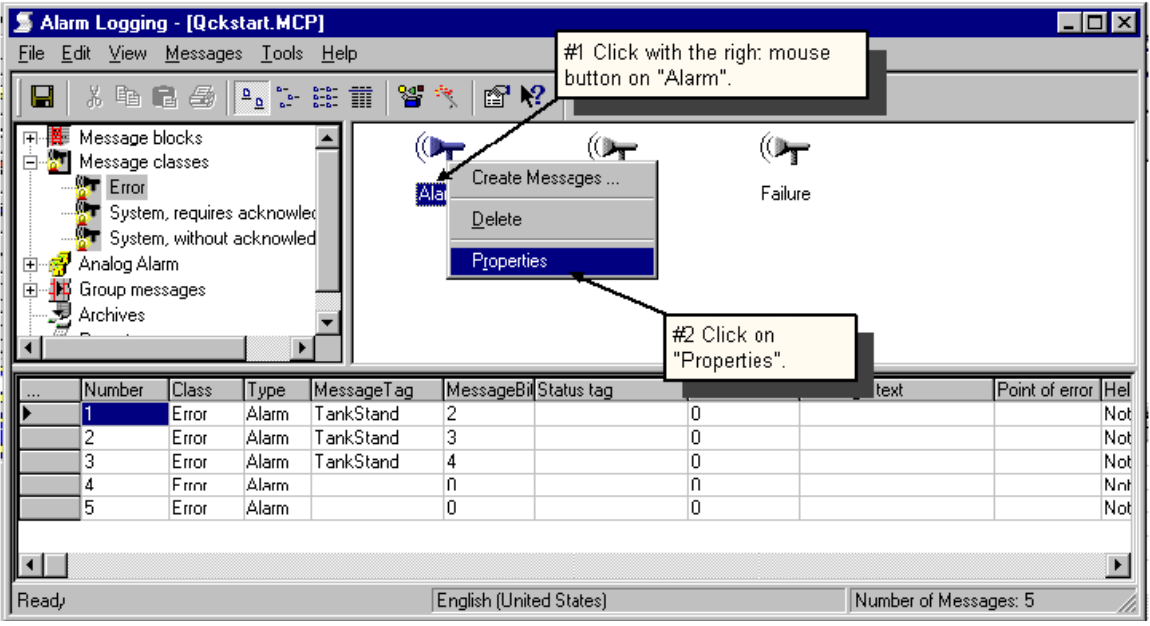

- $\triangleright$  Trong ô Next ta có thể Set màu cũng như màu nền của Message tuỳ thuộc vào trang thái của Message.
- $\triangleright$  Đinh dang những màu này trong Message cần thiết kế trong "Alarm" message Class
- $\triangleright$  Click vùng Preview trên "Came In" (Alarm kích hoat)
- $\triangleright$  Click vào button Text color và chon màu muốn chọn (ví dụ màu trắng)
- $\triangleright$  Click vào Button "Background color" và chọn màu đỏ
- $\triangleright$  Click vào vùng Preview "Went Out" (Alarm không được kích hoạt)
- $\triangleright$  Click vào button Text color và chọn màu muốn chọn (ví dụ màu đen) Click vào Button "Background color" và chọn màu vàng .
- $\triangleright$  Click vào vùng Preview "Acknowledge" (Alarm được nhận biết)
- $\triangleright$  Click vào button Text color và chon màu muốn chon (ví du màu trắng) Click vào Button "Background color" và chọn màu xanh .

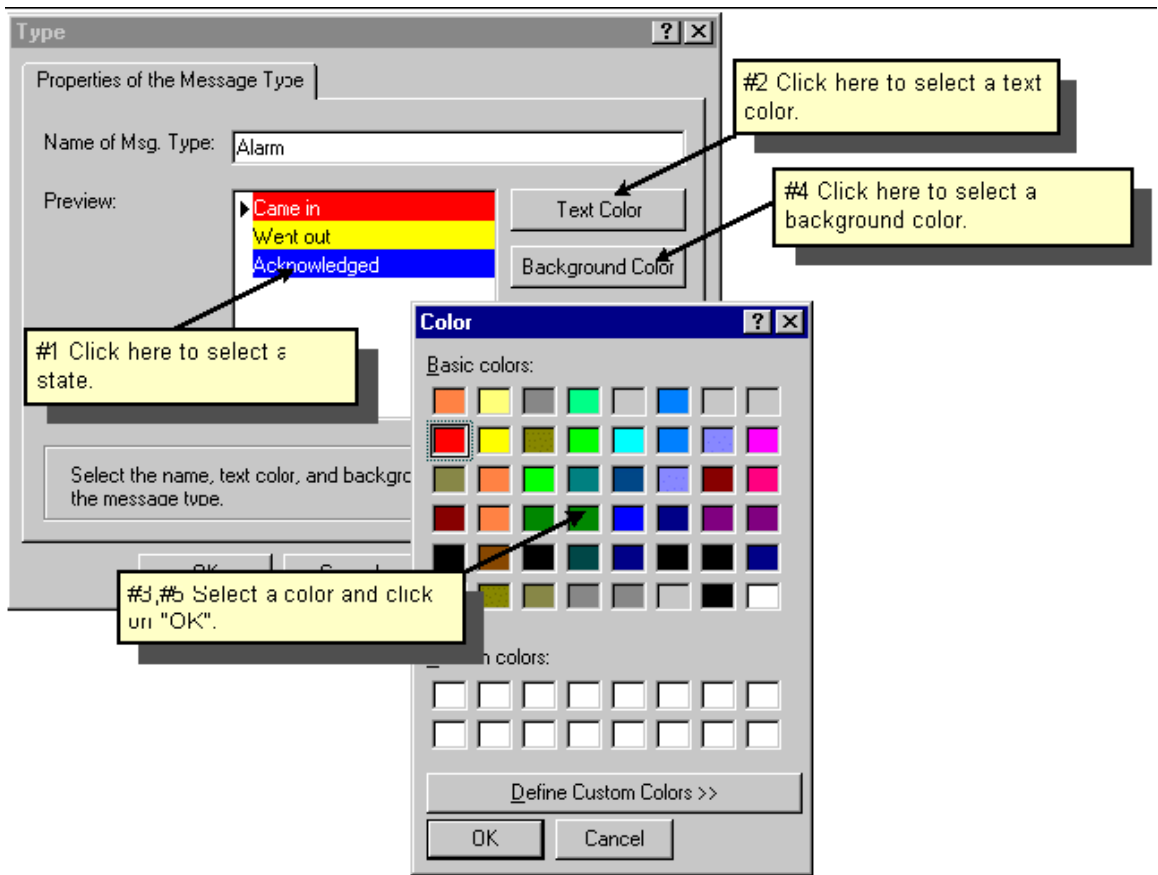

≻ Click OK để chấp nhận việc định dạng.

Bước 5:Theo dõi giá trị giới han (Limit Value)

Bước 5.1: Định dạng việc theo dõi giá trị giới hạn

Với việc theo dõi giá trị giới hạn để chắc rằng giá trị của chúng nằm trong giới hạn đã *ñöôïc ñònh saün.* 

- ▶ Trong Menu Alarm Logging Edittor , Click chon Tool / Add Ins...
- $\triangleright$  Trong Dialog Add Ins, kích hoat phần tử cần theo dõi giá trị giới hạn

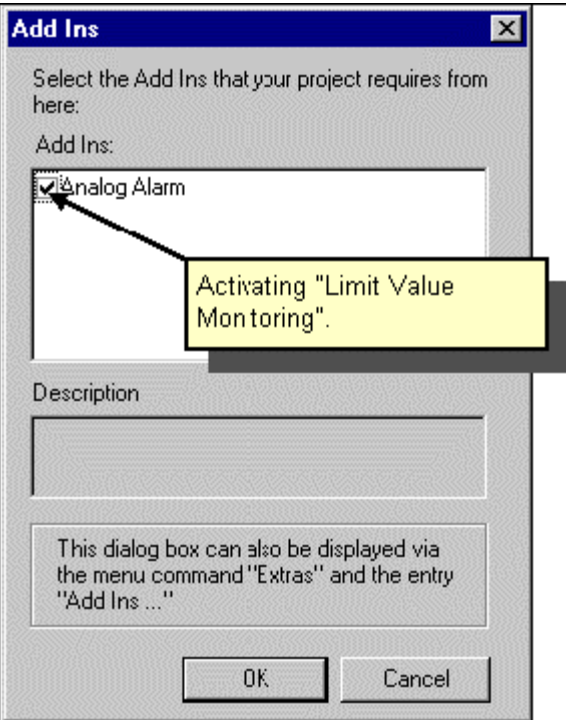

- $\triangleright$  Phần tử vừa được chọn cho việc theo dõi giá trị giới hạn sẽ được hiển thị trong Navigation Window ở dưới Message Class
- $\triangleright$  Click chuột phải vào giá trị giới hạn ở trên rồi chọn New

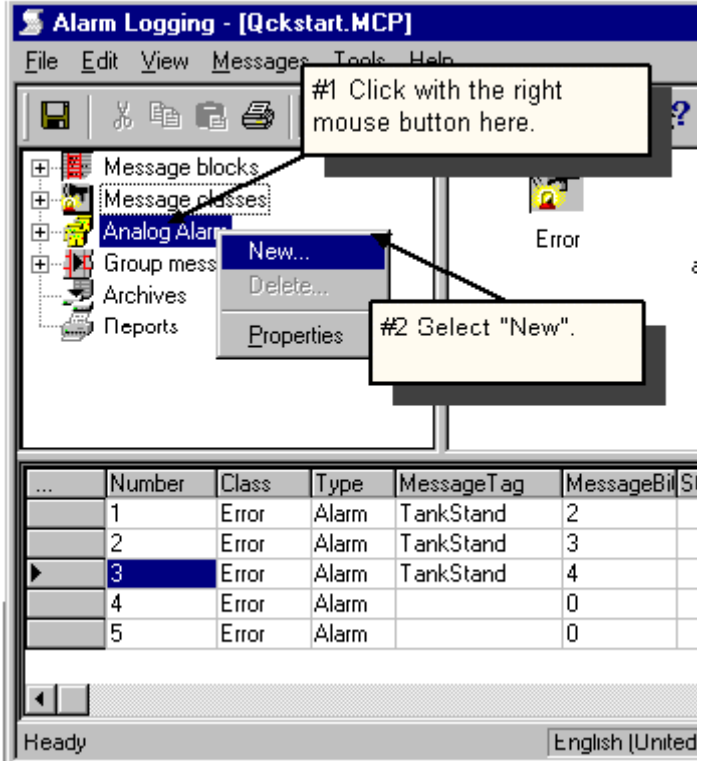

 $\triangleright$  Trong Ô Properties ,ta có thể chọn Tag cho việc theo dõi giá trị giới hạn và chọn loại theo dõi,để chọn Tag,Click vào Button bên phải.

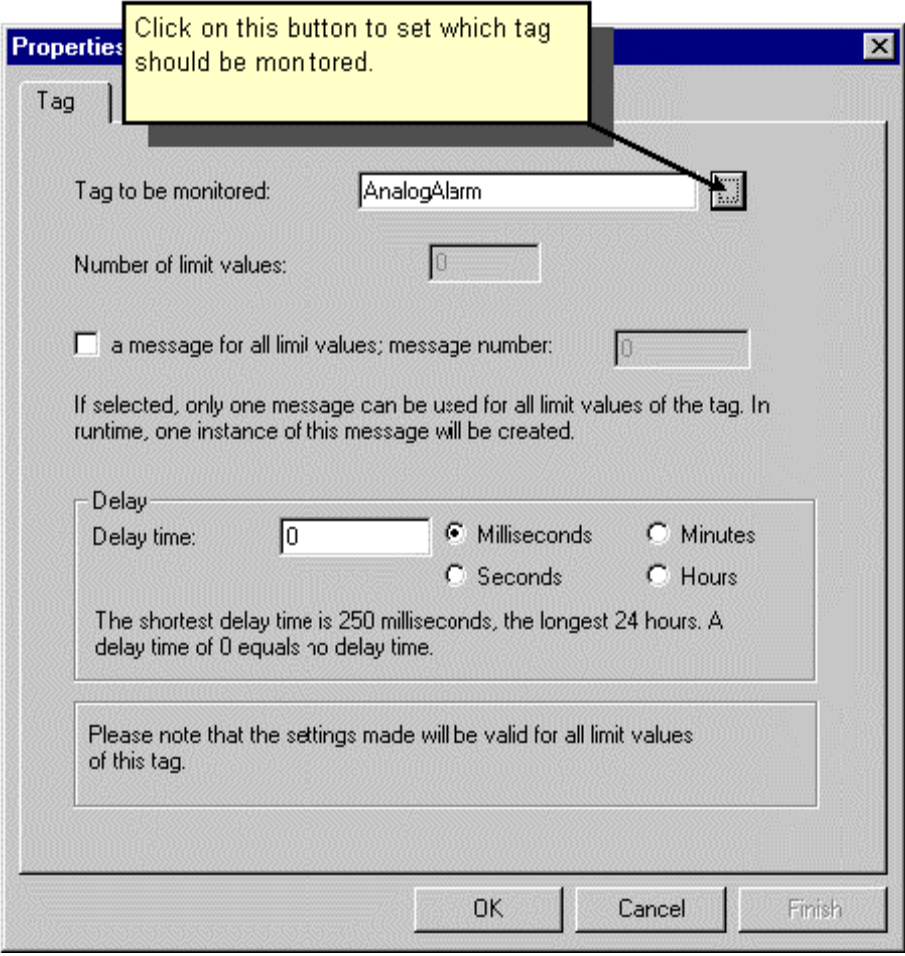

*Chuù yù : Neáu coù nhieàu Message cuøng kích hoaït cuøng moät luùc do cuøng thoaû ñieàu kieän kích*  hoạt thì ta phải chọn thứ tự cho Message đó,bằng số của Message.

- $\triangleright$  Trong ô "Select a Tag" ta có thể chọn một Tag có sẵn hoặc phải tạo một Tag mới
- $\triangleright$  Tạo một Tag mới bằng cách Click vào button
- ≻ Trong ô "Tag Properties" chọn tên Tag ( ví dụ Analog Alarm) mới rồi chon loai Tag ( số 16 Bit không dấu...)
- $\triangleright$  Click OK để chấp nhận việc chon này
- $\triangleright$  Bên trái cửa sổ chọn Intenal Tag,bên phải chọn AnalogAlarm

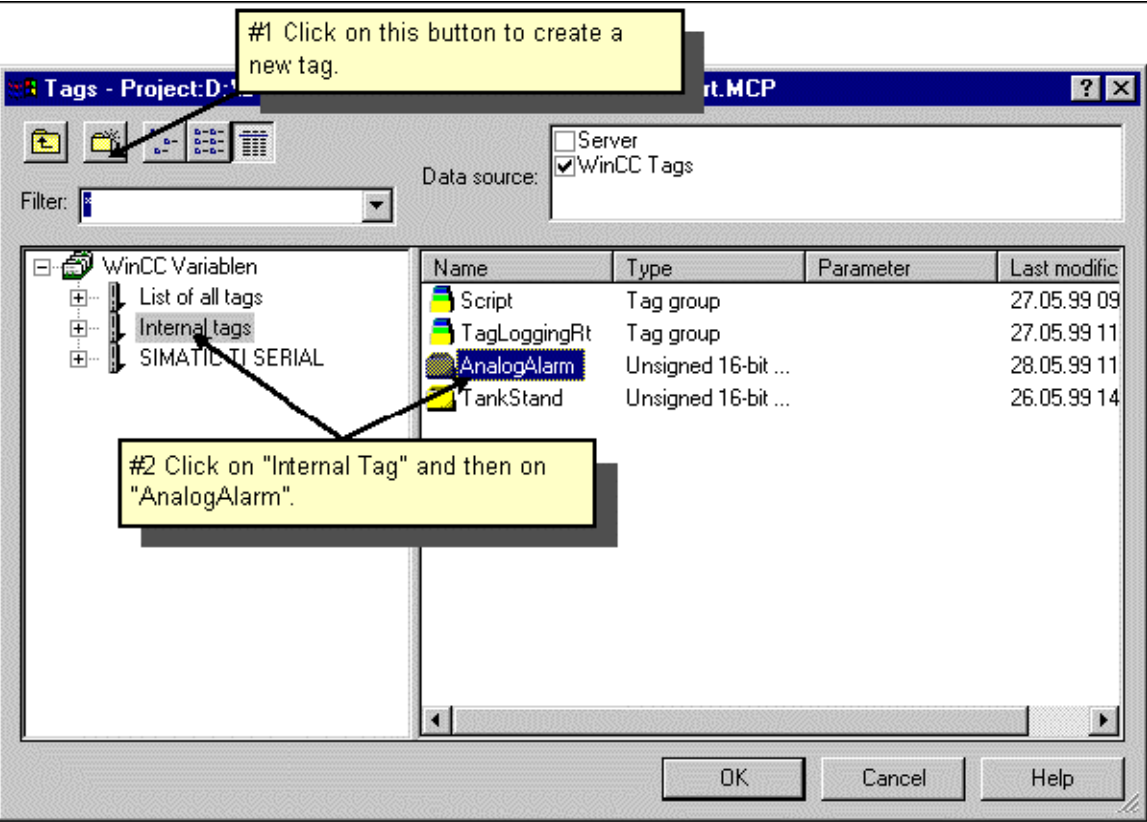

- $\triangleright$  Click OK để chấp nhận việc định dạng này
- $\triangleright$  Click Close để đóng cửa sổ Properties

 $B$ ước 5.2 : Setting giá trị giới hạn

*Setting giaù trò giôùi haïn treân* 

 $\blacktriangleright~$  Click chuột phải vào "AnalogAlarm" Tag rồi chọn New

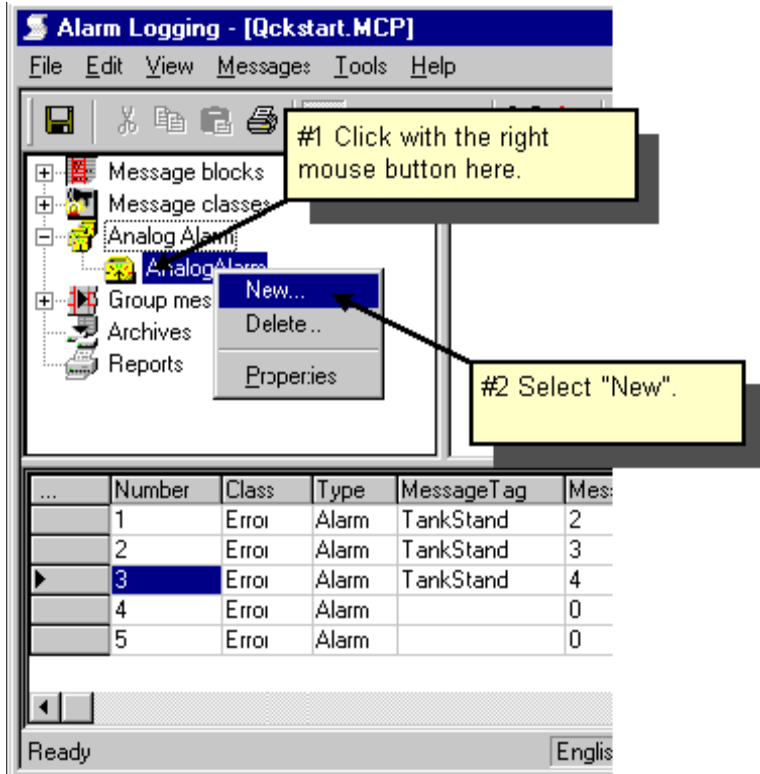

▶ Trong ô Properties ,kích hoạt điểm "high Limit"

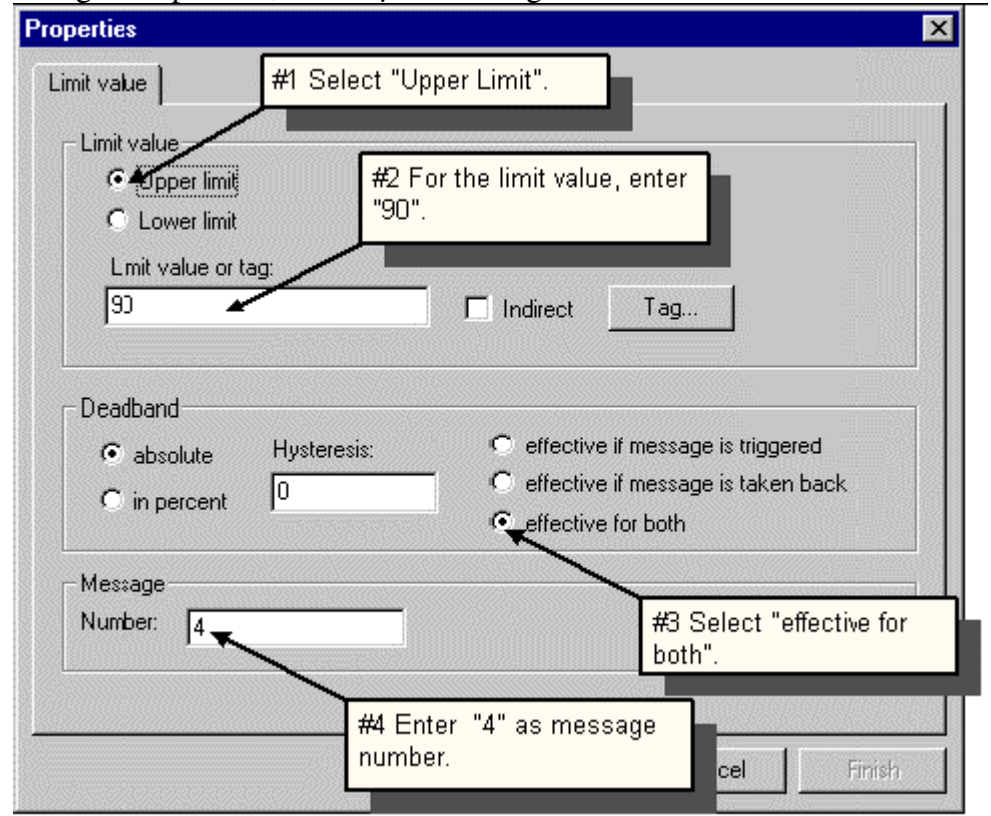

▶ Nhập Number Message là 4,kích hoạt "effective for both", Limit Value là 90,rồi Click OK để chấp nhận việc định dạng này.

#### Setting giá trị giới hạn dưới

Tương tư việc setting giá trì trên

- $\triangleright$  Click chuột phải vào "AnalogAlarm" Tag rồi chon New
- $\triangleright$  Trong ô Properties, chon Lower Limit, setting giá trì Low là 10, Setting Message number là 5, chon effective for both

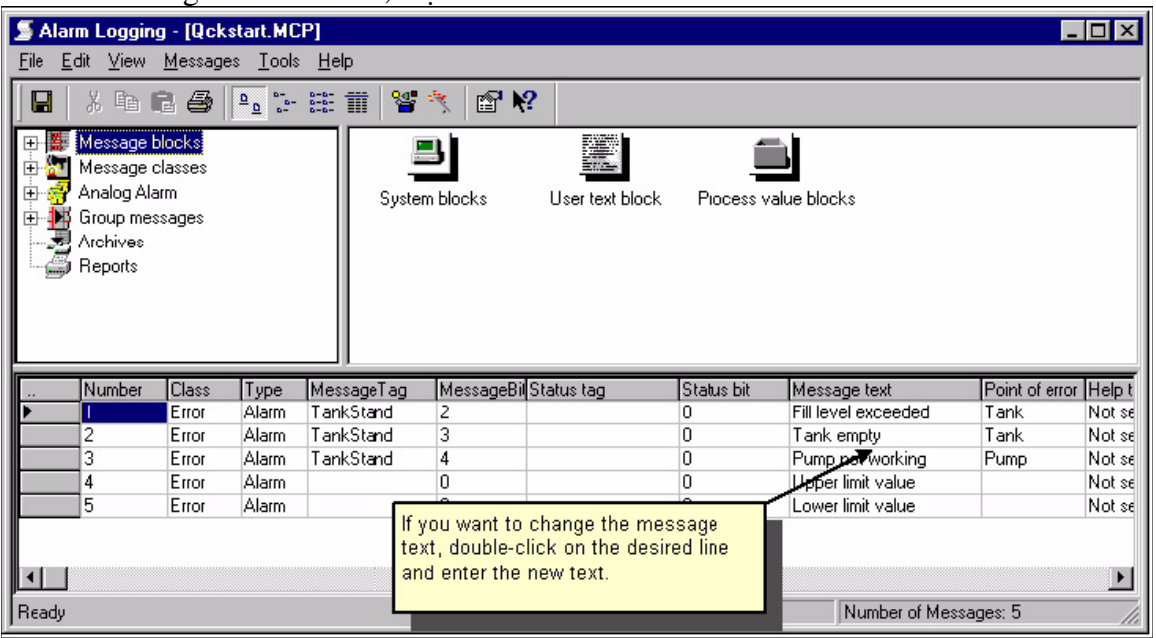

≻ Click OK để lưu việc định dạng rồi đóng "Alarm Logging" Edittor.

Bước 6: Tao một Message Picture

*Ñònh daïng moät Message Window* 

- $\triangleright$  Mở phần thiết kế giao diện và tao một giao diện mới có tên là "AlarmLogging.pdl"
- ► Trong Object Palette chon "Control" Tab và "Wincc Alarm Control" rồi đưa Control vào màn hình giao diện và chỉnh kích thước cho phù hợp
- ≻ Trong ô định dạng ,chon tên cho Window Message là "Water Supply atlanta"
- $\triangleright$  Chon Display check box

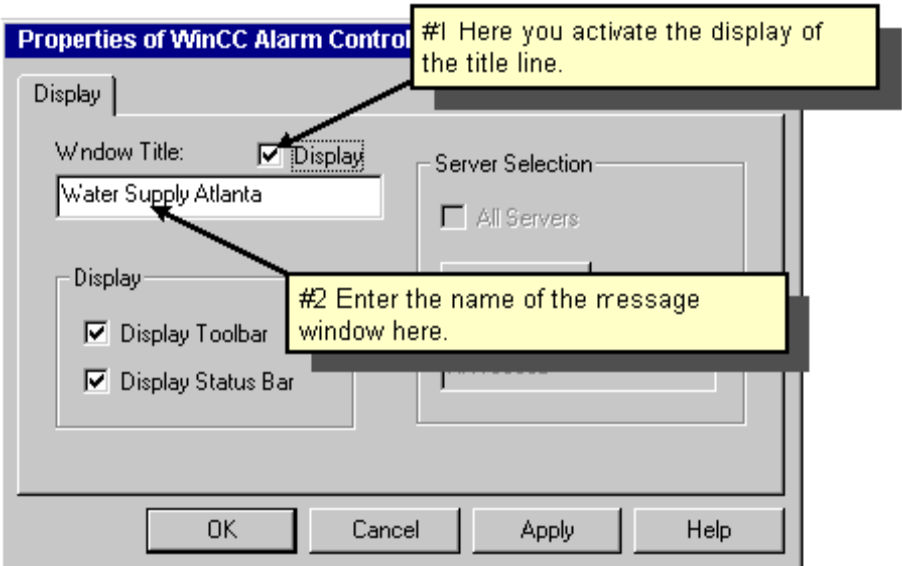

- > Click OK để chấp nhận việc định dạng này
- *<i>Định dạng I/O Field* 
	- > Trong Object Palette chon "Standard / Smart Object / I/O Field

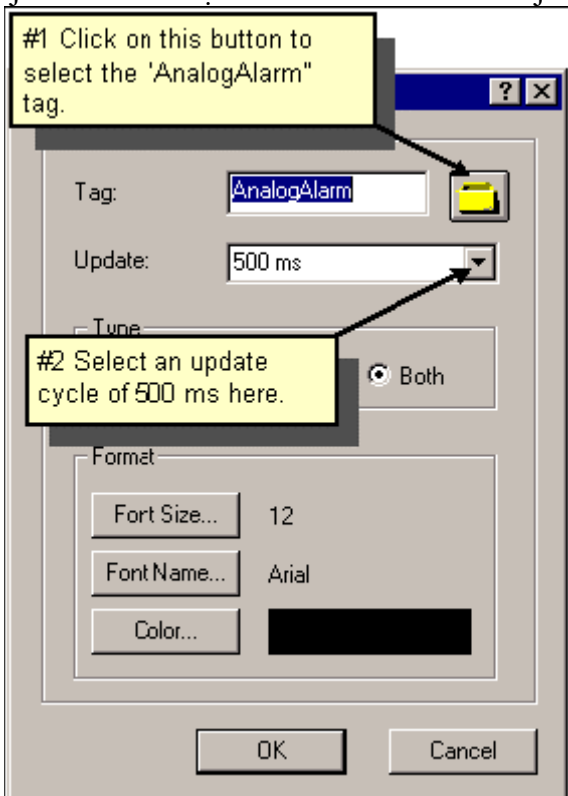

 $\triangleright$  Đưa phần tử vào màn hình thiết kế, chọn Tag cho việc kết nối với I/O Field bằng cách Click vào biểu tượng bên phải Tag

≻ Chon Update là 500ms,rồi Click OK để chấp nhận việc định dạng này. *Taïo moät Slider* 

▶ Trong Object Palette chon Standard / Window Object / Slider Object

 $\triangleright$  Đưa phần tử được chọn vào trong màn hình thiết kế và chỉnh kích thước cho phù hơp với yêu cầu.

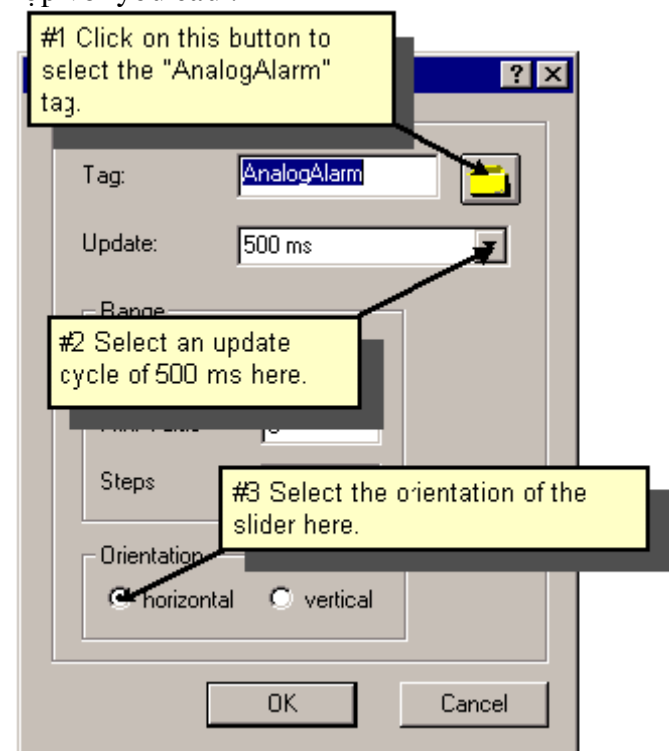

- $\triangleright$  Chon Tag liên kết với Slider Object (Tại nút bên phải Tag), và chon Update là 500ms, Click OK để chấp nhhận việc định dạng này .
- $\triangleright$  Lưu Picture "AlarmLogging.pdl" bằng cách chọn Save.

# Bước 7: Setting ở chế độ Runtime

*Ta seõ xeùt ñaëc tính cuûa Runtime ñeå AlarmLogging coù theå xuaát hieän trong cheá ñoä Runtime* 

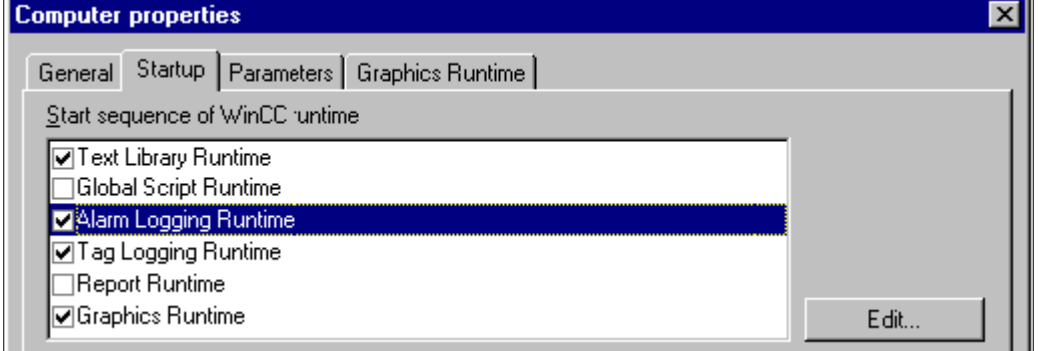

- $\triangleright$   $\dot{O}$  màn hình trái chọn " Computer", $\dot{\sigma}$  màn hình phải chọn tên máy tính hiện tại ,Click chuột phải vào tên máy tính đó rồi chọn Properties
- $\triangleright$  Trong Tab "StartUp", Click chon Alarmlogging Runtime và khi đó nó sẽ mặc định kích hoạt Text Library Runtime
- ▶ Trong Tab Graphic Runtime ,chon "Search" và trong "Start Picture" chon "AlarmLogging.pdl".
- $\triangleright$  Click OK để chấp nhận việc chọn này.

# Bước 8: Kích hoat Project vừa đinh dang

*Ñeå xem Message Window,Click Active ñeå chuyeån sang cheá ñoä Runtime* 

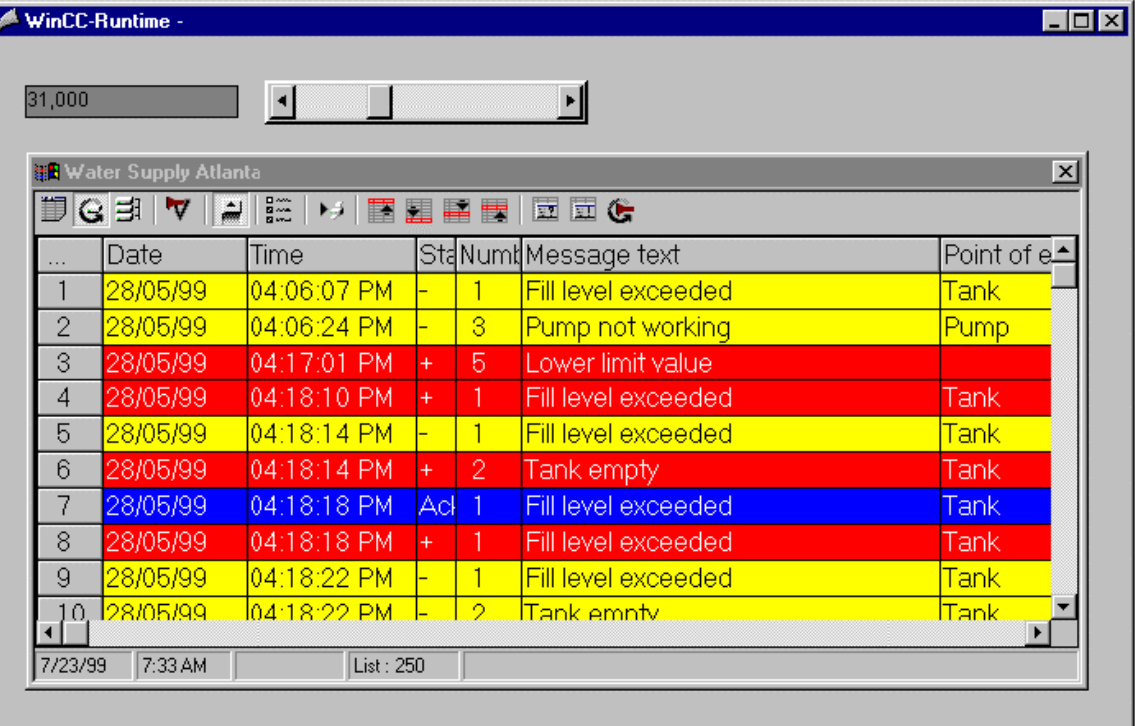

- ¾ ÔÛ cheá ñoä chaïy ta coù theå xem danh saùch nhöõng Message hieän taïi baèng caùch Click vaøo "Message List" trong Message Window.
- $\triangleright$   $\Theta^2$  chap nham Message Single Click chon "Single Acknownledgement" button trên toolbar
- ≻ Một nhóm Message sẽ được chấp nhận nếu chọn "Group Acknowledge"
- $\triangleright$  Để hiển thị danh sách 250 Message cuối cùng Click vào button "Short\_Term" Archive"

# **V/ In Baûng baùo caùo Message :**

 $D\hat{e}$  in bảng báo cáo Message ta thực hiện các bước sau:

- *1 Kích hoạt báo cáo Message thường xuyên trong Alarm Logging Edittor*
- 2 *Định nghĩa Layout của Message*
- *3 Set thoâng soá cho nhieäm vuï In*

 *4 Set thoâng soá baét ñaàu* 

 *5 Kích hoaït Project : hieån thò vaø thöïc hieän nhieäm vuï In aán.* 

Bước 1: Kích hoạt một Message Sequence Report

- $\triangleright$  Trong cửa sổ bên trái ,Click chuột phải vào "Alarm Logging" rồi chọn Open
- $\triangleright$  Trong cửa sổ Navigation của Alarm Logging Editor , Click chuột phải vào Report rồi chọn "Add/Remove"

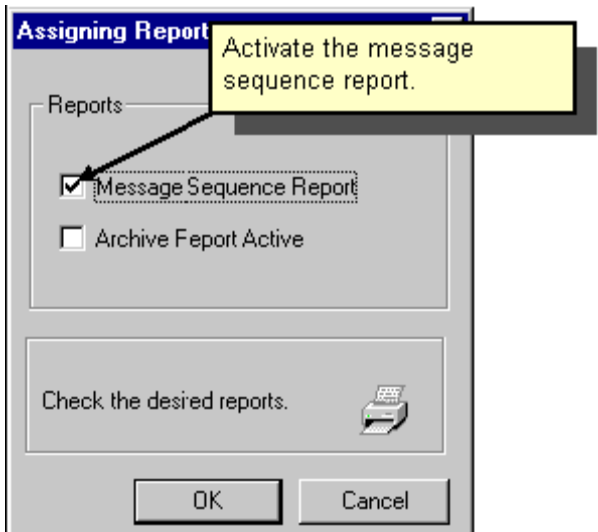

- ▶ Trong cửa sổ Assigning Report chọn Message Sequence Report
- $\triangleright$  Click OK để chấp nhận việc định dạng rồi đóng cửa sổ "Alarm Logging" Edittor"

Bước 2: Chỉnh sữa LayOut

*Böôùc 2.1: Môû moät LayOut* 

*Layout duøng trong nhieäm vuï In aán ñöôïc ñònh daïng trong Report Designer ,Report*  Designer này sẽ tự động mở khi mở Layout.

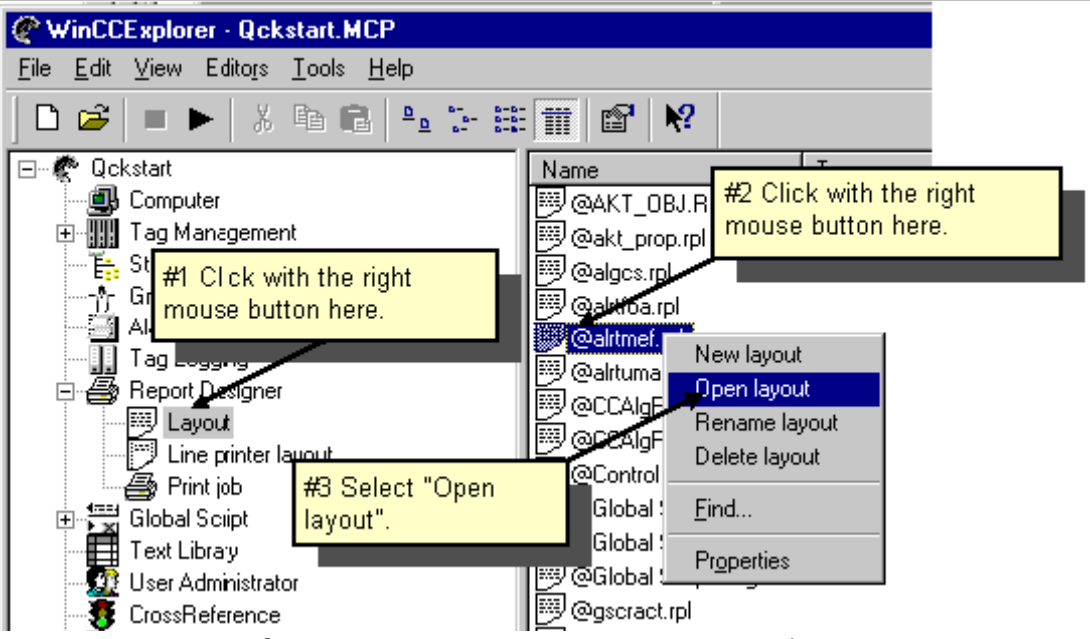

≻ Trong cửa sổ bên trái ,Click vào Report Designer ,rồi chọn Layout,bên cửa sổ bên phải Click chuột phải "@alrtmef.rpl" rồi chon Open LayOut

*Böôùc 2.2 : Thieát keá Report Designer* 

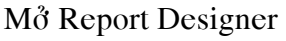

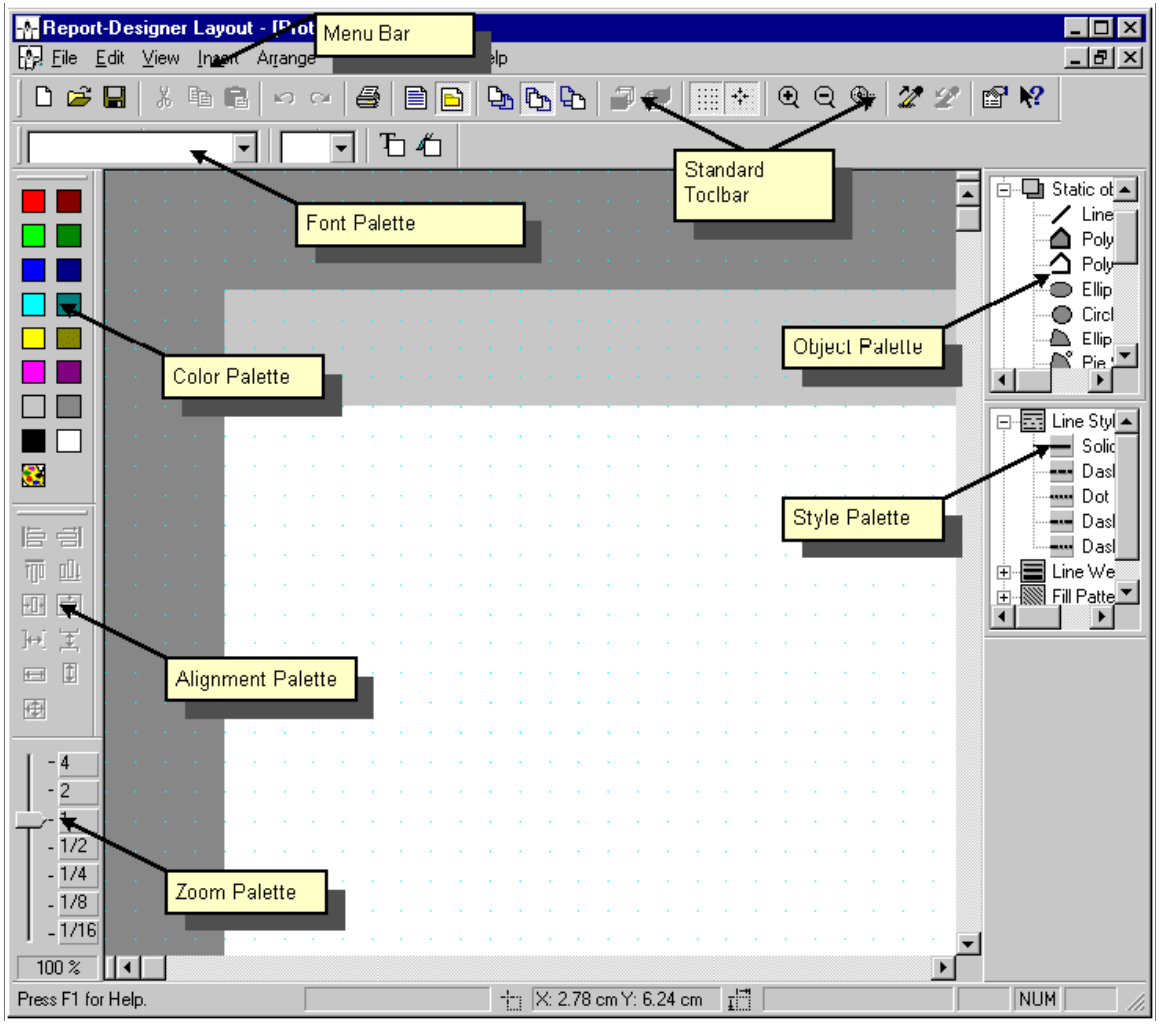

*Color Paalette:* Để thiết kế màu cho Palette ta có thể chọn Palette rồi chọn màu cho phù hợp,có tất cả 16 màu cơ bản

**Object palette:** Có rất nhiều phần tử để thiết kế cho Report Designer bao gồm ( đường thẳng ,đường tròn ,Elip...)

*Style Palette:* Ta có thể chọn loại cho Palette như Solid,Dash....

*Alignment Palette:* Ta có thể chon vi trí cho Palettte cho phù hơp

**Zoom Palette:** Chon hệ số phóng đai (%) cho chế độ chay .

*Menu Bar :* chứa các Menu cho chế độ Designer

**Toolbar :** chứa các nút nhấn cho việc chon việc thực hiện nhanh ác lệnh.

*Font Palette:* Cho phép ta thay đổi Font chữ màu và kích cỡ chữ cho phù hợp. Bước 2.3: Chỉnh sửa LayOut

Trong LayOut cho báo cáo Message Click chuột phải trên bảng Table rồi chọn Properties

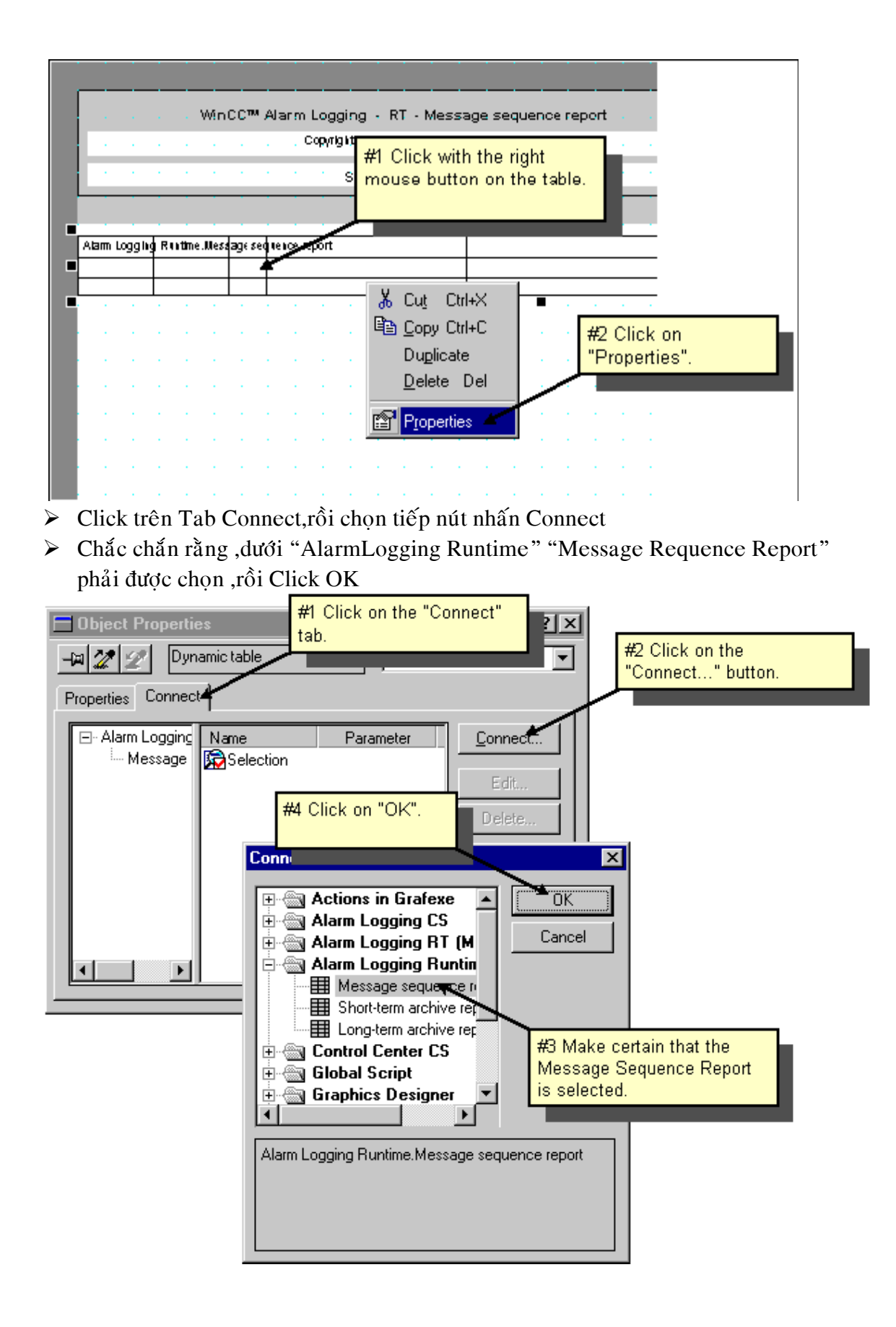

≻ Bên phải màn hình Window của "Connect" Click vào "Selection" rồi Click vào nút nhấn "Edit"

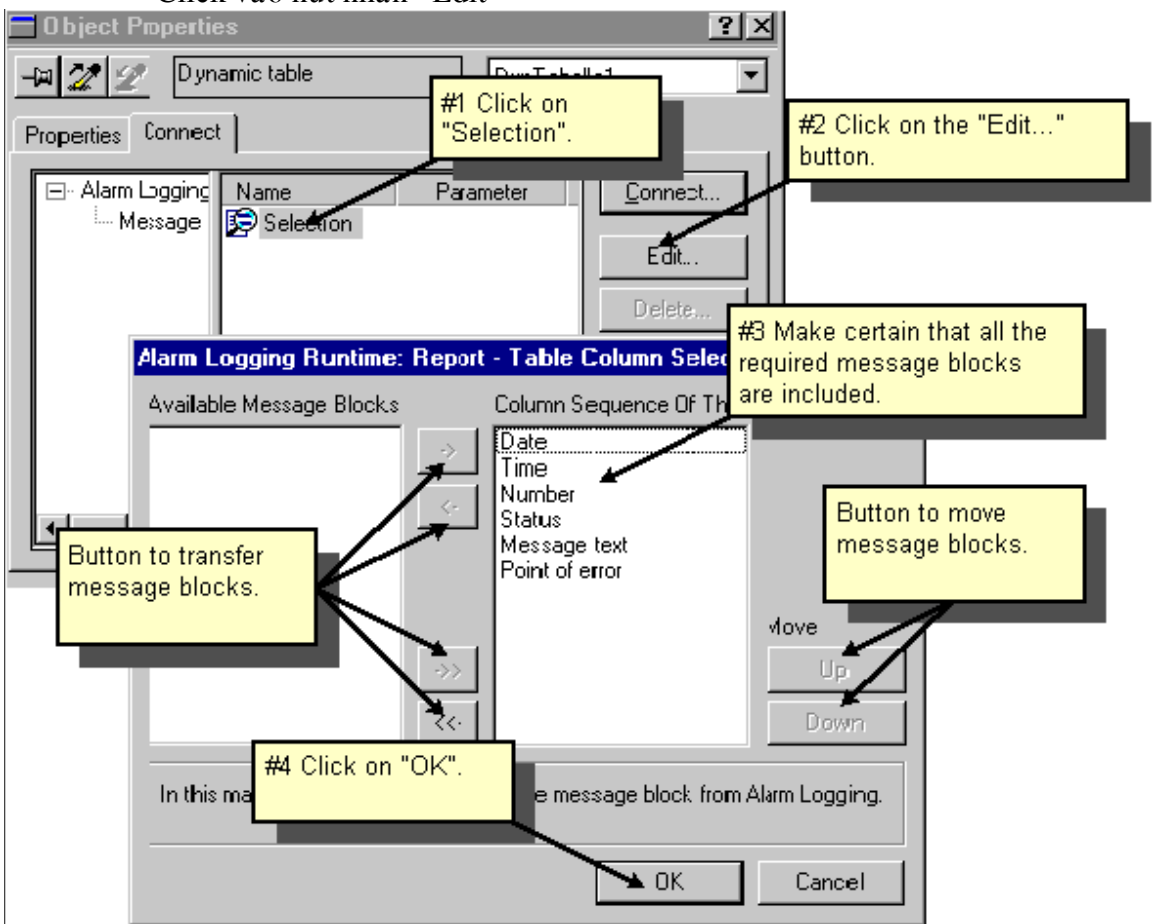

- ≻ Chắc chắn rằng tất cả các Message Block được chọn để in trong "Message Sequence Report" rồi Click chọn OK.
- > Trong "Object Properties" Dialog chon Tab " Properties"
- $\triangleright$  Click vào Symbol  $\overline{H}$  để chỉnh sửa dialog
- $\triangleright$  Để chỉnh sửa đặc tính của LayOut Click vào chỗ trống bên ngoài vùng LayOut của bảng.

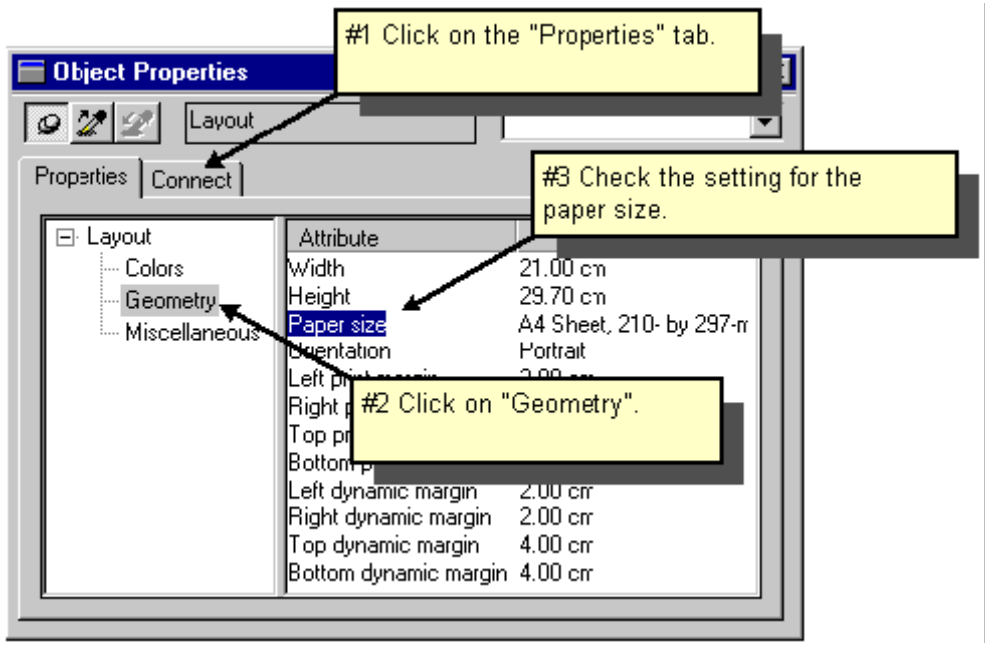

- $\triangleright$  Bên cửa sổ bên trái chọn "Geometry", bên cua73 sổ bên phải chọn Paper Size.
- $\triangleright$  Ta có thể thay đổi kích thước của giấy bằng cách Double Click vào Paper Size rồi chọn kích thước theo mong muốn.
- $\triangleright$  Lưu LayOut lại bằng cách Click vào biểu tương Save.

# Bước 3: Đinh dang nhiệm vu In  $\tilde{a}$ n

 $\hat{D}^{\hat{e}}$  In báo cáo trong suốt quá trình Runtime ta phải định dạng trong Window Explorer.

► Trong cửa sổ bên trái của Window Explorer ,Click vào "Print Job" .Một danh sách nhiệm vu In được chuẩn bì sẽ được hiển thì bên phải.

*Để tao ra nhiệm vu In ta thực hiện các bước sau:* 

- $\triangleright$  Bên trái cửa sổ Window Explorer, Click chuột phải vào "Print Job" chon "New Print Job".Nhiệm vu In sẽ được thiết kế với tên là " Print Job 001" và đặt nó cuối cùng của danh sách in.
- ≻ Bên phải màn hình Window Explorer ,Click chuột phải vào "Print Job 001" chon Properties

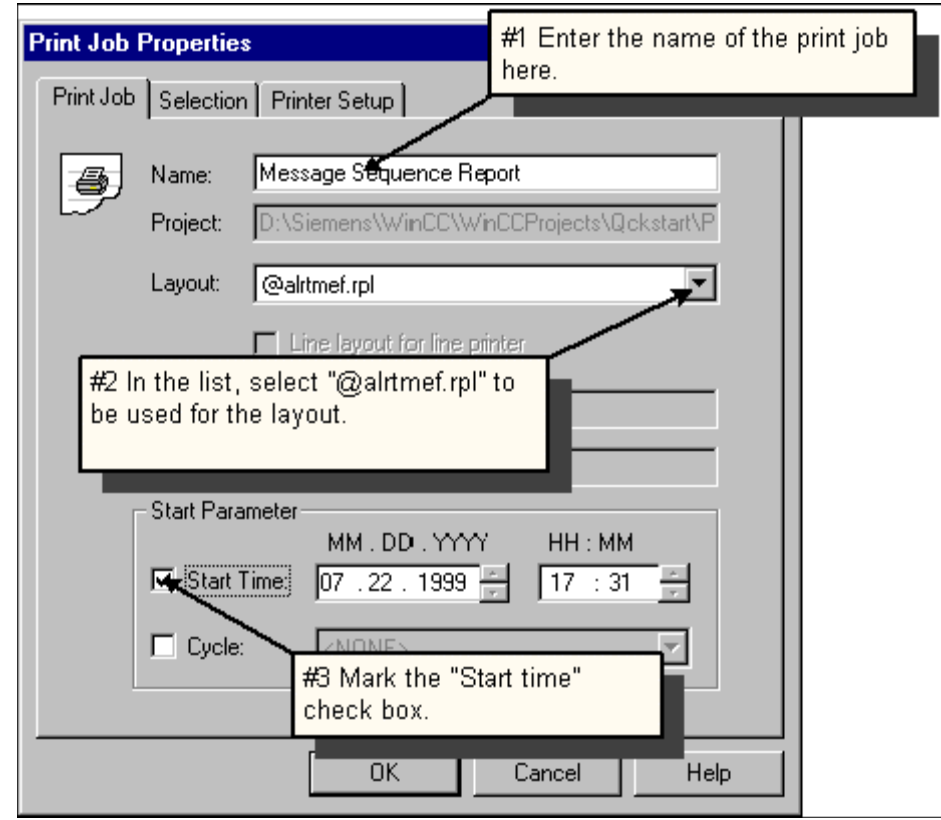

- → Điền tên của Print Job " Message Sequence Report" và chọn LayOut là "@alrtmef.rpl"
- $\triangleright$  Click chon Start Time (  $\delta$  ô check Box).
- ▶ Click chọn Tab cho " Set Printer", chọn phần tử cần in trong danh sách.
- $\triangleright$  Click OK để chấp nhận việc định dạng này.

# Bước 4: định dạng thuộc tính Runtime

Ta phải định dạng thuộc tính của Runtime để Report Designer có thể xuất hiện trong *cheá ñoä Runtime.* 

- $\triangleright$  Click chuột phải vào tên của máy tính rồi chọn "Properties"
- $\triangleright$  Chon Tab StartUp rồi Click chọn Report Runtime

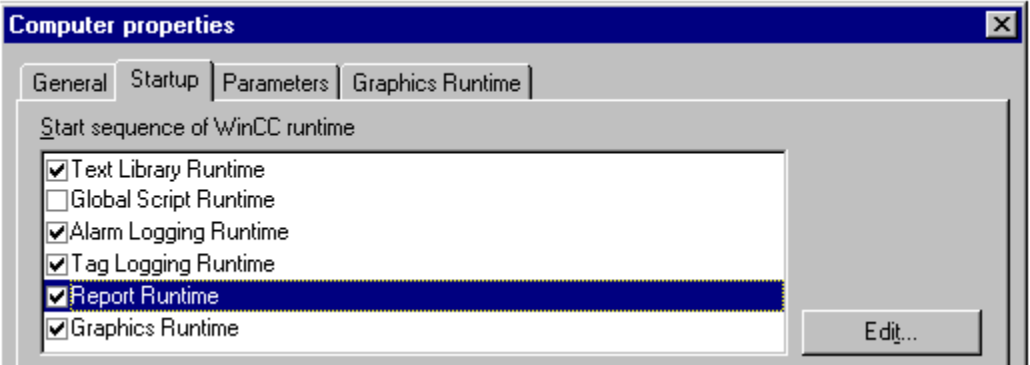

 $\triangleright$  Click OK để chấp nhận việc định dạng này.

Bước 5: Kích hoạt Project

#### *Ñeå kích hoaït Project ,Click vaøo Button "Activate"*

▶ Trong Window Taskbar ,Click vào Window Explorer ,Click chuột phải vào "Message Sequence Report" ,rồi chon "Preview Print Job"

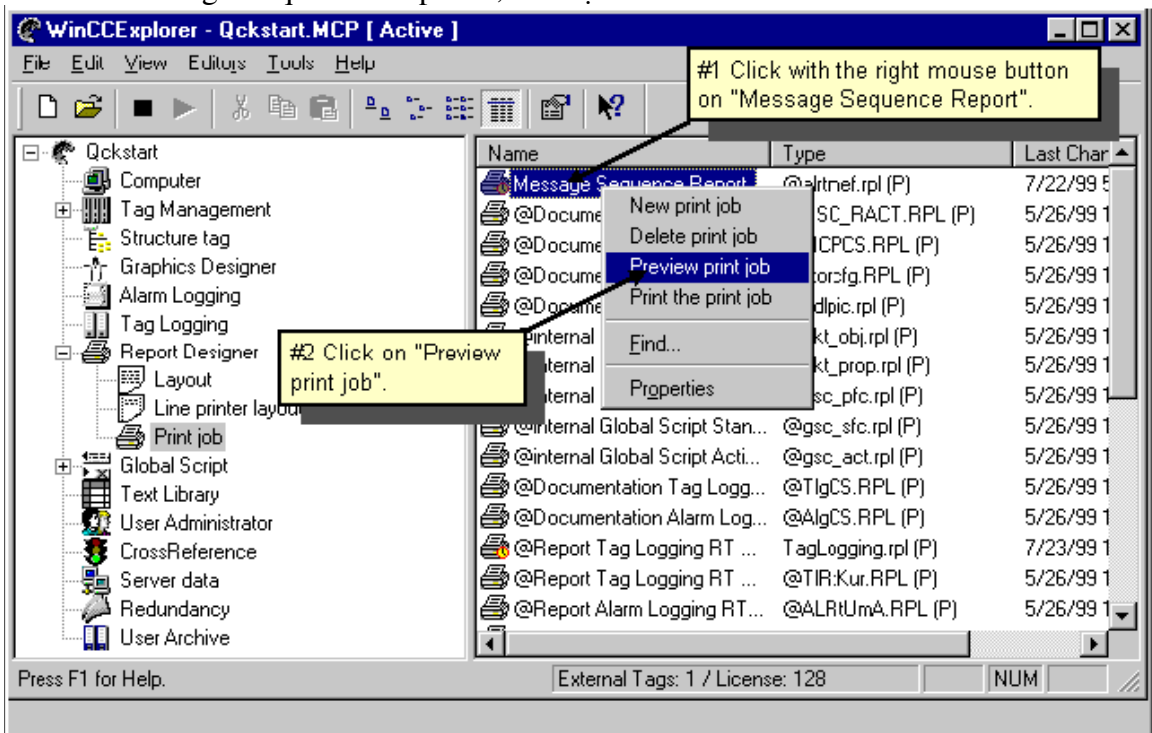

- ▶ Trong Preview,ta có thể chọn "ZoomIn", "Zoom Out" hoặc "Two Page".
- $\triangleright$  Để In ấn ,click vào nút nhấn "Print"

# VI/ In báo cáo Tag Logging trong quá trình chạy:

 $B^{\hat{e}}$  tạo một báo cáo Tag Logging trong quá trình chạy ta thực hiện các bước sau:

 *1 Taïo moät Layout môùi* 

- *2 Chænh söõa Laayout cuûa baùo caùo Tag Logging*
- *3 Set thoâng soá In aán*
- *4 Hieån thò Baùo caùo*
- Bước 1: Tạo một Layout
	- $\triangleright$  Trong cửa sổ bên trái của màn hình Window Explorer, Click chuột phải vào Layout rồi chọn "New Layout"

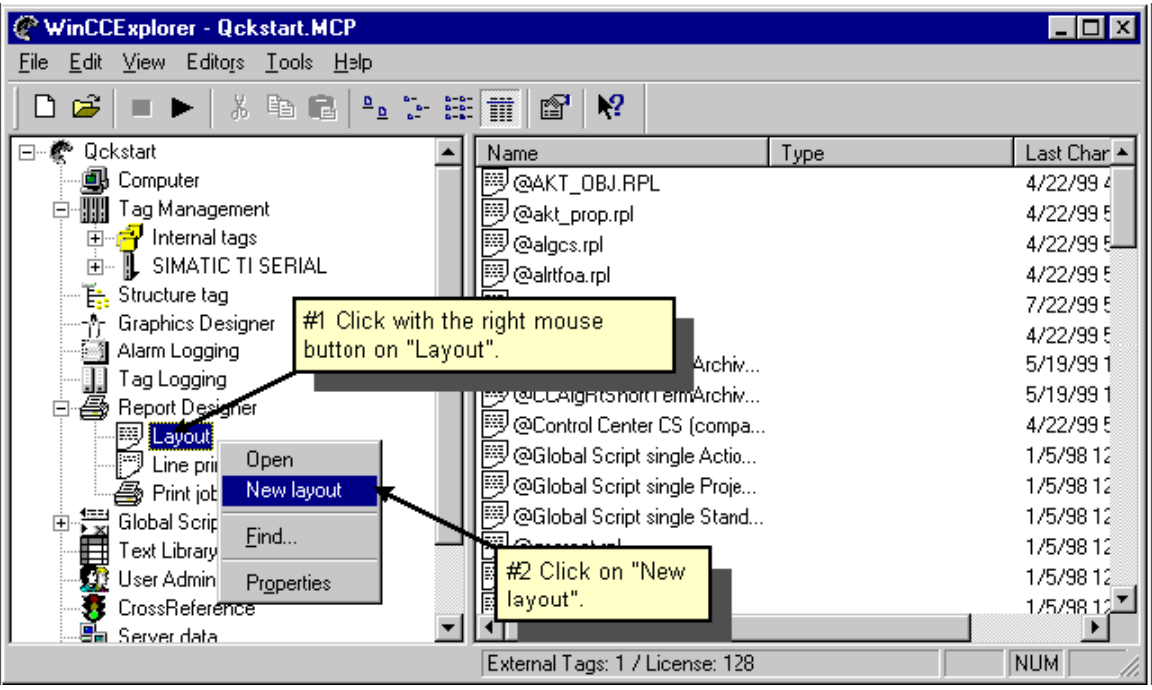

- $\triangleright$  Một Layout mới có tên là "NewRPL00.RPL" sẽ được tạo ra tại cuối danh sách ôû beân traùi cöûa soå Window Explorer.
- $\triangleright$  Để thay đổi tên ,Click chuột phải vào tên Layout rồi chon Rename
- $\triangleright$  Tương tự ta có thể tạo tên của layout kế tiếp là TagLogging.RPL

# Bước 2: Chỉnh sửa Layout

- $\triangleright$  Bên phải cửa sổ Window Explorer, Double Click vào "TagLogging.RPL" Report Designer sẽ hiện ra với một trang trống.
- $\triangleright$  Trước hết ta phải thêm một số phần tử mới vào như: Ngày Tháng, Page Number,Layout name,Project name…..
- $\triangleright$  Bắt đầu chỉnh sữa các phần tử của Layout bằng cách Click vào nút  $\blacksquare$  trên Toolbar
- $\triangleright$   $\Theta^{\xi}$  hiện thi ngày tháng Click vào Layout "System Object" / "Date/Time"
- $\triangleright$  Click chuôt phải vào Date/Time Object rồi chon Properties
- $\triangleright$  Trong Properties  $\delta$  bên trái màn hình chon Font
- $\triangleright$  Bên phải màn hình Click vào "X Alignment" rồi chọn "Left", bên trái màn hình Click vào "Y Alignment " rồi chọn "Centeredt"

**Bước 2.2 : Chỉnh sửa Dynamic Portion** 

- $\triangleright$   $\triangleright$   $\Theta$ ể chỉnh sửa Dynamic Portion Click vào nút  $\blacksquare$  trên Toolbar
- ≻ Để hiển thị một Process Value trong một bảng Click vào "Object Palette" trong " Dynamic Object" / "Dynamic Table"
- ▶ Trong bảng Connect ,Click chuột trái vào "Tag Logging Runtime" rồi chọn Tag Table.

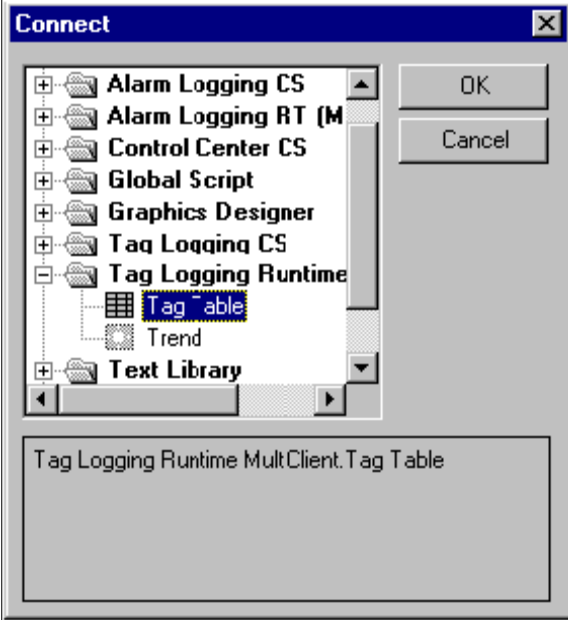

- $\triangleright$  Click OK để chấp nhận việc định dạng này.
- $\triangleright$  Click chuột phải nút nhấn ở trên bảng ,chon Properties
- ▶ Click trên Tab Connect
- $\triangleright$  Bên phải màn hình Connect, chọn Tag Selection , rồi chọn nút nhấn Edit
- ▶ Trong bảng Tag Logging Runtime Click vào nút nhấn "Add" trong "Tag Selection for Reporting"
- $\triangleright$  Trong cửa sổ bên trái "ArchiveSelection" Click Qckstart rồi chọn TankStand Archive,bên phải cửa sổ chọn "Tank Level Arch" Tag.

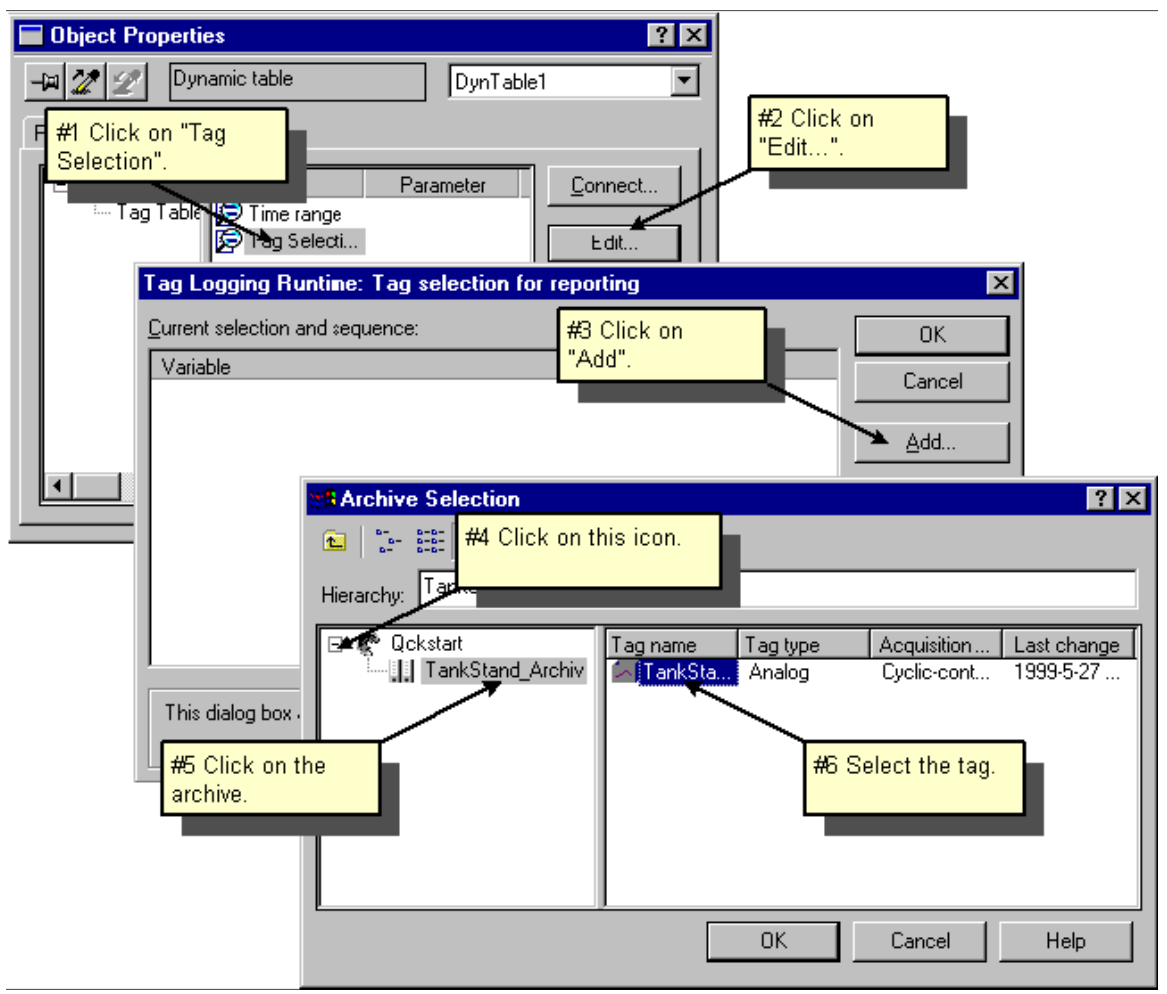

 $\triangleright$  Chọn OK để chấp nhận sự chọn lựa.

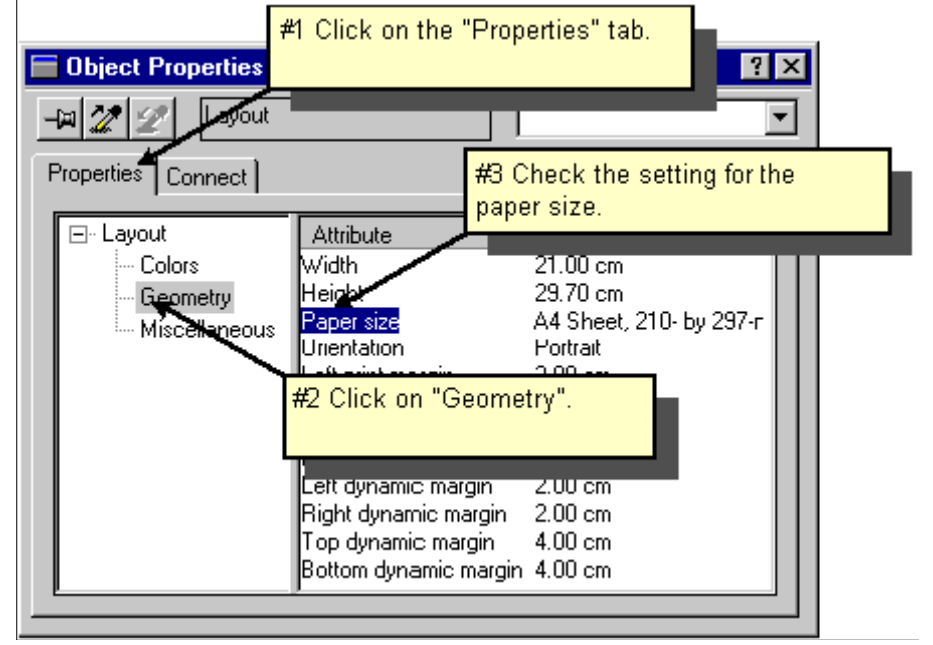

 $\triangleright$  Click vào Tab "Properties" rồi chọn Paper Size để có thể thay đổi kích cỡ của giaáy in.

Bước 3: Định dạng thông số In

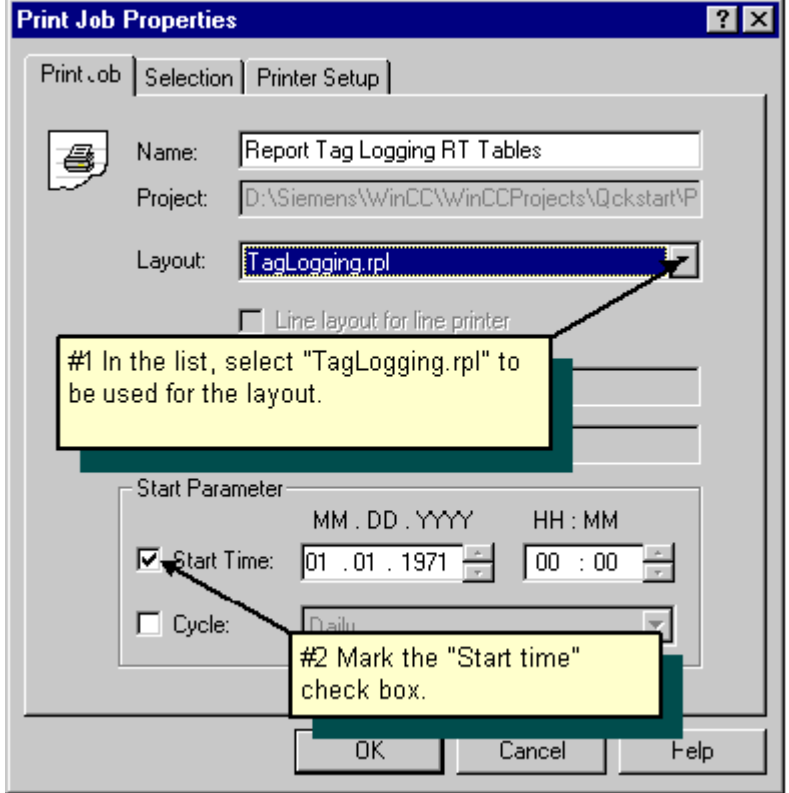

- **►** Click chuột phải vào "Print Job", chon Properties ,đặt tên "Report tag Logging RT Table" cho ô name ,chon TagLogging.rpl trong Layout,rôi Click chon Start Time.
- $\triangleright$  Click Set Printer rồi chọn Printer cho việc in ấn
- $\triangleright$  Click OK để chấp nhận việc định dạng này.

Bước 4: Kích hoạt Project

*Ñeå coù theå in aán baùo caùo trong quaù trình chaïy,ta phaûi kích hoaït nuùt Activate* 

≻ Click chọn Wincc Explorer ,bên phải màn hình Click chuột phải vào "@Repot Tag Logging RT Table" rồi chọn Preview Print Job"

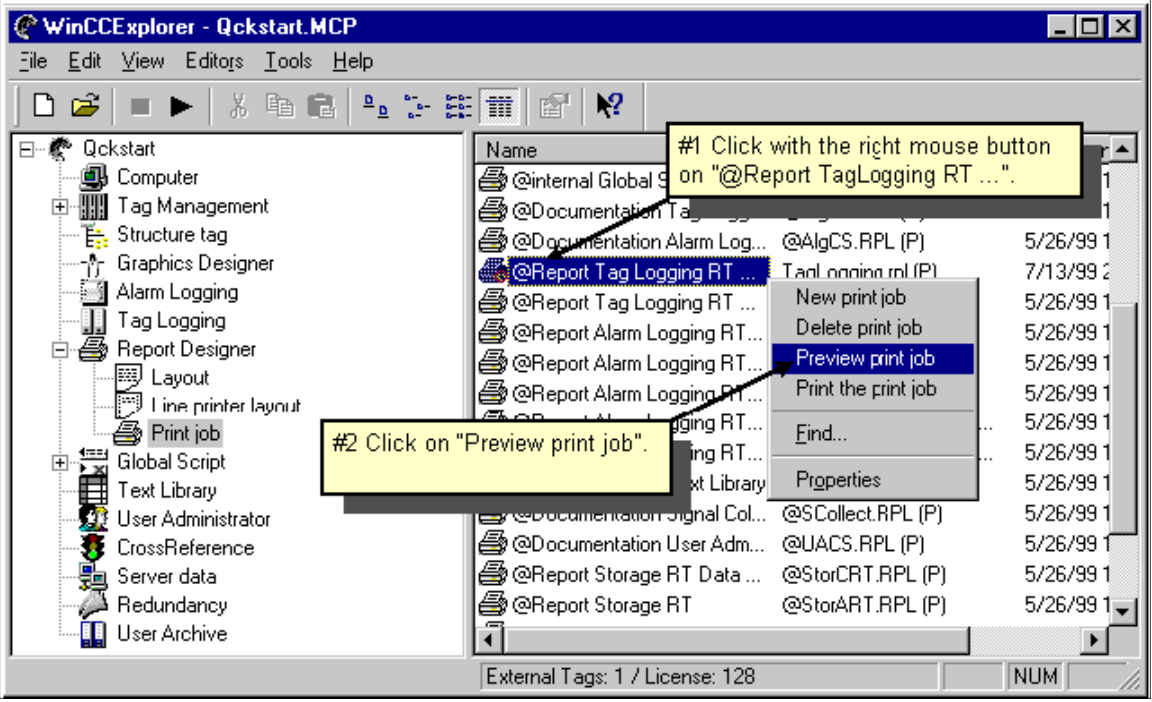

▶ Trong phần Preview có thể chọn dạng hiển thị " Zoom In", "Zoom Out" hoặc chế độ "Two Page"

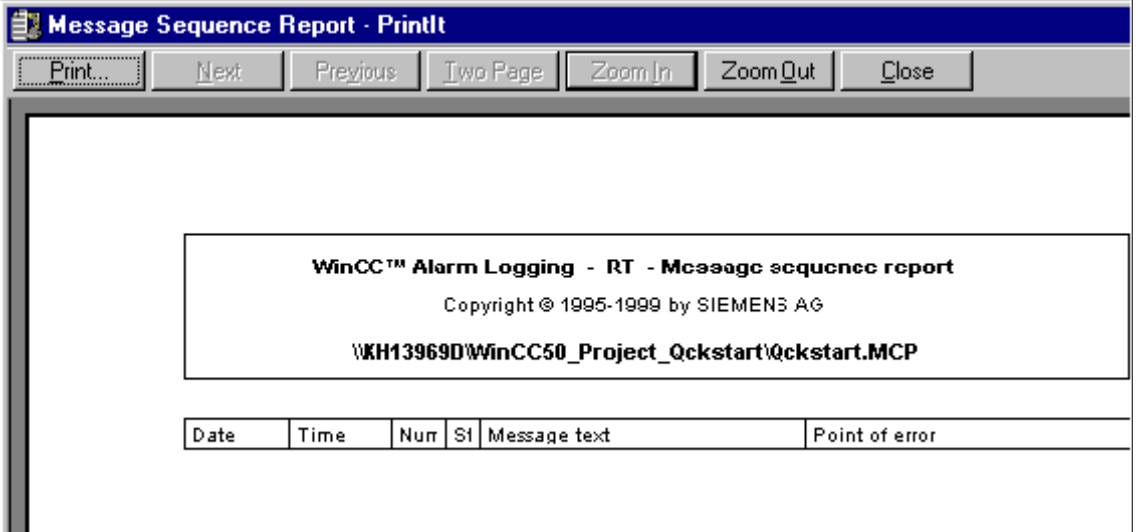

 $\overrightarrow{D}$ ể In ấn Click vào button "Printing"

# **VII/ Hoat động theo Client/ Server :**

*Để kết nối với Client ta thực hiện các bước sau:* 

- $\triangleright$  Thay đổi Project từ "a single –user" sang " multi-user"
- $\triangleright$  Bao gồm máy tính Client trong Project
- $\triangleright$  Set thông số Client
- ¾ Môû moät Project trong Client
- $\triangleright$  Chay màn hình khác nhau trên Server và Client
- $\triangleright$  Kích hoạt Project.

*Heä thoáng Client/Server : Moät Client/Server bao goàm nhieàu Client keát noái vôùi moät*  Server, Client gởi một yêu cầu tới Server. Client và Server có mối quan hệ với nhau *thoâng qua vieäc trao ñoåi baèng leänh.* 

Phần cứng đòi hỏi cho một hệ thống gồm Client và Server:

Hệ thống chỉ hoạt động trong môi trường Window 95 trở lên, Client và Server phải được kết nối với nhau thông qua mạng LAN thông qua TCP/IP.hơn thế nữa Client phải được *cung caáp quy6eøn ñeå truy caäp tôùi Server.* 

Bước 1: Tao một hệ thống Multi-user

▶ Bên trái cửa sổ Window ,click chuột phải vào "Qckstart" rồi chọn "Properties"

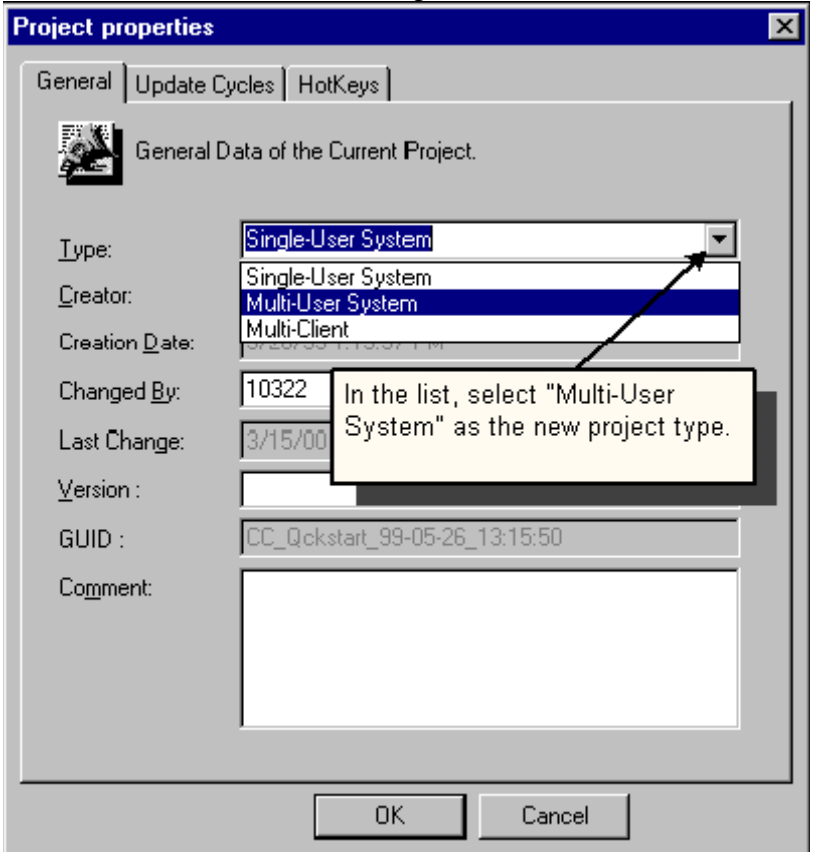

 $\triangleright$  Trong danh sách chon Multi-User System được dùng cho layout.

Bước 2: Kết nối với Client

- $\triangleright$  Bên trái cửa sổ Window ,Click chuột phải vào "Computer" rồi chon "New Computer"
- $\triangleright$  Trong ô Computer Name: đánh tên của Computer Client

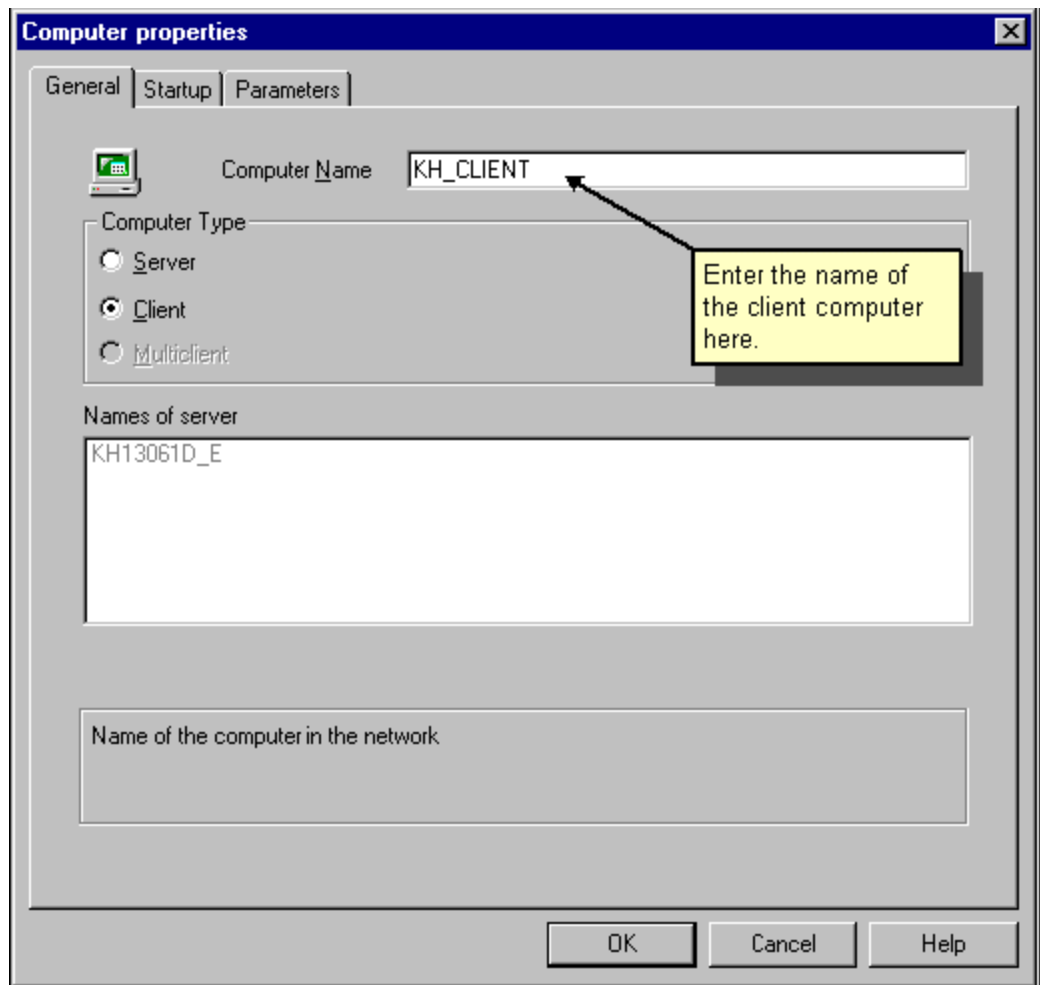

≻ Click OK để chấp nhận sự định dạng này

Bây giờ cả máy tính Server và Client đều hiện trên Wincc Explorer

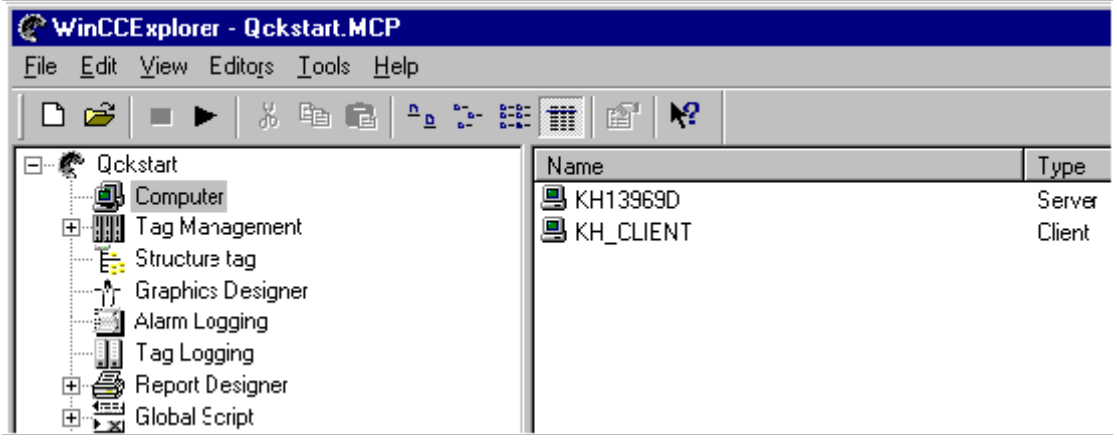

Bước 3: Setting đặc tính Runtime của Client

*Thoâng soá baét ñaàu cuûa Client:* 

 $\triangleright$  Bên trái cửa sổ Window ,Click chuột phải vào Client rồi chon Properties

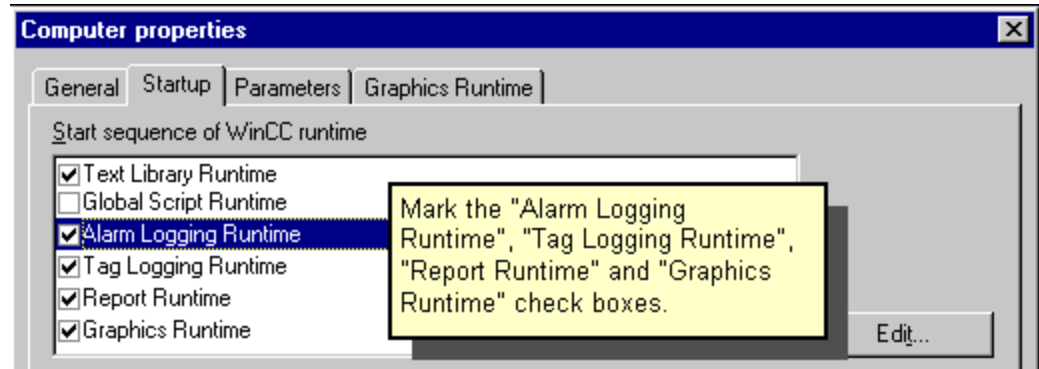

## ¾ Click vaøo Tab Startup

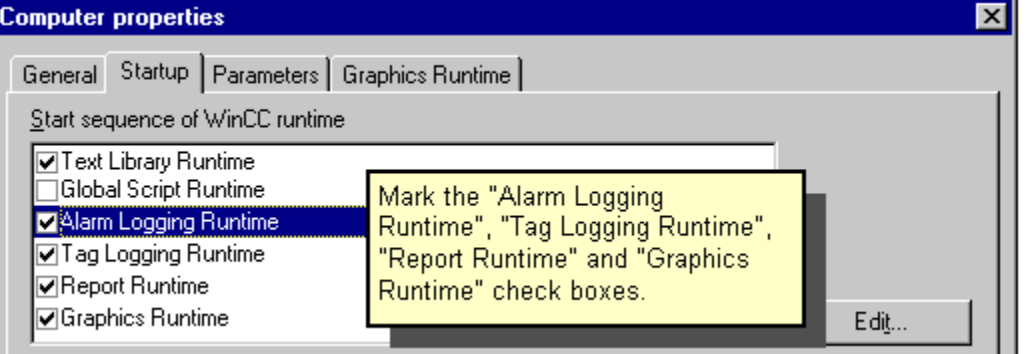

► Click chọn "Alarm Logging", "Tag Logging", "Graphic Runtime" nếu muốn in Report thì chọn thêm "Report Runtime"

*Setting ñaëc tính Graphic Runtime cuûa Client* 

- ► Click vào Graphic Runtime Tab,để chọn lựa Start Picture ,Click vào Browse, chọn Picture bắt đầu (ví dụ chọn "Alarmlogging.pdl")
- $\triangleright$   $\dot{O}$  dưới Window Attribute, chọn Title, Maximum, Minimum

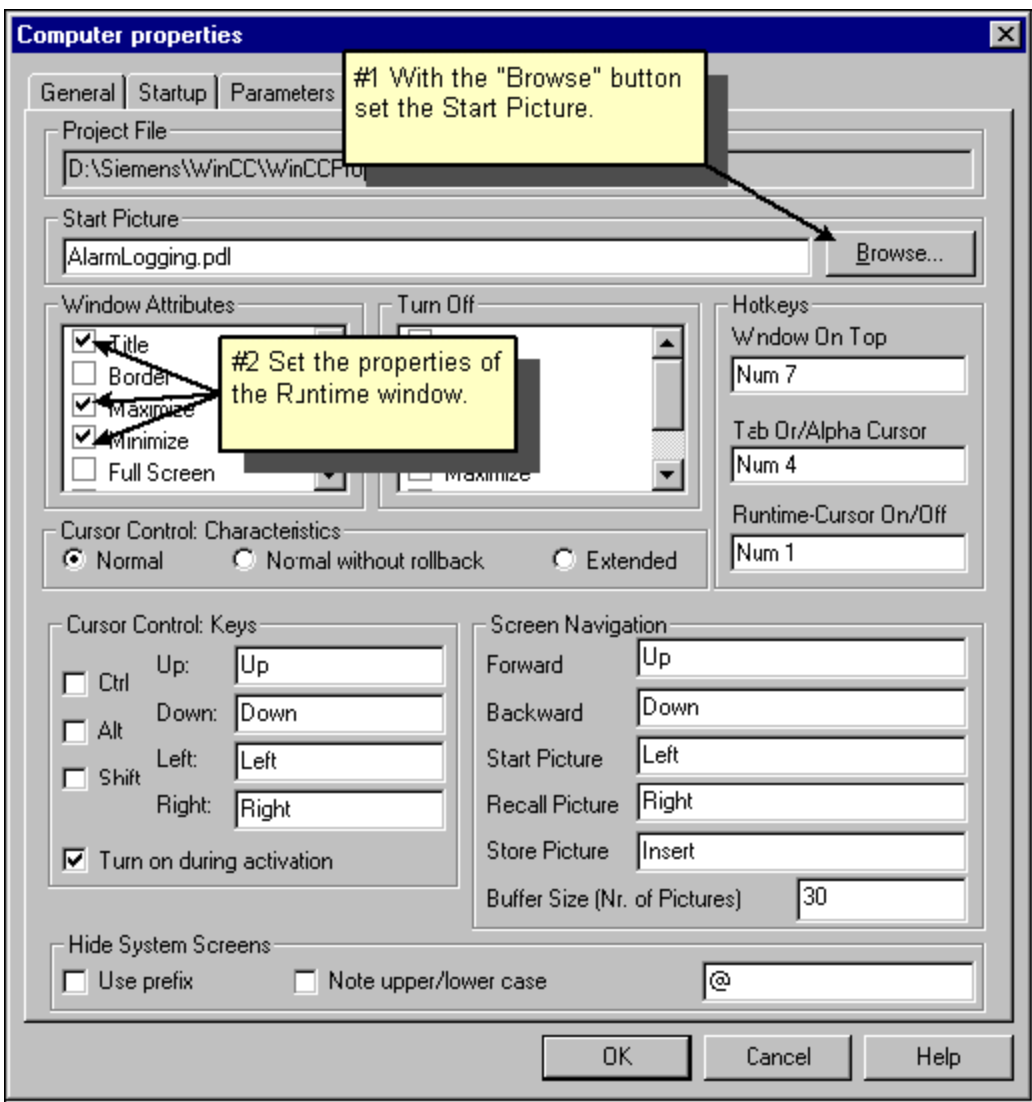

 $\triangleright$  Click OK để chấp nhận sự định dạng này.

Bước 4: Mở một Project trên Client

- ¾ *Môû Wincc treân maùy Client*
- ¾ *Trong oâ Wincc Explorer ,choïn open Existing Project*

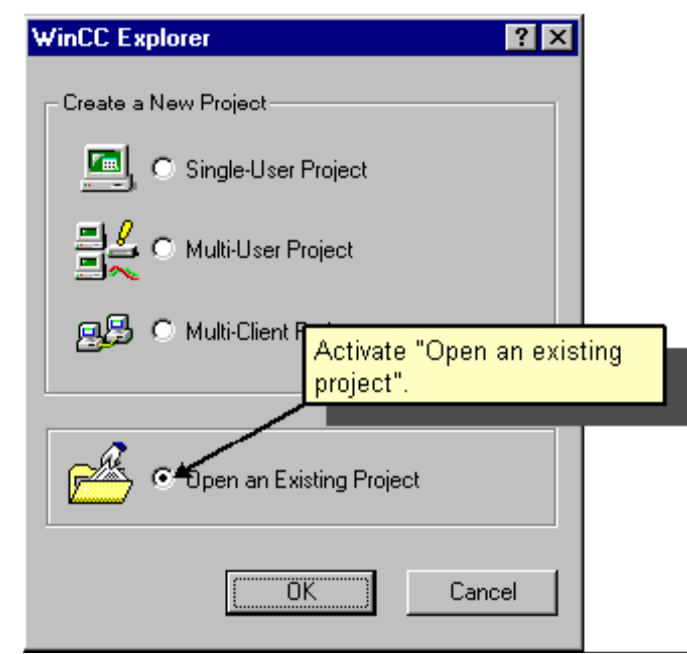

- ¾ *Treân maùy Client,choïn File theo ñöôøng daãn "Network Neighborhood" tôùi thaúng "Qckstart" ôû treân maùy Server.Trong ñöôøng daãn naøy tìm Qckstart.MCP treân Server ñeå môû Project ñoù.*
- ¾ *Click OK ñeå chaáp nhaän söï choïn löïa naøy.*

#### Bước 5 : Bắt đầu Picture khác nhau trên Client và Server. *Để hiển thị "TagLogging.pdl" trên Server và "Alarmlogging.pdl" trên Client ta thực hiên các bước sau:*

- $\triangleright$  Bên phải màn hình Window, Click chuột phải vào Server rồi chọn Properties
- ► Chon Tab "Graphic Runtime" ,Click chon "Search" ,trong "Start Picture" chon "TagLogging.pdl" .
- $\triangleright$  Bên phải màn hình Window, Click chuột phải vào Client rồi chon Properties
- $\triangleright$  Chon Tab "Graphic Runtime", Click chon "Search", trong "Start Picture" chon "AlarmLogging.pdl" .

# Bước 6: Kích hoạt một Project

*Neáu ñaõ hoaøn taát vieäc chaïy moät Project treân Server ,noù seõ töï ñoäng kích hoaït Project treân Client,ngược lai ta có thể kích hoat trực tiếp project trên Client cũng như trên Server.* 

 $\triangleright$  Trên Wincc Explorer, kích hoạt chế độ chạy bằng cách Click vào nút nhấn Activate.

*Chuù yù: Kích hoaït moät Project treân Client hoaëc treân Server noù seõ kích hoaït taát caû heä thoáng maø keát noái vôùi noù.Ngöôïc laïi neáu döøng öùng duïng treân Client,thì noù seõ hoûi: chæ döøng ôû Client hay caû heä thoáng.* 

- $\triangleright$   $\Theta^{\xi}$  kích hoat Simulator,ta thưc hiện Start / Simatic / Wincc / Wincc Simulator
- $\triangleright$  Tag mà chon chế đô Simulator phải là Tag nôi (Internal Tag)
- $\triangleright$  Trong ô "Properties" chon loai Simulator là "Inc"
- $\blacktriangleright$  Nhập giá trị bắt đầu là $0$  và giá trị cuối cùng là 100
- ≻ Chon check box "activate" ,Trong "Tag" Panel ,Tag sẽ được hiển thị với giá trị đã được định nghĩa.

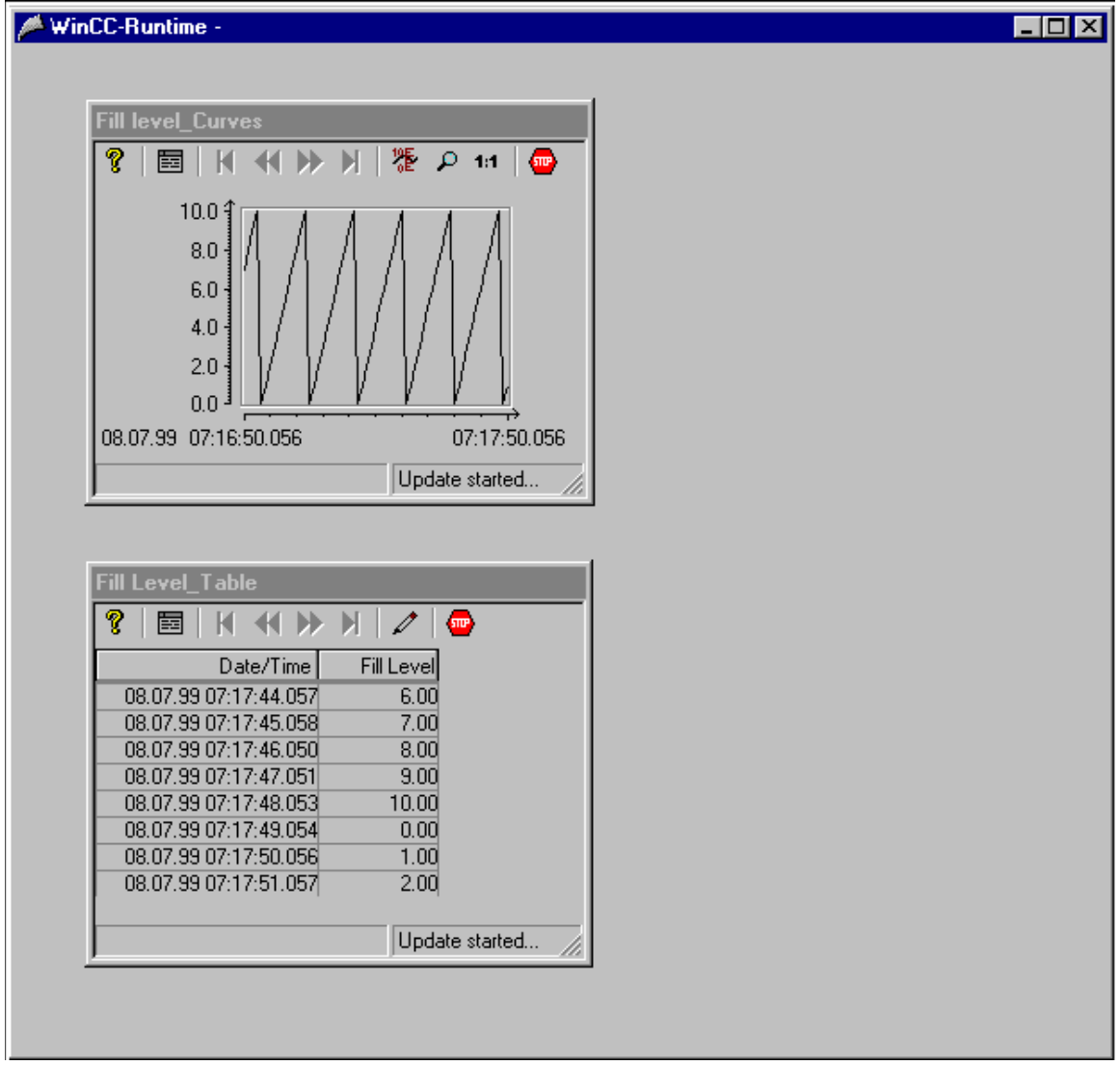

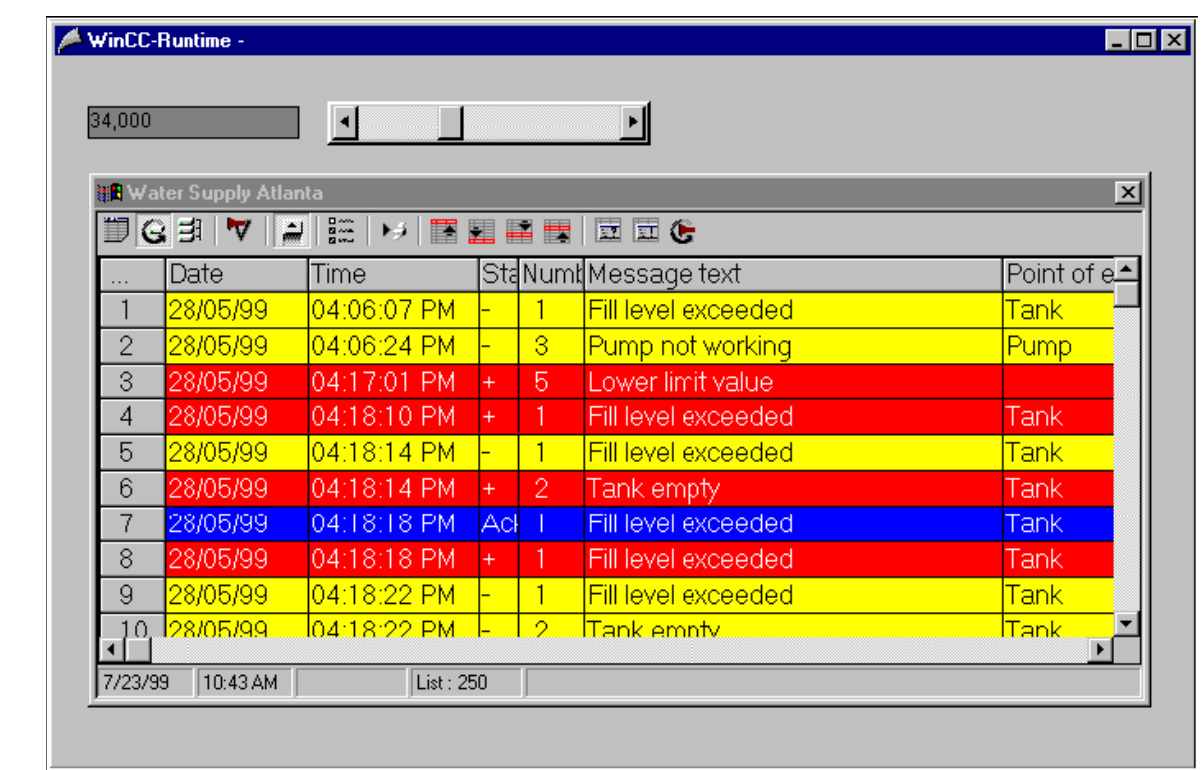

# Phần 2 : Giao Tiếp

# *I / Giao tieáp vôùi S7\_200 thoâng qua driver PC\_ACCESS 1.0 :*

Do S7\_200 không có sẵn Driver trong WinCC, do vậy để có thể liên kết S7\_200 với phần mềm Wincc ,ta phải cài đặt Diver cho nó,Driver đó là phần mềm PC ACCESS 1.0 *Caùc böôùc thöïc hieän giao tieáp :* 

# Bước 1 : Tạo Tag cần liên kết trong PC ACCESS 1.0 :

¾ *Môû phaàn meàm PC ACCESS 1.0* 

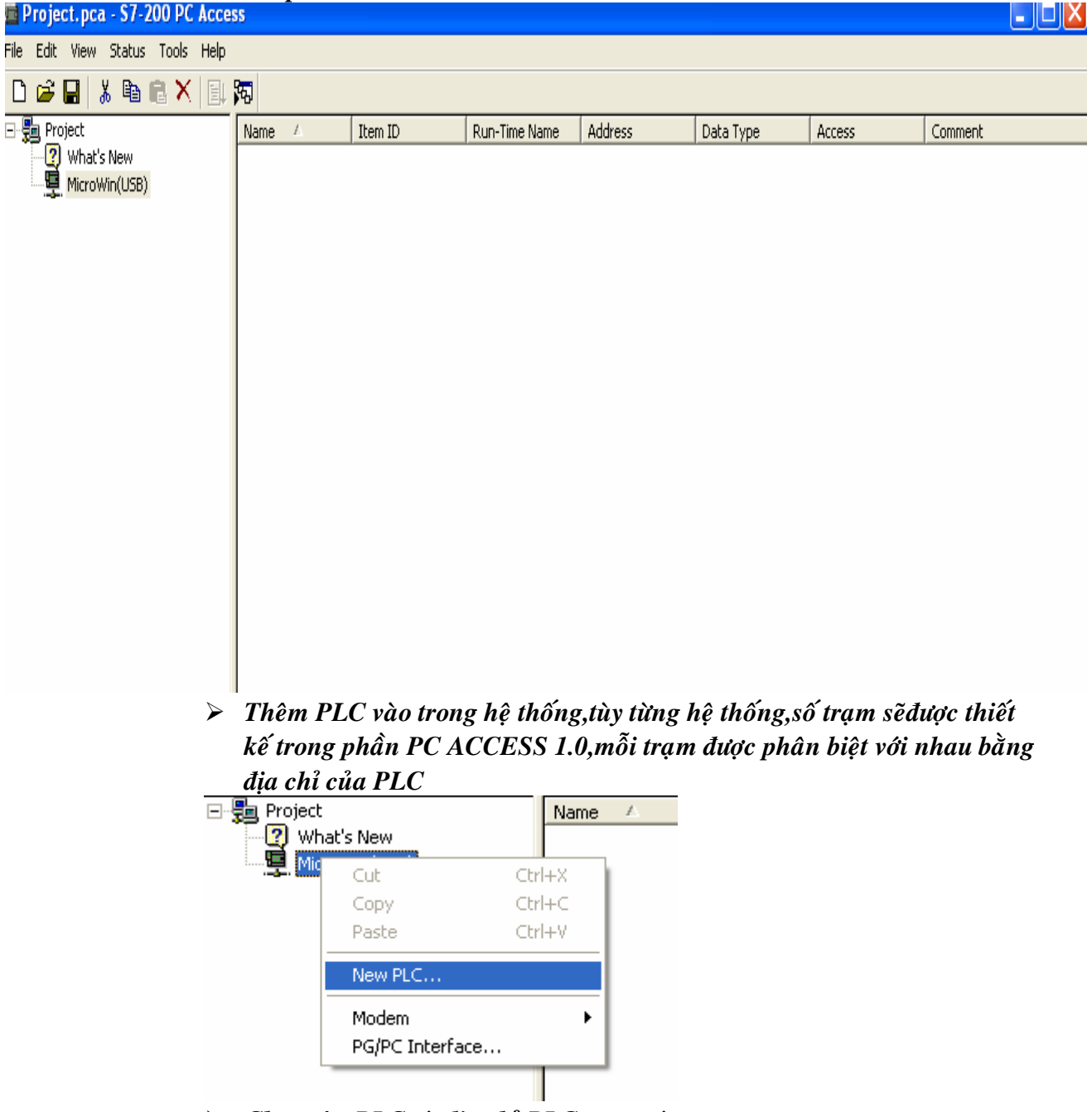

¾ *Choïn teân PLC vaø ñòa chæ PLC töông öùng* 

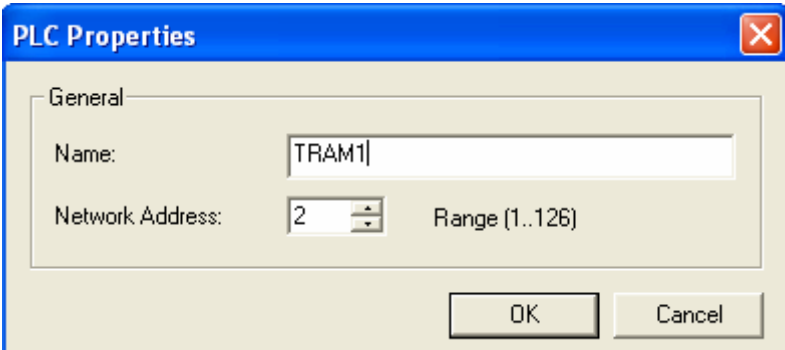

Số lượng địa chỉ PLC có thể lên tới 126,do vậy ta có thể tạo ra tối đa 127 Trạm có địa chỉ từ 1 đến 126 thông qua mạng RS485

¾ *Töông töï ta coù theå taïo caùc traïm khaùc nhöng phaûi ñònh ñòa chæ môùi cho caùc traïm töông öùng naøy cho phuø hôïp.*

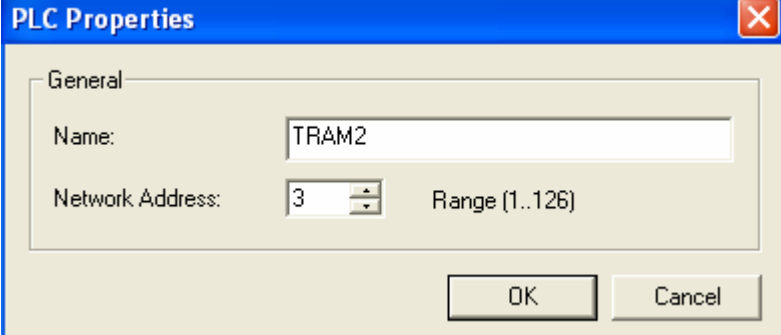

¾ *Taïo Tag cho töøng traïm töông öùng baèng caùch Click chuoät phaûi vaøo Tram cần tạo Tag rồi chọn NEW:* 

> *Folder : neáu muoán taïo moät nhoùm Tag trong moät Traïm Item : Nếu muốn tạo ra một Tag riêng rẽ*

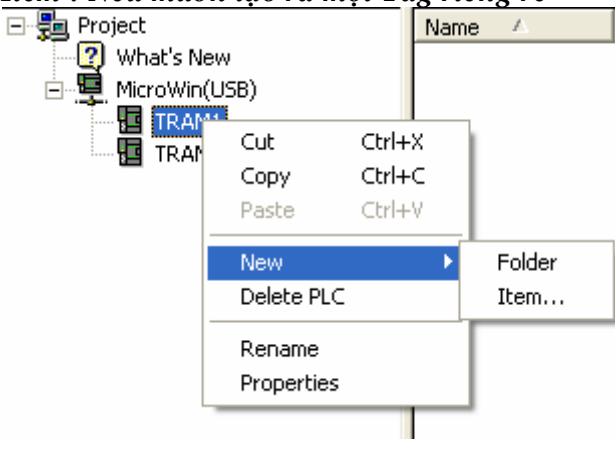

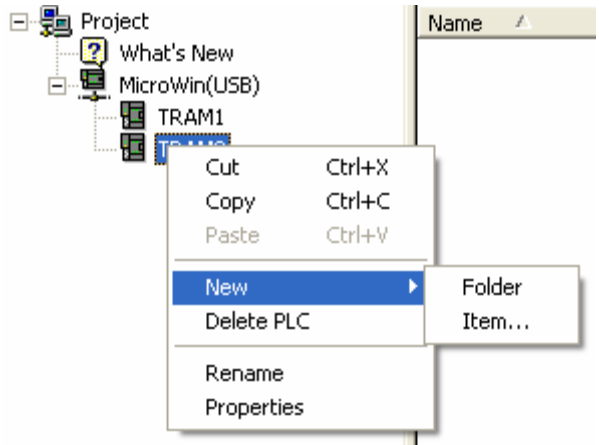

¾ *Choïn teân cho Tag vaø loaïi Tag cuõng nhö ñòa chæ töông öùng cuûa Tag caàn thieát keá trong chöông trình.*

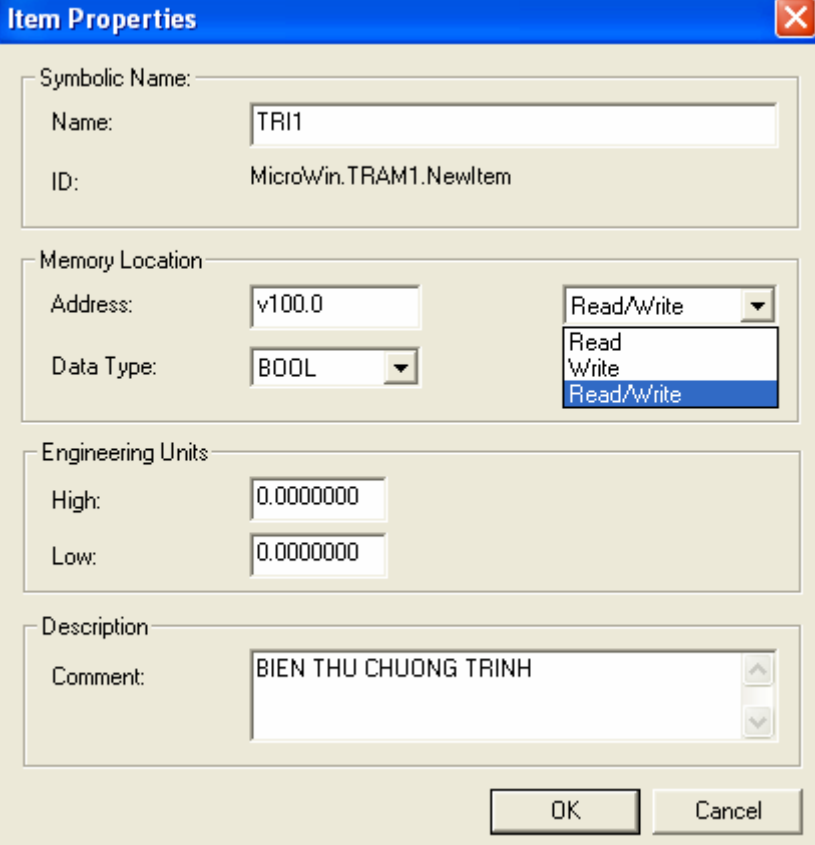

Ta có thể chọn loại Tag,địa chỉ, giá trị nhỏ nhất lớn nhất ,kiểu cho phép ,chỉ đọc,chỉ viết hoặc vừa đọc vừa viết cũng như ghi chú trong chương trình.

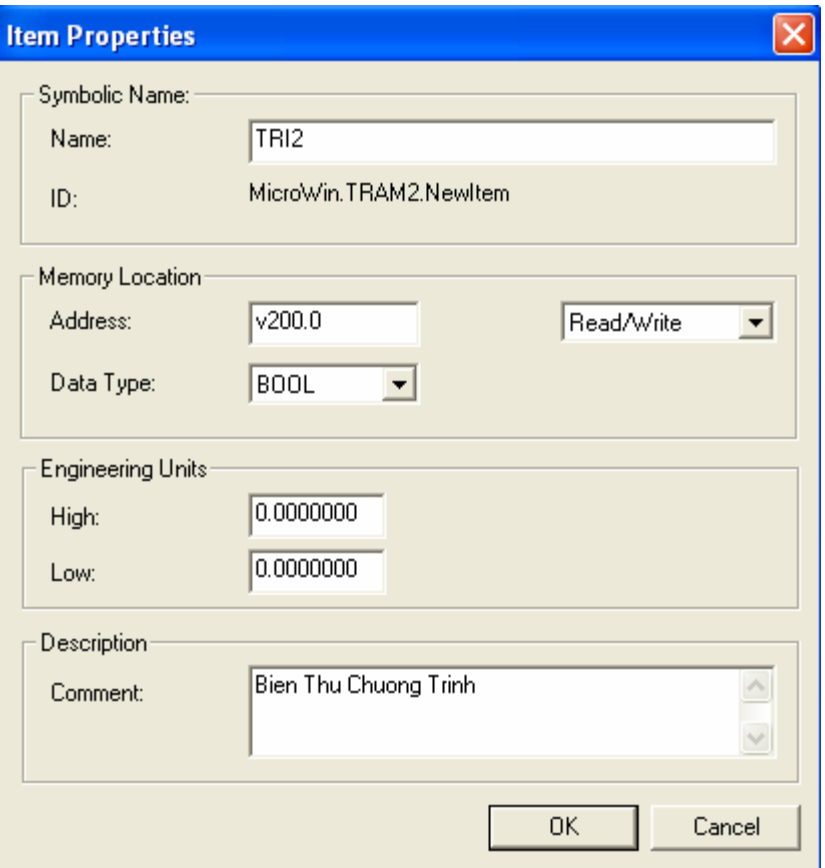

¾ *Save laïi Caùc Tag vöøa taïo ,ñeå thöïc hieän vieäc laáy döõ lieäu cuûa tag naøy trong phaàn meàm Wincc.*

Bước 2 : Mở phần mềm Wincc ,tạo mới một chương trình Wincc,chọn **File/New …**
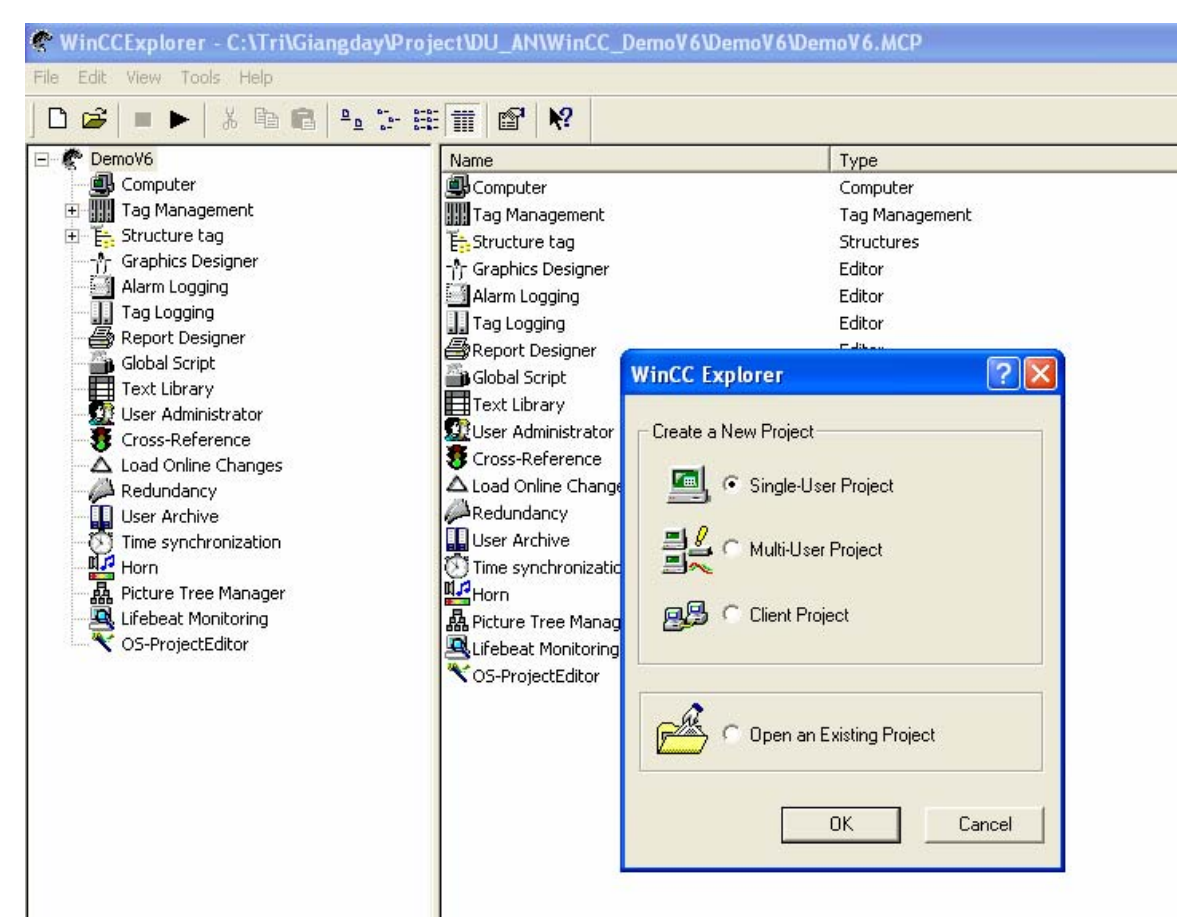

Chọn tên cho Project mới cũng như đường dẫn của Project tương ứng sau đó chọn *Create* 

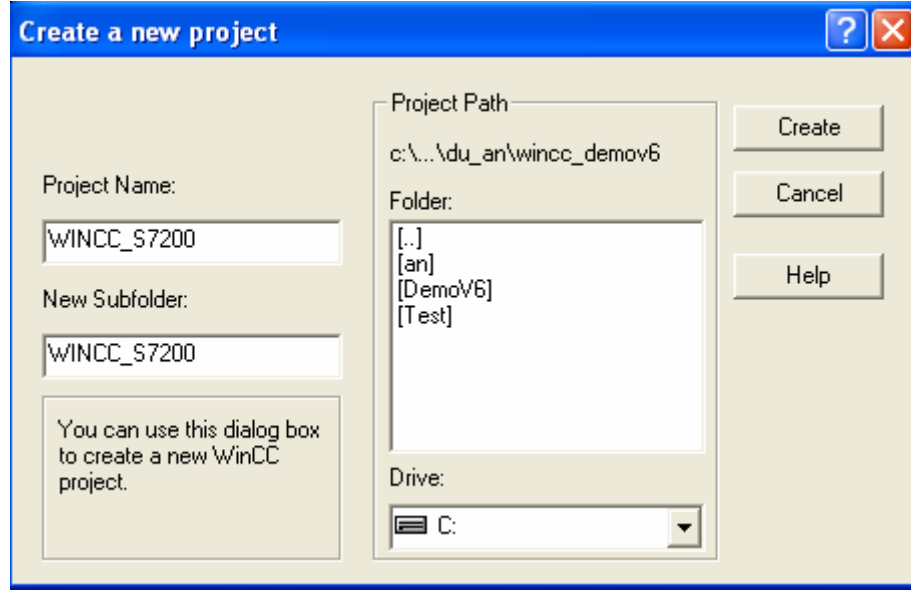

¾ *ADD Theâm Driver môùi cho vieäc keát noái vôùi S7\_200* 

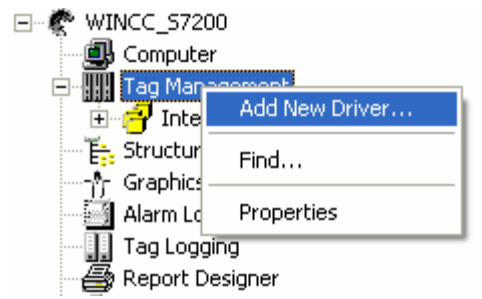

Chọn loại Driver là OPC cho việc liên kết Wincc với S7\_200 thông qua PC ACCESS 1.0.

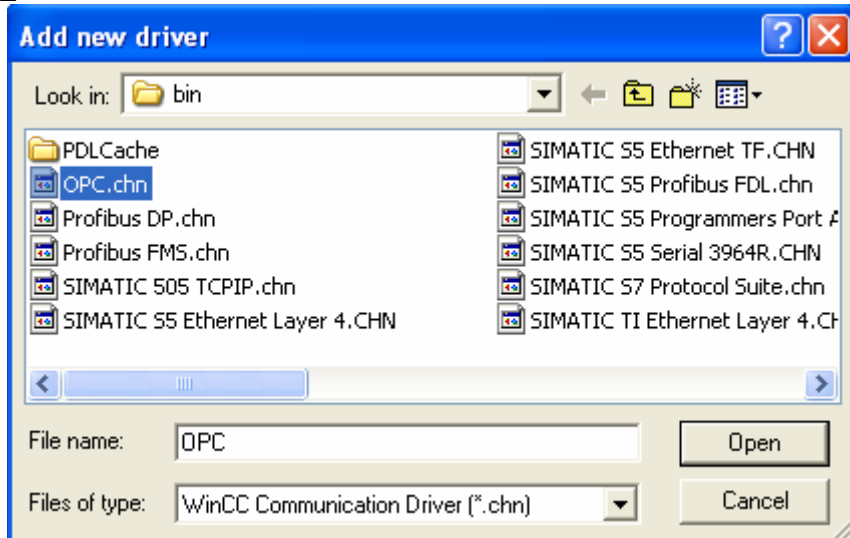

lick chuột phải vào OPC Group rồi chọn SYSTEM PARAMETER Màn hình OPC Itam Manager xuất hiện.

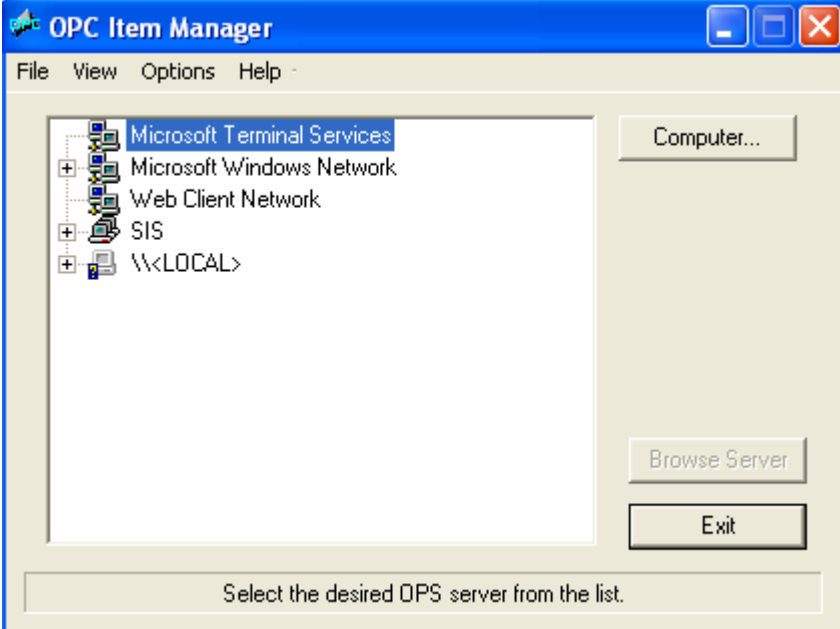

Click chuột vào LOCAL, nếu hệ thống đã cài đặt thành công PC ACCESS thì chương trình sẽ tự động tìm kiếm ra OPC SERVER

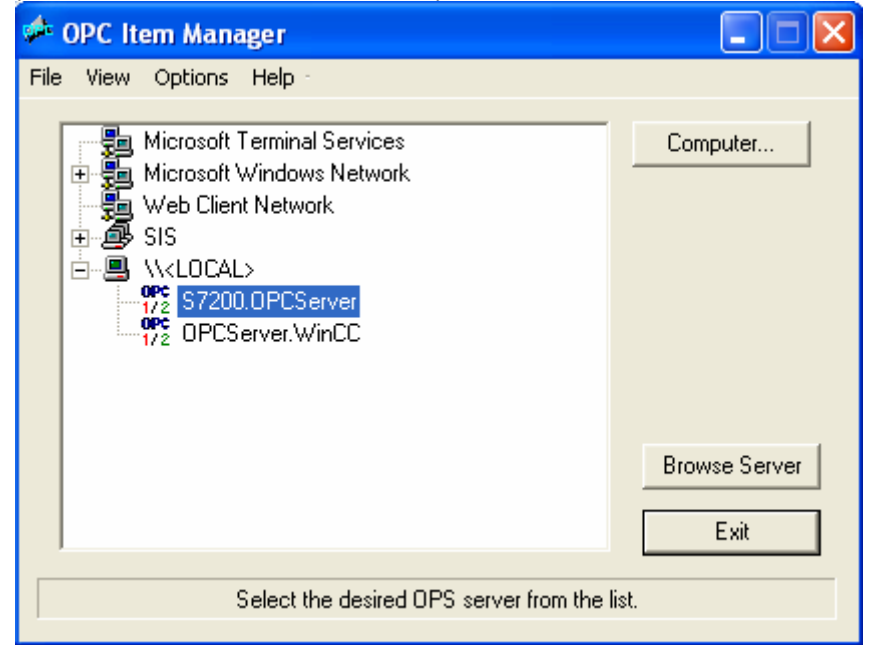

#### *Choïn S7200.OPC SERVER roài choïn Browse Server*

*Roài choïn Next trong maøn hình Filter Criteria* 

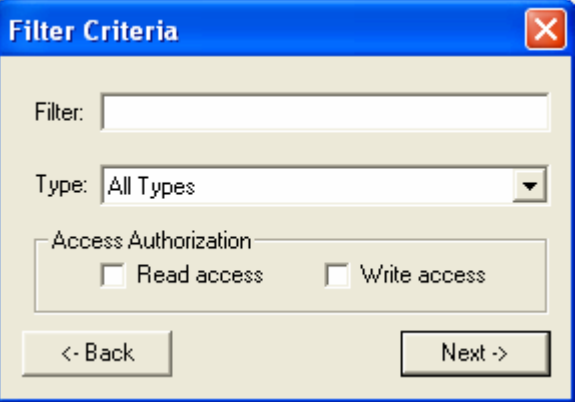

*Click vaøo + taïi S7200.OPCServer* 

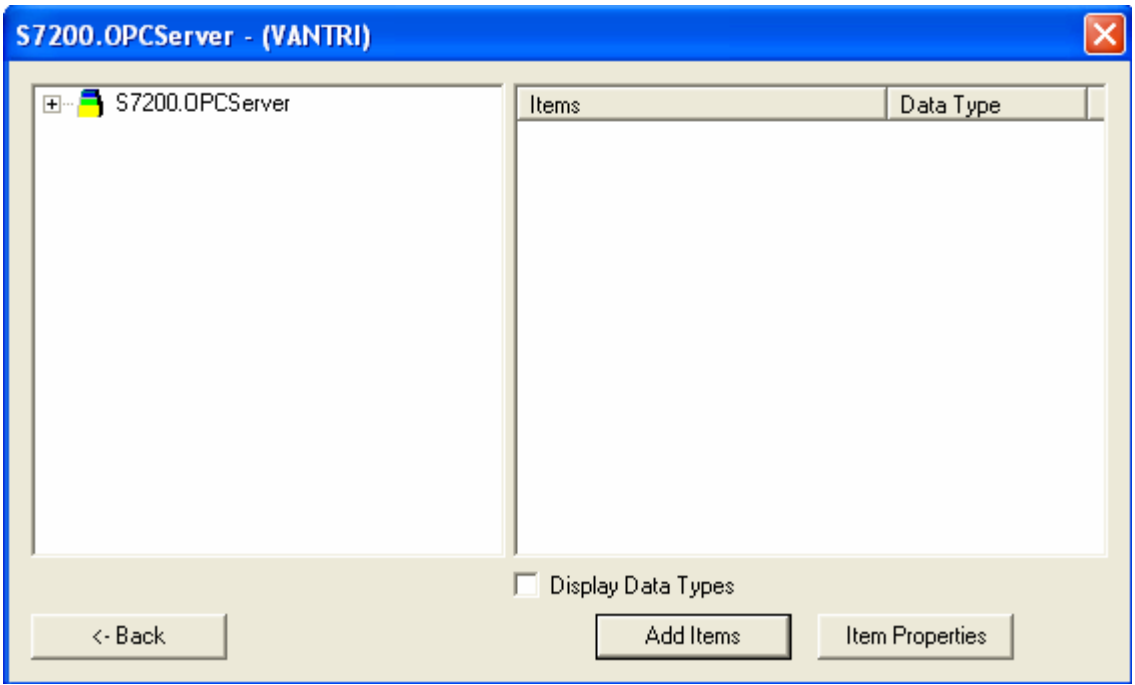

Chọn từng trạm cũng như Item trong từng trạm muốn Add vào chương trình Wincc

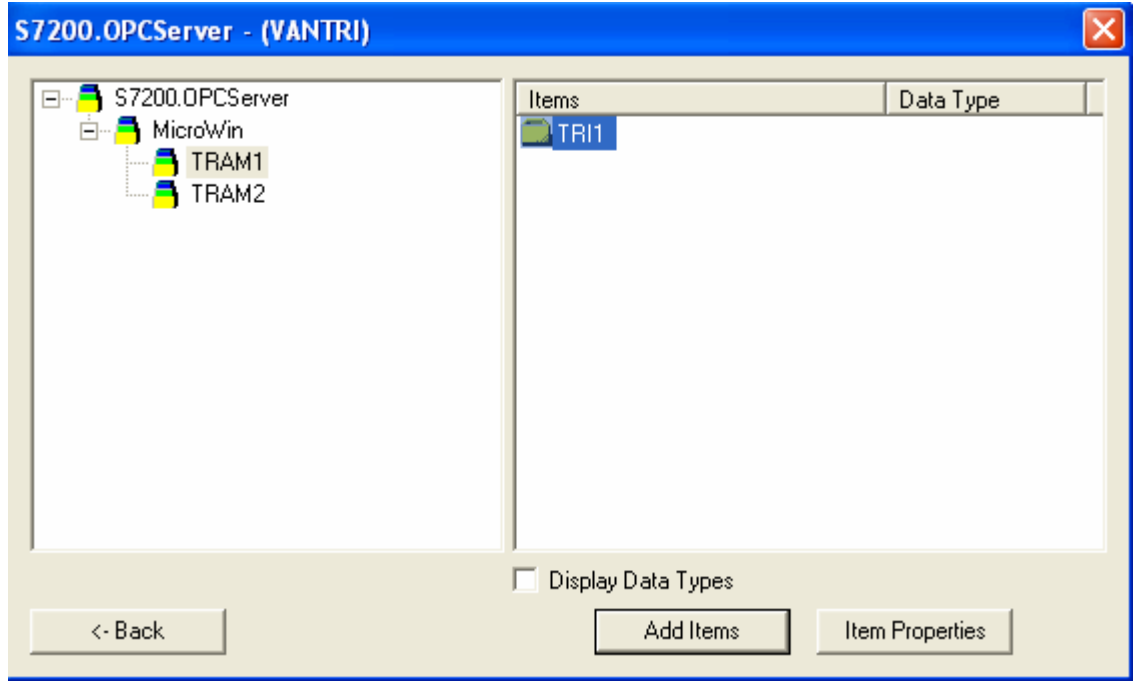

Rồi chọn Add Item Sau đó chọn New Connection tương ứng là S7200.OPC Server.

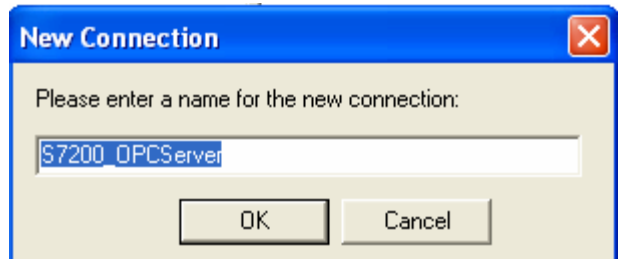

Sau đó chọn OK cho việc chấp nhận sực chọn lựa này .

Sau đó chọn S7200\_OPC Server rồi chọn Finish .Khi đó chương trình sẽ tự *ñoäng Add Tag vöøa choïn vaøo trong phaàn meàm Sau khi hoaøn thaønh vieäc Add taát caû caùc tag thì thoaùt ra khoûi phaàn thieát keá.* 

Khi đó trong chương trình Wincc sẽ tạo ra những Tag mà ta đã lấy trong phần mềm *PC ACCESS* 

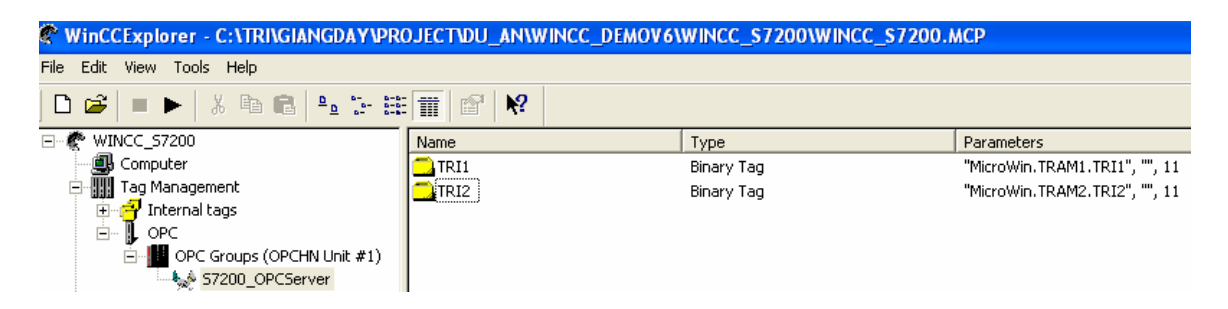

Khi đó coi như việc liên kết với thiết bị S7200 chỉ thông qua những Tag mà ta đã tao *,neáu muoán jtaïo theâm tag môùi ta phaûi thöïc hieän laïi hoaøn toaøn nhöõng böôùc ôû treân.* 

## *I* / Giao tiếp với S7\_300,400 thông qua driver có sẵn:

*Vieäc giao tieáp vôùi S7\_300 vaø 400 ñôn giaûn hôn nhieàu ,do ñaõ coù saün Driver ôû treân phaàn meàm WinCC* 

*Buôc 1: Add Driver vào trong Wincc*<br>  $\Box$  *WINCC\_57200* 

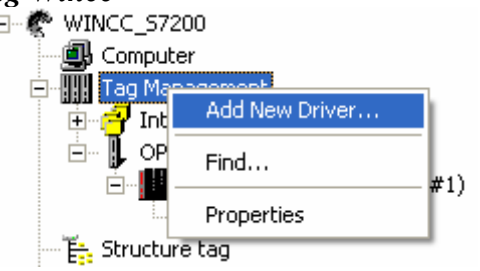

Chọn Driver tương ứng cho việc kết nối với S7300\_400 la` SIMATIC S7 Protocol Suite.chn

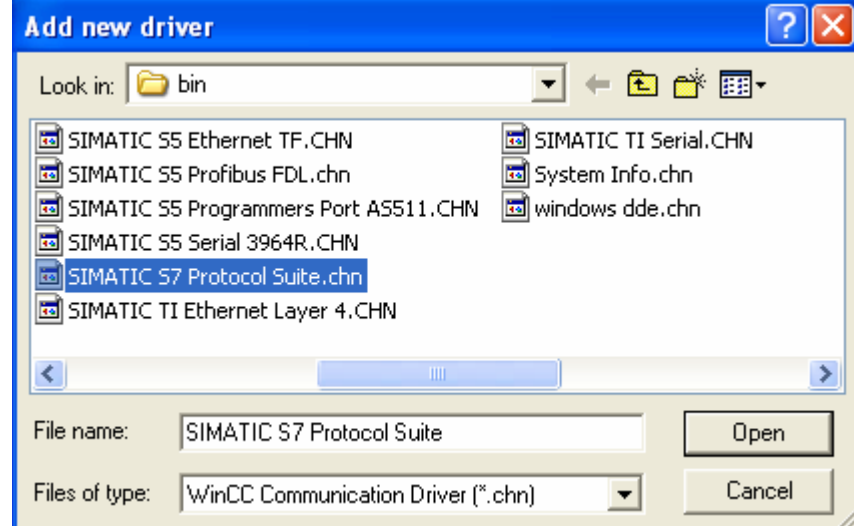

*Chon loai SIMATIC S7 Protocol Suite.chn rôi chon Open.* 

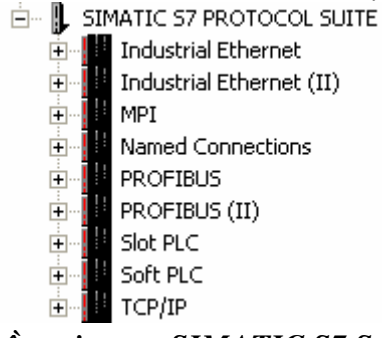

*Các giao thức có thể tồn tại trong SIMATIC S7 Suite bao gồm như hệ thống trên. Ñeå giao tieáp vôùi S7\_300 400 thoâng qua coång MPI ta choïn MPI Click chuoät phaûi vaøo MPI choïn New Driver Connection* 

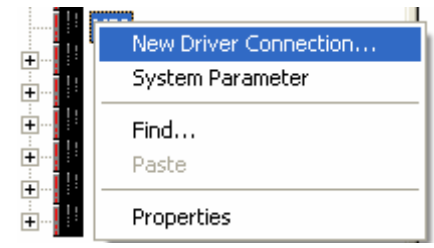

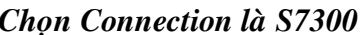

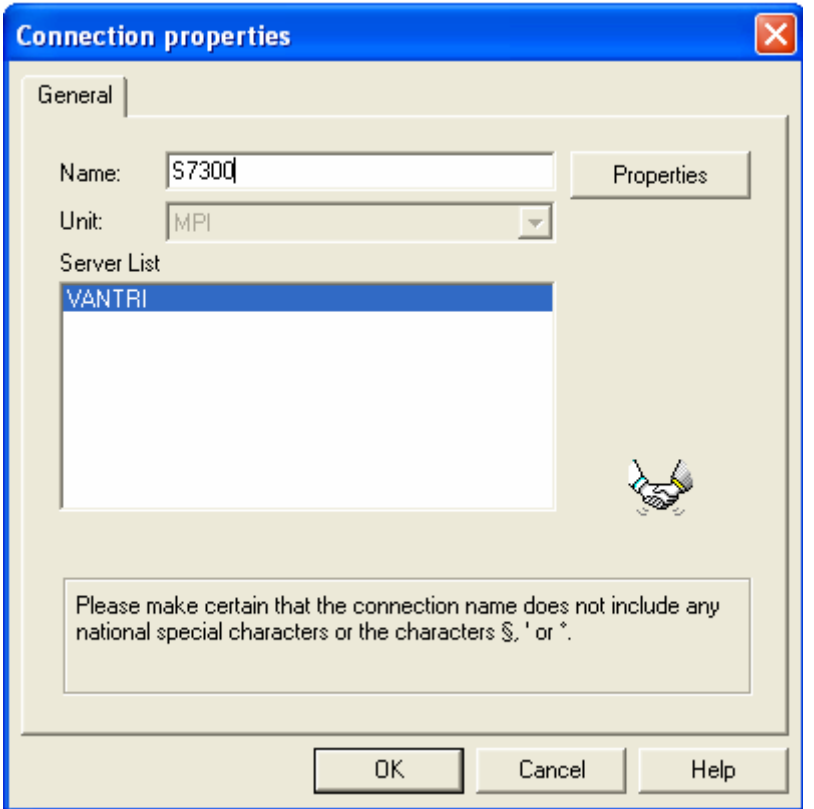

Chọn Properties để có thể thay đổi địa chỉ của từng trạm tương ứng.

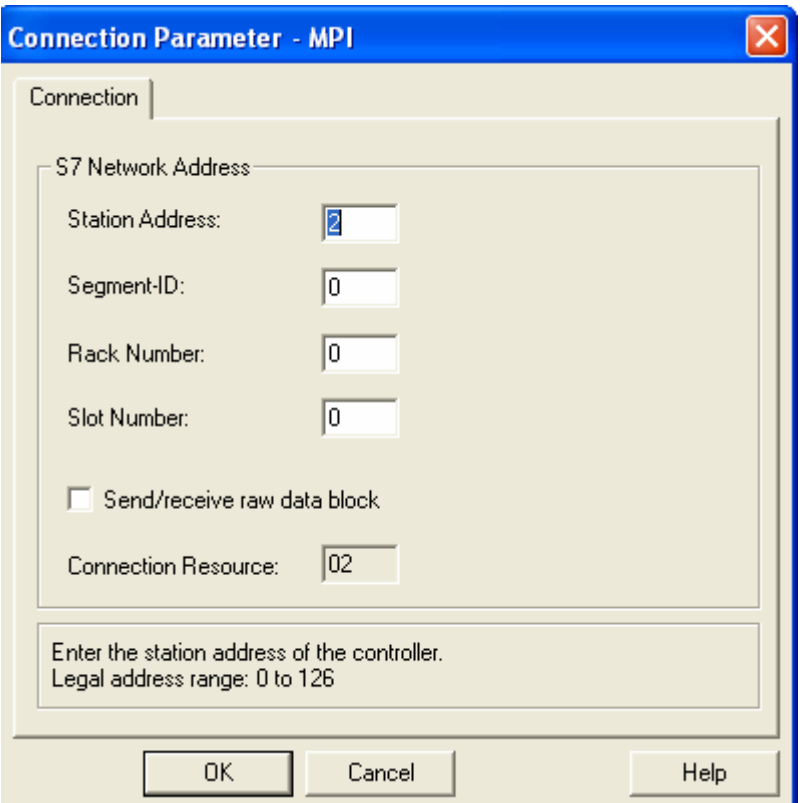

*Sao ñoù choïn OK ñeå chaáp nhaän vieäc ñònh daïng caùc tag töông öùng naøy*  Sau đó ta có thể tạo Tag cũng như nhóm Tag trong MPI này tương ứng cho hệ thống. *Các Tag có thể tạo được là Nhóm Tag,Tag riêng lẻ hoặc là Tag có cấu trúc.* Tùy theo từng ứng dụng cụ thể mà ta chọn thiết kế từng loại Tag cho phù hợp.

Internal Tag thông thường được chọn thiết kế chung cho cả hệ thống không riêng cho từng Connection nào cả.

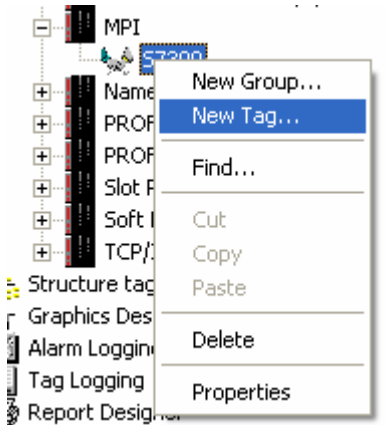

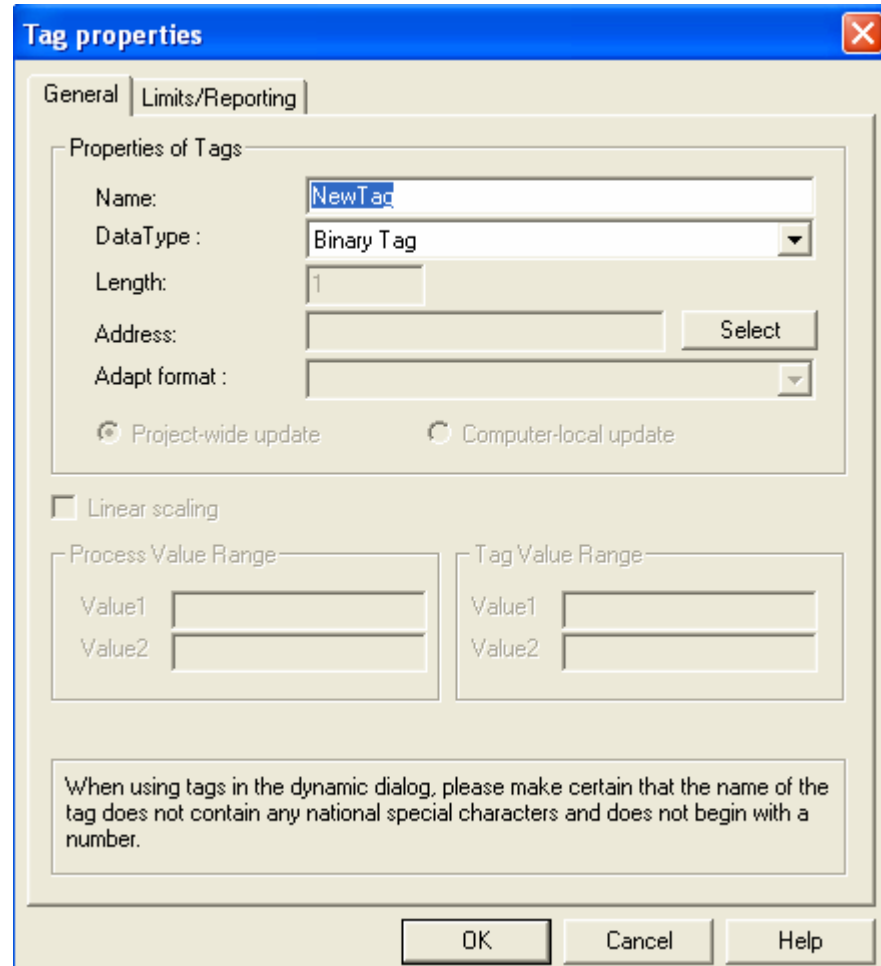

Ta có thể chọn tên Tag, loại Tag tương ứng

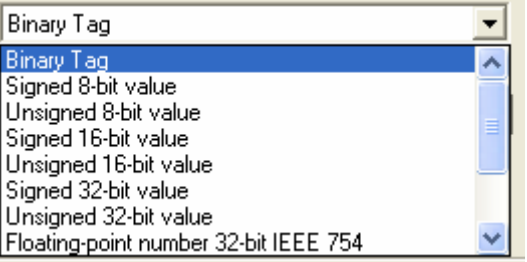

Với việc định dạng như vậy ta có thể giao tiếp trực tiếp Wincc và các trạm  $S7_300$  và  $S7_400$  thông qua cổng MPI

### Giao tiếp SIMATIC S7 thông qua Industrial Ethernet :

#### Overview of the Structure of the Sample

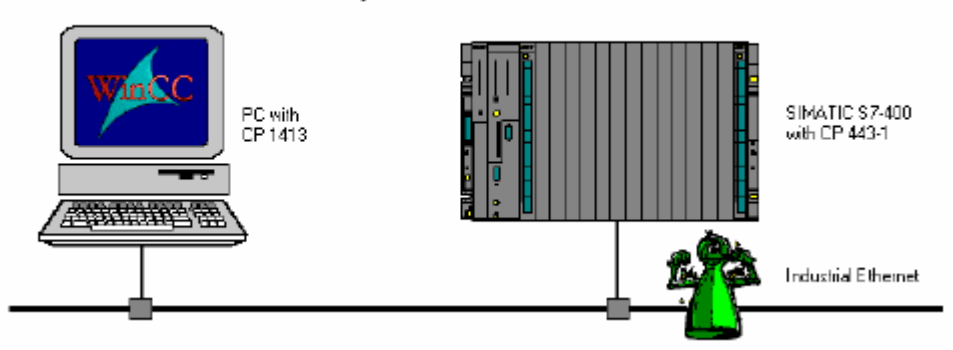

#### Overview of the Structure of the Sample

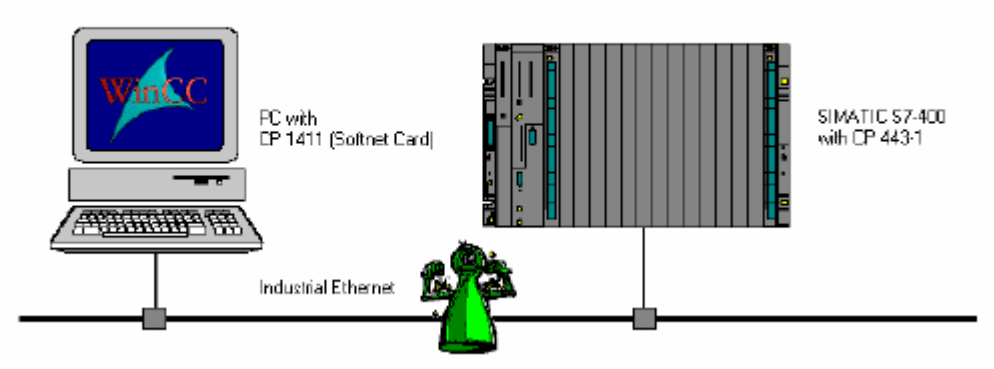

Giao tiếp SIMATIC S7 thông qua TCP/IP :

Overview of the Structure of the Sample

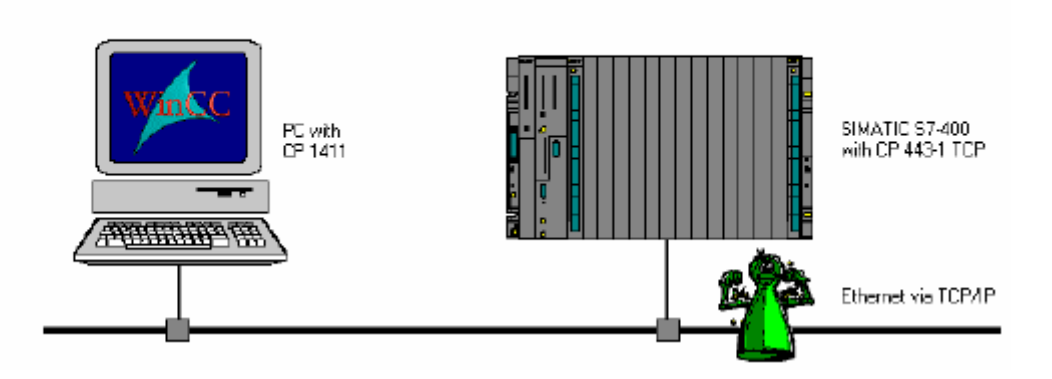

Giao tiếp SIMATIC S7 thông qua OPC :

Overview of the Structure of the Sample

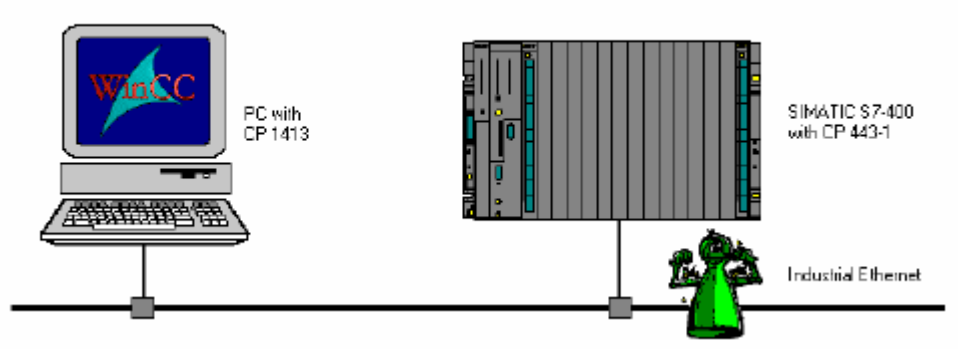

# Giao tiếp SIMATIC S7 thông qua PROFIBUS :

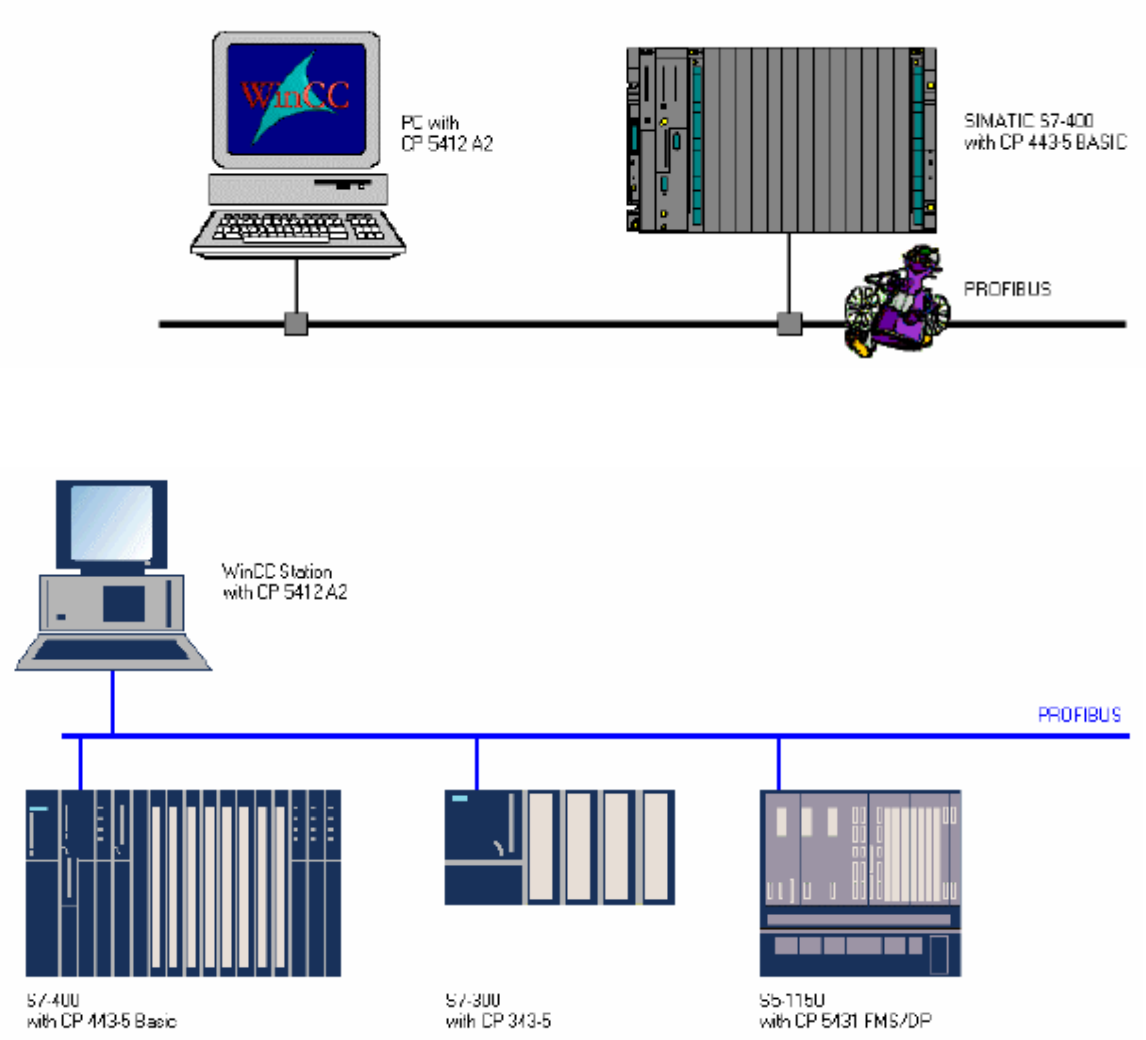

Overview of the Structure of the Sample

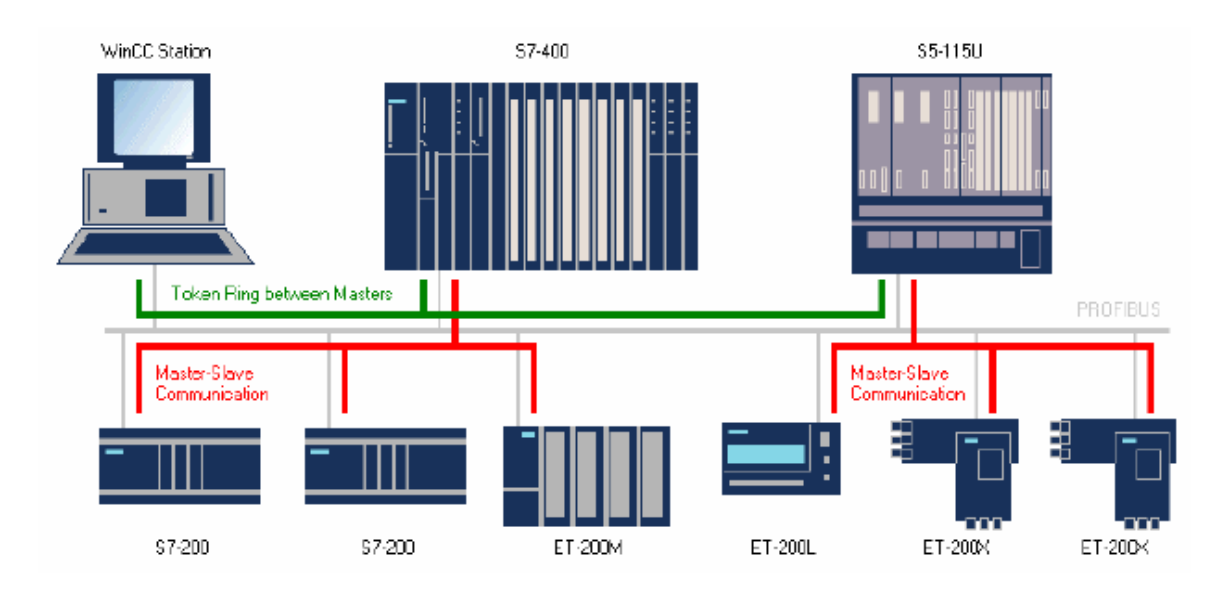

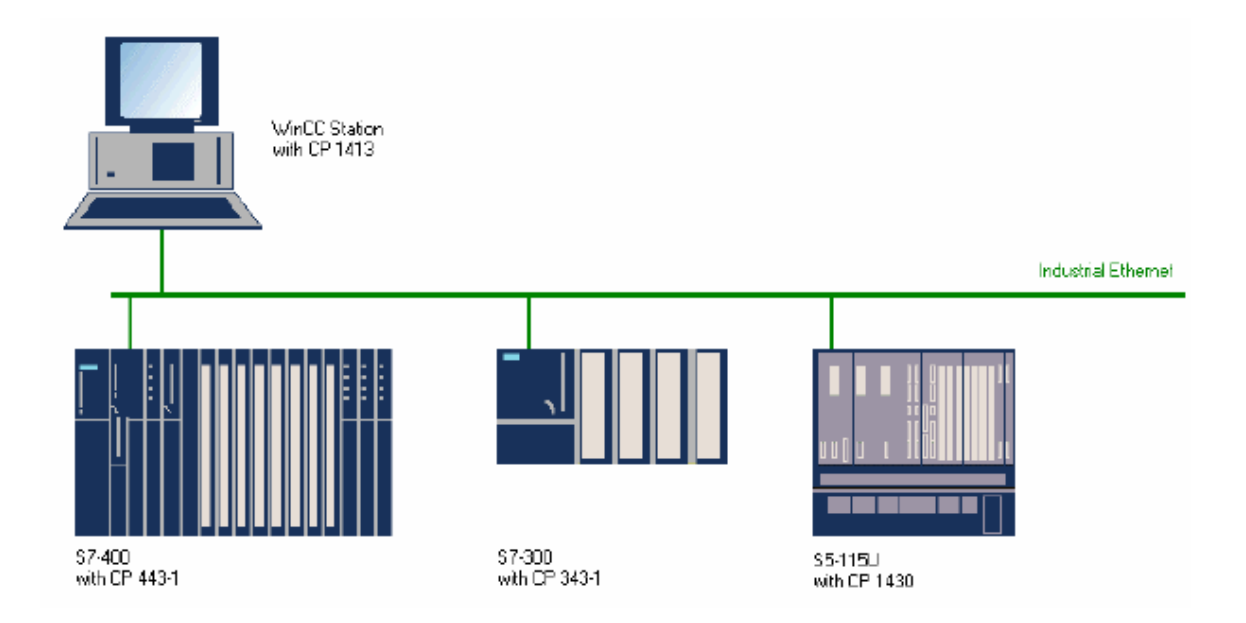